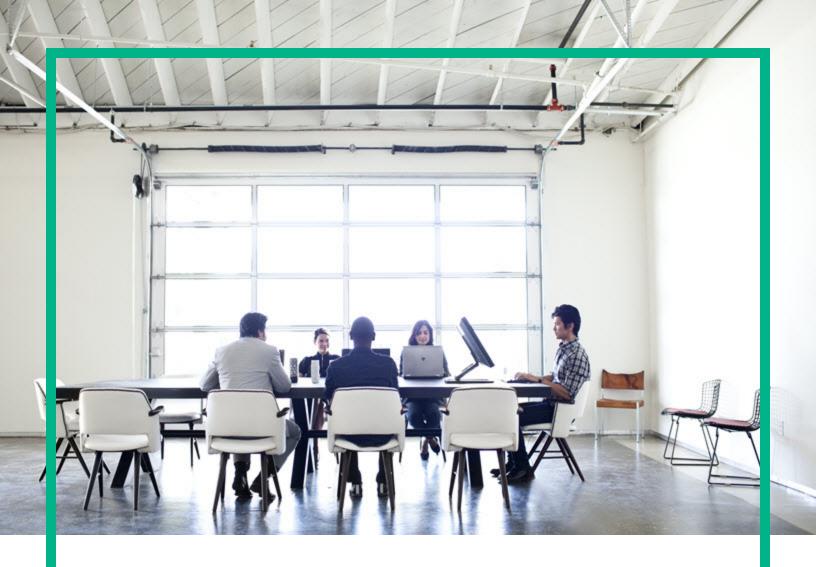

# **Asset Manager**

Software Version: 9.62 Windows® and Linux® operating systems

# **Cable and Circuit**

Document Release Date: December 2016 Software Release Date: December 2016

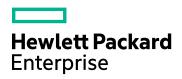

#### **Legal Notices**

#### Warranty

The only warranties for Hewlett Packard Enterprise products and services are set forth in the express warranty statements accompanying such products and services. Nothing herein should be construed as constituting an additional warranty. Hewlett Packard Enterprise shall not be liable for technical or editorial errors or omissions contained herein.

The information contained herein is subject to change without notice.

#### Restricted Rights Legend

Confidential computer software. Valid license from Hewlett Packard Enterprise required for possession, use or copying. Consistent with FAR 12.211 and 12.212, Commercial Computer Software, Computer Software Documentation, and Technical Data for Commercial Items are licensed to the U.S. Government under vendor's standard commercial license.

#### Copyright Notice

© 1994 - 2016 Hewlett Packard Enterprise Development LP

#### Trademark Notices

Adobe™ is a trademark of Adobe Systems Incorporated.

Microsoft® and Windows® are U.S. registered trademarks of Microsoft Corporation.

UNIX® is a registered trademark of The Open Group.

This product includes an interface of the 'zlib' general purpose compression library, which is Copyright @ 1995-2002 Jean-loup Gailly and Mark Adler.

#### **Documentation Updates**

To check for recent updates or to verify that you are using the most recent edition of a document, go to: https://softwaresupport.hpe.com/.

This site requires that you register for an HP Passport and to sign in. To register for an HP Passport ID, click **Register** on the HPE Software Support site or click **Create an Account** on the HP Passport login page.

You will also receive updated or new editions if you subscribe to the appropriate product support service. Contact your HPE sales representative for details.

#### Support

Visit the HPE Software Support site at: https://softwaresupport.hpe.com/.

Most of the support areas require that you register as an HP Passport user and to sign in. Many also require a support contract. To register for an HP Passport ID, click **Register** on the HPE Support site or click **Create an Account** on the HP Passport login page.

To find more information about access levels, go to: https://softwaresupport.hpe.com/web/softwaresupport/access-levels.

HPE Software Solutions Now accesses the HPSW Solution and Integration Portal website. This site enables you to explore HPE Product Solutions to meet your business needs, includes a full list of Integrations between HPE Products, as well as a listing of ITIL Processes. The URL for this website is https://softwaresupport.hpe.com/km/kM01702731.

## Contents

| Chapter 1: Introduction                                      | 1  |
|--------------------------------------------------------------|----|
| Who is the Cable and Circuit module intended for?            | 1  |
| What does the Cable and Circuit module do?                   | 1  |
| Chapter 2: Overview                                          | 3  |
| Areas covered by the Cable and Circuit module                | 3  |
| Principal concepts                                           | 4  |
| Chapter 3: Presentation of the practical case                | 6  |
| Chapter 4: Implementing cable management (Cable and Circuit) | 9  |
| Preliminary steps                                            | 9  |
| Cable-device types                                           | 11 |
| Creating cable device types                                  | 12 |
| Creating the cable device types for the practical case       | 12 |
| Cable types                                                  | 12 |
| Creating cable types                                         | 13 |
| Creating the cable types for the practical case              | 13 |
| Cable roles                                                  | 13 |
| Creating cable roles                                         | 14 |
| Creating the cable roles for the practical case              | 14 |
| Colors to use for the color codes                            | 14 |
| Creating colors                                              | 15 |
| Creating the colors for the practical case                   |    |
| Color codes                                                  | 17 |
| Creating color codes                                         | 18 |
| Creating the color codes for the practical case              | 19 |
| Label rules                                                  | 21 |
| Creating label rules                                         | 22 |
| Creating the label rules for the practical case              | 24 |
| Types of pairs and conductors                                | 26 |
| Creating pair/conductor types                                | 27 |
| Creating the pair/conductor types for the practical case     | 27 |

| Connection types                                                                | .28  |
|---------------------------------------------------------------------------------|------|
| Creating connection types                                                       | .28  |
| Creating the connection types for the practical case                            | .29  |
| Cable duties                                                                    | .30  |
| Creating cable duties manually                                                  | .31  |
| Creating the cable duties manually for the practical case                       | .32  |
| Locations                                                                       | .32  |
| Creating the locations for the practical case                                   | .32  |
| Projects and work orders associated with cabling                                | .33  |
| Creating projects and work orders associated to the Cable and Circuit module    | . 34 |
| Creating the projects and work orders for the practical case                    | .35  |
| Natures for cables and cable devices                                            | 37   |
| Creating the natures of cables and cable devices                                | .38  |
| Creating the natures of cables and cable devices for the practical case.        | .39  |
| Brands of cable and cable device models                                         | 40   |
| Creating the brands of the cable and cable device models                        | .40  |
| Creating the brands of the cable and cable device models for the practical case | 40   |
| Cable models                                                                    |      |
| Creating cable models                                                           |      |
| Create pairs wizard                                                             |      |
| Creating the cable models for the practical case                                |      |
| Creating the models                                                             |      |
| Creating the pairs/conductors for each cable model                              |      |
| Cable device models without slots                                               |      |
| Creating the models of cable devices without slots                              |      |
| Connection by ports or by pins                                                  | 47   |
| Create ports wizard                                                             |      |
| Creating the models of cable devices without slots for the practical case       |      |
| Creating the models                                                             | .49  |
| Creating the ports for each device model for which the network                  |      |
| connection is established by ports                                              | 50   |
| Slot types                                                                      | .51  |
| Creating slot types                                                             | .52  |

| Creating the slot types for the practical case                         | 52    |
|------------------------------------------------------------------------|-------|
| Cable device models with slots                                         | 52    |
| Creating the models of cable devices with slots                        | 53    |
| Create slots wizard                                                    | 55    |
| Creating the models of cable devices with slots for the practical case | 56    |
| Topologies                                                             | 57    |
| Creating topologies                                                    | 58    |
| Creating the topologies for the practical case                         | 60    |
| Topology groups                                                        | 63    |
| Creating topology groups                                               | 65    |
| Creating the topology groups for the practical case                    | 66    |
| Termination-field configurations                                       | 67    |
| Creating termination-field configurations                              | 70    |
| Creating the termination-field configurations for the practical case   | 72    |
| Chapter 5: Termination fields                                          | 75    |
| Create a termination field wizard                                      | 76    |
| Use the Create a termination field wizard for the practical case       | 81    |
| Expand termination field wizard                                        | 83    |
| Using the Expand termination field wizard in the practical case        | 87    |
| Duplicate wiring closet wizard                                         | 88    |
| Use the Duplicate wiring closet wizard for the practical case          | 93    |
| Chapter 6: Cable devices, cables and connections - manual creatio      | n .95 |
| Cable devices - manual creation                                        | 96    |
| Creating cable devices manually                                        | 99    |
| Creating the cable devices manually for the practical case             | 103   |
| Cables - manual creation                                               | 105   |
| Creating cables manually                                               | 105   |
| Creating the cables manually for the practical case                    | 106   |
| Connections - manual creation                                          | 107   |
| Simplified data model                                                  | 108   |
| Relationship between the cable links, device ports and cable           |       |
| bundles                                                                |       |
| Tables used in the complete description of the connections             | 110   |
| Creating connections manually                                          |       |
| Creating the connections manually for the practical case               | 114   |

| Chapter 7: Connections - creation with the wizards          | 118 |
|-------------------------------------------------------------|-----|
| Run riser cables wizard                                     | 118 |
| Use the Run riser cables wizard                             | 119 |
| Use the Run riser cables wizard for the practical case      | 130 |
| Run lateral cables wizard                                   | 133 |
| Use the Run lateral cables wizard                           | 133 |
| Use the Run lateral cables wizard for the practical case    | 141 |
| Cross connect bundles wizard                                | 142 |
| Use the Cross connect bundles wizard                        | 143 |
| Use the Cross connect bundles wizard for the practical case | 150 |
| Chapter 8: Viewing the traces                               | 152 |
| Cable cross-connections wizard                              | 152 |
| Use the Cable cross-connections wizard                      | 153 |
| Device cross-connections wizard                             | 154 |
| Use the Device cross-connections wizard.                    | 155 |
| Display device traces wizard                                | 156 |
| Use the Display device traces wizard.                       | 156 |
| Display cable traces wizard                                 | 157 |
| Use the Display cable traces wizard.                        | 158 |
| Chapter 9: Glossary (Cable and Circuit)                     | 160 |
| Asset Manager key terms (Cable and Circuit)                 | 162 |
| Pin/ Terminal                                               | 163 |
| Cable                                                       | 163 |
| Trace                                                       | 164 |
| Color code                                                  | 164 |
| Column                                                      | 166 |
| Trace output                                                | 166 |
| Termination-field configuration                             | 166 |
| Cable device                                                | 166 |
| Slot                                                        | 167 |
| Color code entry                                            | 168 |
| Topology step                                               | 169 |
| Label                                                       | 169 |
| Bundle                                                      | 170 |

| Duty                                            | 170 |
|-------------------------------------------------|-----|
| Topology group                                  | 171 |
| Host                                            | 171 |
| Cross connection                                | 172 |
| Cable link                                      | 172 |
| Line                                            | 172 |
| Ring                                            | 172 |
| Pair/conductor                                  | 172 |
| Tip                                             | 173 |
| Port                                            | 173 |
| Label rule                                      | 173 |
| Termination field                               | 174 |
| Role                                            | 175 |
| Sequence                                        | 175 |
| Terminal                                        | 176 |
| Topology                                        | 176 |
| Cable type                                      | 176 |
| Connection type                                 | 176 |
| Cable device type                               | 177 |
| Pair/Conductor type                             | 178 |
| Slot type                                       | 178 |
| User                                            | 178 |
| Key terms of the profession (Cable and Circuit) | 179 |
| Adapter                                         | 179 |
| Rack                                            | 180 |
| Punchdown block                                 | 181 |
| Chassis                                         | 182 |
| Cabling path                                    | 182 |
| Converter                                       | 182 |
| Vertical distribution                           | 182 |
| Lateral distribution                            | 183 |
| Hub                                             | 184 |
| Jumper/ Patch cord                              | 185 |
| Length                                          | 185 |
| Patch panel                                     | 185 |

| Wall outlet                 | 186 |
|-----------------------------|-----|
| Main termination field      | 186 |
| Repeater                    | 186 |
| Riser                       | 186 |
| Router                      | 187 |
| Wallfield                   | 187 |
| Switch                      | 187 |
| Run (a cable)               | 188 |
| Run                         | 188 |
| Send documentation feedback | 189 |

### **Chapter 1: Introduction**

**Caution:** The Cable and Circuit module relies on the technical knowledge of the following domains:

- Organization of cabling systems
- · Cabling techniques
- · Cabling material
- · Cabling standards

This guide does not explain the technical knowledge related to the domains mentioned above; it is assumed that you are already familiar with it.

# Who is the Cable and Circuit module intended for?

The Cable and Circuit module is mainly intended for organizations with a complex networking system (LAN, WAN, telephony, video, and so on).

In general, it is used by the following people:

- · Network administrators
- Maintenance technicians

### What does the Cable and Circuit module do?

The Cable and Circuit module enables you to perform the following tasks:

- Conduct a physical and detailed inventory of your cables and cable devices:
  - Technical description
  - Geographic location

- · Locate your cables and cable devices:
  - Labeling system
  - o Description of links between cable devices and cables.
  - Verify the continuity of the cables' paths (from the user to the server or to the PABX).
  - Create projects and work orders to mange the placement or removal of cables and cable devices.

#### Managing these tasks enables you to:

- Locate each cable and cable device.
- Easily intervene in case of a problem at level of the faulty cable or cable device.
- Create, modify or cancel connections.
- Homogenize the mode of connection between cables and cable devices.
- Define cabling standards all the way to the conductors and connector pins.

### Chapter 2: Overview

Managing a cable network is extremely complex: There is a large number of cables and cable devices involved in a network. You need to be able to locate these cables and cable devices with precision and simplicity.

Asset Manager offers this possibility and enables you to manage large quantities of information that would otherwise be difficult to store on paper or in an generic database.

This section contains the following:

| Areas covered by the Cable and Circuit module | 3 |
|-----------------------------------------------|---|
| Principal concepts                            | 4 |

### Areas covered by the Cable and Circuit module

This section covers certain aspects of managing a cable network and explains how the network is represented in Asset Manager. Some principal terms are also defined in this section.

The Cable and Circuit module concerns the "hidden" part of the cable network, from the wall outlet to the termination fields.

#### Examples:

- The invisible side of the wall outlet is also taken into consideration. The visible side of the outlet and its connection to computers, peripheral devices and telephones is not taken into consideration here.
- The termination-field devices, the riser and the lateral cables are also included here. The servers, the PABX and the connection to them are not concerned by the module.

The following illustration shows you the part of a network covered by the Cable and Circuit module.

Cable and Circuit module - area of coverage

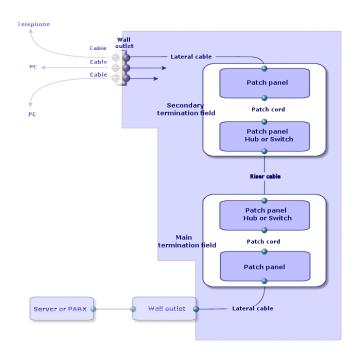

## Principal concepts

This section explains the key terms used in the Cable module.

For defintions of these terms: Glossary (Cable and Circuit)

Cables: pairs, conductors, bundles

Pair/conductor

Bundle

Cable devices: pins, terminals, ports

Pin/ Terminal

Port

The connection between cable devices and cables: connection types

Connection type

The cable devices and cables are connected in the following ways:

- From device pin to device pin.
- From device pin to cable conductor or wire.

Cable and Circuit
Chapter 2: Overview

- From device port to device port.
- From device port to cable bundle.

Thus, Asset Manager distinguishes between two types of connections:

- By pin: Each pin is identified.
- By port: Pins are not longer identified individually.

#### Connections: cable links, user and host directions

Cable link

Host

User

**Note:** The patch cords used to cross connect the termination-field devices are not described in the database. Only the cable links between the ports and these devices are described.

Locating wires and pins: color codes

Color code

# Chapter 3: Presentation of the practical case

In order to facilitate your learning experience, we will develop a practical case throughout the course of this guide.

This will help you better understand what the Cable and Circuit module represents and how it represents it.

**Caution:** For an example to work, you must perform each step in its entirety and respect the order in which these steps are presented. Only the fields and links that are absolutely necessary to perform most procedures are referred to in this guide. Feel free to explore the utility of the other fields and links on your own.

#### Locations of the practical case

The network that we are going to represent is divided up in the locations illustrated by the following diagram:

#### Practical case - locations to use

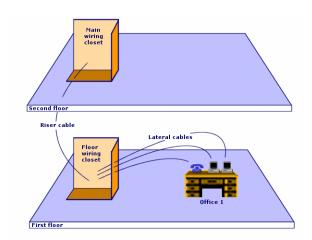

#### Network of the practical case

The following diagram illustrates which portion of the network we will use in the Asset Manager database for our practical case.

#### Practical case - network to use

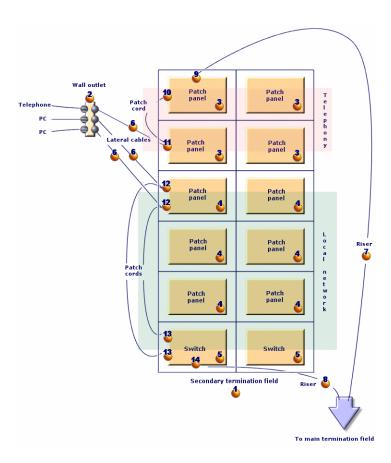

This network contains components that will not be used in the example illustrating the Cable and Circuit module:

- 1 telephone connected to the wall outlet by 1 telephone cable.
- 1 stationary computer connected to the wall outlet by 1 LAN cable.
- 1 portable computer connected to the wall outlet by 1 LAN cable.

Then there are the components that will be used:

#### Practical case - list of components to use

| Tradition said from compensate to add |          |                   |                                           |                 |
|---------------------------------------|----------|-------------------|-------------------------------------------|-----------------|
| Location on the diagram               | Quantity | Component         | Composition                               | Connection type |
| •                                     | 1        | Termination field | 2 columns and 6 rows                      | Does not apply. |
| <b>&amp;</b>                          | 1        | Wall outlet       | 3 ports with 8 pins                       | By pin          |
| 3                                     | 4        | Patch panels      | Back side: 24 ports with 8 preloaded pins | By port         |
|                                       |          |                   | Front side: 24 RJ45 ports                 | By port         |

#### Practical case - list of components to use, continued

| Location on the diagram | Quantity | Component                            | Composition                          | Connection type |
|-------------------------|----------|--------------------------------------|--------------------------------------|-----------------|
|                         |          |                                      |                                      | (patch)         |
| <b>&amp;</b>            | 6        | Patch panels                         | Back side: 256 pins (32 x 8)         | By pin          |
|                         |          |                                      | Back side: 24 RJ45 ports             | By port (patch) |
| 5                       | 2        | Switch                               | 10 slots                             | Does not apply. |
|                         | 1        | Module (for one of the switch slots) | 8 RJ45 ports                         | By port         |
| <b>.</b>                | 3        | Lateral cables                       | 4 twisted pairs with 2 copper wires  | Does not apply. |
| ₫.                      | 1        | Riser cable                          | 32 twisted pairs with 2 copper wires | Does not apply. |
| 8                       | 1        | Riser cable                          | 4 twisted pairs with 2 copper wires  | Does not apply. |
| <u>.</u>                | 1        | Port                                 | 2 pins (back side)                   | By pin          |
| 10                      | 1        | Port                                 | 8 pins (front side)                  | By port         |
| <b>1</b>                | 1        | Port                                 | 8 pins (front side)                  | By port         |
|                         |          |                                      | 8 pins (back side)                   | By pin          |
| 12                      | 2        | Ports                                | 8 pins (2 sides)                     | By port         |
| 13                      | 2        | Ports                                | 8 pins (front side)                  | By port         |
| 14                      | 1        | Port                                 | 8 pins (back side)                   | By port         |

# Chapter 4: Implementing cable management (Cable and Circuit)

Before implementing the Cable and Circuit module, you need to perform certain preliminary steps, which are described in this chapter.

You must then define the reference information that will be used to create and define your cables, cable devices and cable links. This reference information must be created first: You can create it all right away, or do so as you go.

### Preliminary steps

#### To continue reading this guide

Before continuing to read this guide, you must first:

- 1. Install Asset Manager.
- 2. Execute Asset Manager.
- Connect to Asset Manager's demonstration database.
- 4. Activate the Cable and Circuit module using the File/ Manage modules... menu item.

**Note:** The **Cable and Circuit** module is not available via the Web client. If you wish to use this module you should do so through the Windows client.

#### Working with your own database using the Cable and Circuit module

In order to work with your own database, you must:

- Install Asset Manager.
- Activate the database using a set of HP AutoPass License Keys that include authorization for the Cable and Circuit module.
  - Asset Manager Administration guide, chapter Installing License Keys.
- 3. Execute Asset Manager Application Designer.
- Create your database by importing the Cable and Circuit line-of-business data (Procedure detailed below).

- Execute Asset Manager.
- 6. Connect to your database.
- 7. Activate the Cable and Circuit module using the File/ Manage modules... menu item.

#### Importing the Line-of-business data when you create the database

Proceed in the following manner:

- 1. Execute Asset Manager Application Designer.
- 2. Select the File/ Open... menu item.
- 3. Select the Open database description file create new database option.
- 4. Select the **gbbase.xml** file, located in the **config** sub-folder of the Asset Manager installation folder.
- 5. Start the database creation wizard (Action/ Create database menu).
- 6. Follow the instructions in the **Administration** guide, chapter **Creating, modifying and deleting** an **Asset Manager database**.

In the page Data to import, select Cable and Circuit - Line-of-business data.

#### Importing the Line-of-business data into an existing database

Proceed in the following manner:

- Execute Asset Manager Application Designer.
- 2. Select the File/ Open menu item.
- 3. Select the Open database description file create new database option.
- 4. Select the **gbbase.xml** file, located in the **config** sub-folder of the Asset Manager installation folder.
- 5. Start the database creation wizard (Action/ Create database menu).
- 6. Populate the pages of the wizard as follows (navigate through the wizard pages using the **Next** and **Previous** buttons):

#### Generate SQL script / Create database page:

| Fields   | Value                                                                            |
|----------|----------------------------------------------------------------------------------|
| Database | Select the connection to the database into which you wish to import the reports. |
| Creation | Import line-of-business data.                                                    |

#### Generate SQL script / Create database page:, continued

| Fields                       | Value                     |
|------------------------------|---------------------------|
| Use avanced creation options | Do not select this option |

#### Creation parameters page:

| Fields   | Value                                                                                                    |  |  |  |
|----------|----------------------------------------------------------------------------------------------------|--|--|--|
| Password | Enter the administrator's password.                                                                                                    |  |  |  |
|          | Note                                                                                                    |  |  |  |
|          | The Asset Manager database adminstrator is the record in the <b>Employees and departments</b> (amEmplDept) table for which the <b>Name</b> (Name) field is set to <b>Admin</b> . |  |  |  |
|          | The database connection login in stored in the <b>User name</b> (UserLogin) field. The administration name is <b>Admin</b> .                                                     |  |  |  |
|          | The password is stored in the <b>Password</b> field (LoginPassword).                                                                                                    |  |  |  |

#### Data to import page:

| Fields               | Value                                                                                            |
|----------------------|--------------------------------------------------------------------------------------------------|
| Available data       | Select the option Cable and Circuit - Line-of-business data.                                     |
| Stop import if error | Select this option for the import to stop if a problem is encountered.                           |
| Log file             | Full name of the file to which all import operations, including errors and warnings, are logged. |

7. Execute the options defined using the wizard (**Finish** button).

#### To learn more about installing Asset Manager

Refer to the Installation and upgrade guide.

## Cable-device types

| Creating cable device types                            | 12 |
|--------------------------------------------------------|----|
| Creating the cable device types for the practical case | 12 |

#### **Definitions**

Cable device type

#### Table names

The types of cable devices are stored in the **amDeviceType** itemized list in the **Itemized lists** table (**amItemizedList**).

#### Access menu

Administration/ System/ Itemized lists

### Creating cable device types

- 1. Display the list of itemized lists (Administration/ System/ Itemized lists).
- 2. Select the amDeviceType itemized list.
- 3. Create the values that you need.

#### **Prerequisites**

No prerequisites.

The amDeviceType itemized list already exists in the Itemized lists table.

### Creating the cable device types for the practical case

- 1. Display the list of itemized lists (Administration/ System/ Itemized lists).
- Select the amDeviceType itemized list.
- 3. Create the following values if they don't already exist:
  - Switch module
  - Patch panel
  - Wall outlet
  - Switch

### **Cable types**

| Creating cable types                            | .13  |
|-------------------------------------------------|------|
| Creating the cable types for the practical case | . 13 |

#### **Definitions**

Cable type

#### Table names

The types of cables are stored in the **amCableType** itemized list in the **Itemized lists** table (**amItemizedList**).

#### Access menu

Administration/ System/ Itemized lists

### Creating cable types

- 1. Display the list of itemized lists (Administration/ System/ Itemized lists).
- 2. Select the amCableType itemized list.
- 3. Create the values that you need.

#### **Prerequisites**

No prerequisites.

The amCableType itemized list already exists in the Itemized lists table.

### Creating the cable types for the practical case

- 1. Display the list of itemized lists (Administration/ System/ Itemized lists).
- 2. Select the amCableType itemized list.
- 3. Create the following values if they don't already exist:
  - Twisted pairs

### Cable roles

| Creating cable roles                            | 14   |
|-------------------------------------------------|------|
| Creating the cable roles for the practical case | . 14 |

#### **Definitions**

Role

#### Table names

The cable roles are stored in the **amCableRole** itemized list in the **Itemized lists** table (**amItemizedList**).

#### Access menu

Administration/ System/ Itemized lists

### Creating cable roles

- 1. Display the list of itemized lists (Administration/ System/ Itemized lists).
- 2. Select the amCableRole itemized list.
- 3. Create the values that you need.

#### **Prerequisites**

No prerequisites.

The amCableRole itemized list already exists in the Itemized lists table.

### Creating the cable roles for the practical case

- 1. Display the list of itemized lists (Administration/ System/ Itemized lists).
- 2. Select the amCableRole itemized list.
- 3. Create the following values if they don't already exist:
  - Riser
  - Lateral

### Colors to use for the color codes

| Creating colors                            | . 15 |
|--------------------------------------------|------|
| Creating the colors for the practical case | 15   |

#### Table names

The colors are stored in the **Itemized lists** table (amItemizedList):

- amColor
- amTipColor
- amRingColor

#### Access menu

Administration/ System/ Itemized lists

The amColor, amTipColor and amRingColor itemized lists already exist in the Itemized lists table.

### Creating colors

- 1. Display the list of itemized lists (Administration/ System/ Itemized lists).
- 2. Select the amColor itemized list.
- 3. Create the values that you need.
- 4. Select the amTipColor itemized list.
- 5. Create the values that you need.
- 6. Select the amRingColor itemized list.
- 7. Create the values that you need.

**Tip:** You can begin by creating the colors in the **amColor** itemized list, then copy them into the **amTipColor** and **amRingColor** itemized lists.

#### **Prerequisites**

No prerequisites.

### Creating the colors for the practical case

We are going to create the colors that we need for the color code entries for our practical case.

First, we will create them in the **amColor** itemized list, and then we will copy them into the **amTipColor** and **amRingColor** itemized lists.

Creating the colors in the amColor itemized list

- 1. Display the list of itemized lists (Administration/ System/ Itemized lists).
- 2. Select the amColor itemized list.
- 3. Add the following values to the itemized list:
  - o white/blue
  - white/brown
  - white/orange
  - o white/green
  - o blue
  - blue/white
  - blue/yellow
  - blue/black
  - blue/red
  - blue/violet
  - o yellow/blue
  - yellow/brown
  - yellow/green
  - o brown
  - brown/white
  - brown/yellow
  - brown/black
  - brown/red
  - brown/violet
  - black/blue
  - black/brown
  - black/orange
  - black/green
  - orange
  - o orange/black
  - o red/blue
  - o red/brown

- o red/green
- o green
- o green/white
- o green/yellow
- o green/black
- o green/red
- o green/violet
- violet/blue
- violet/brown
- violet/green

#### Creating the colors in the amTipColor and amRingColor itemized lists

Follow the same steps you used for the **amColor** itemized list (by creating the same colors).

### Color codes

#### Definition

Color code

Color code entry

Ring

Tip

#### Table names

- Color codes (amColorCode)
- Color code entries (amColorDet)

Access menu

Portfolio management/ Cable/ Color codes

Simplified data model

Color codes - data model

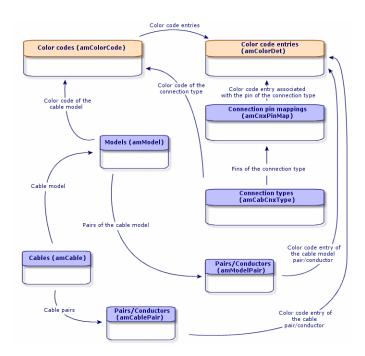

### Creating color codes

- 1. Display the list of color codes (Portfolio management/ Cable/ Color codes).
- 2. For each color code to create:
  - a. Create a record in the Color codes table.
  - b. Add a color code entry by pair or by conductor.

#### **Prerequisites**

We recommend that you first create the colors in the following itemized lists of the **Itemized lists** table (amltemizedList):

- amColor
- amTipColor
- amRingColor

If you have not already done this, you can add the colors on the fly while you create the color codes.

#### Fields and links that must absolutely be populated

# Color codes - Fields and links that must absolutely be populated

| Label of the field or link            | SQL name of the field or link |  |
|---------------------------------------|-------------------------------|--|
| Color codes table (amColorCode)       |                               |  |
| Name                                  | Name                          |  |
| Color code entries                    | ColorDetail                   |  |
| Color code entries table (amColorDet) |                               |  |
| #                                     | sSequenceNumber               |  |
| Color                                 | Color                         |  |

### Creating the color codes for the practical case

We are going to create 2 color codes and their entries.

#### Creating the color codes

- 1. Display the list of color codes (Portfolio management/ Cable/ Color codes).
- 2. Create a new record for each color code in the **Color codes** table (**amColorCode**) and populate the following fields:

| Value of the field or link | Record 1       | Record 2        |
|----------------------------|----------------|-----------------|
| Name ( <b>Name</b> )       | 568B - 4 pairs | 568B - 32 pairs |

#### Creating the entries of color code 568B - 4 pairs

- 1. Select the color code **568B 4 pairs**.
- 2. Create the following color codes:

| Value of the # field (sSequenceNumber) | Value of the<br>Color field<br>(Color) | Value of the Tip<br>color field<br>(TipColor) | Value of the Ring color field (RingColor) |
|----------------------------------------|----------------------------------------|-----------------------------------------------|-------------------------------------------|
| 1                                      | blue                                   | white/blue                                    | blue                                      |
| 2                                      | orange                                 | white/orange                                  | orange                                    |
| 3                                      | green                                  | white/green                                   | green                                     |

| Value of the # field (sSequenceNumber) | Value of the<br>Color field<br>(Color) | Value of the Tip<br>color field<br>(TipColor) | Value of the Ring color field (RingColor) |
|----------------------------------------|----------------------------------------|-----------------------------------------------|-------------------------------------------|
| 4                                      | brown                                  | white/brown                                   | brown                                     |

#### Creating the entries of color code 568B - 32 pairs

- 1. Select the color code **568B 32 pairs**.
- 2. Select the color code and create the following color code entries:

| Value of the # field (sSequenceNumber) | Value of the<br>Color field<br>(Color) | Value of the Tip<br>color field<br>(TipColor) | Value of the Ring color field (RingColor) |
|----------------------------------------|----------------------------------------|-----------------------------------------------|-------------------------------------------|
| 1                                      | white/blue                             | white/blue                                    | blue/white                                |
| 2                                      | white/brown                            | white/brown                                   | brown/white                               |
| 3                                      | white/green                            | white/green                                   | green/white                               |
| 4                                      | blue/yellow                            | blue/yellow                                   | yellow/blue                               |
| 5                                      | blue/black                             | blue/black                                    | black/blue                                |
| 6                                      | blue/red                               | blue/red                                      | red/black                                 |
| 7                                      | blue/violet                            | blue/violet                                   | violet/blue                               |
| 8                                      | yellow/brown                           | yellow/brown                                  | brown/yellow                              |
| 9                                      | yellow/green                           | yellow/green                                  | green/yellow                              |
| 10                                     | brown/black                            | brown/black                                   | black/brown                               |
| 11                                     | brown/red                              | brown/red                                     | red/brown                                 |
| 12                                     | brown/violet                           | brown/violet                                  | violet/brown                              |
| 13                                     | black/orange                           | black/orange                                  | orange/black                              |
| 14                                     | black/green                            | black/green                                   | green/black                               |
| 15                                     | red/green                              | red/green                                     | green/red                                 |
| 16                                     | green/violet                           | green/violet                                  | violet/green                              |
| 17                                     | white/blue                             | white/blue                                    | blue/white                                |
| 18                                     | white/brown                            | white/brown                                   | brown/white                               |

| Value of the # field (sSequenceNumber) | Value of the<br>Color field<br>(Color) | Value of the Tip<br>color field<br>(TipColor) | Value of the Ring color field (RingColor) |
|----------------------------------------|----------------------------------------|-----------------------------------------------|-------------------------------------------|
| 19                                     | white/green                            | white/green                                   | green/white                               |
| 20                                     | blue/yellow                            | blue/yellow                                   | yellow/blue                               |
| 21                                     | blue/black                             | blue/black                                    | black/blue                                |
| 22                                     | blue/red                               | blue/red                                      | red/black                                 |
| 23                                     | blue/violet                            | blue/violet                                   | violet/blue                               |
| 24                                     | yellow/brown                           | yellow/brown                                  | brown/yellow                              |
| 25                                     | yellow/green                           | yellow/green                                  | green/yellow                              |
| 26                                     | brown/black                            | brown/black                                   | black/brown                               |
| 27                                     | brown/red                              | brown/red                                     | red/brown                                 |
| 28                                     | brown/violet                           | brown/violet                                  | violet/brown                              |
| 29                                     | black/orange                           | black/orange                                  | orange/black                              |
| 30                                     | black/green                            | black/green                                   | green/black                               |
| 31                                     | red/green                              | red/green                                     | green/red                                 |
| 32                                     | green/violet                           | green/violet                                  | violet/green                              |

### Label rules

#### **Definitions**

Label rule

Label

Table names

Label rules (amLabelRule)

Access menu

Portfolio management/ Cable/ Label rules

Simplified data model

Labels and label rules - data model

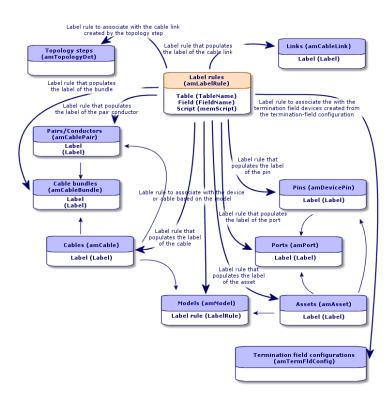

#### Label example

#### Cable label - example

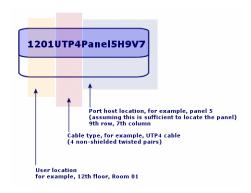

### Creating label rules

**Caution:** In order for the wizards to function, you must create label rules to identify the following components:

- · Cable devices
- · Termination-field devices

- Cables
- Links

**Tip:** There are several ways to create cable-link labels according to, for example:

- The connection can be made by port or by pin.
- You can use either the starting and ending numbers in a sequence of pins or you can use all the numbers in the sequence.
- The link can reference a cable or a cable device.

You can create label rules for the following components:

- Bundles
- Pins/ terminals
- Ports
- · Pairs/conductors

To create label rules:

- 1. Display the list of label rules (Portfolio management/ Cable/ Label rules).
- 2. Create the records from the list.

#### **Prerequisites**

Determine with precision which information you want to use to create labels.

#### Fields and links that must absolutely be populated

#### Label rules - Fields and links that must absolutely be populated

| Label of the field or link | SQL name of the field or link |
|----------------------------|-------------------------------|
| Field                      | FieldName                     |
| Name                       | Name                          |
| SQL name                   | SQLName                       |
| Script                     | memScript                     |
| Table                      | TableName                     |

### Creating the label rules for the practical case

We are going to create the lable rules we need to use in the practical case to:

- Recognize the cables according to their model and their code.
- Name the links.
- Populate the lables and cable devices.

#### To do this:

- 1. Display the list of label rules (Portfolio management/ Cable/ Label rules).
- 2. Create a new record for each lable rule in the **Label rules** table (**amLabelRule**) and populate the following fields:

| Field  | Record 1                      | Record 2                                                | Record 3                                   | Record 4                                | Record 5                                                            |
|--------|-------------------------------|---------------------------------------------------------|--------------------------------------------|-----------------------------------------|---------------------------------------------------------------------|
| Name   | Practical<br>case -<br>Cables | Practical case -<br>Link -<br>Sequentially, by<br>pairs | Practical<br>case -<br>Wallfield<br>assets | Practical case<br>- Wall outlet<br>link | Practical case - Port<br>of a termination-field<br>patch panel link |
| Table  | Cables (amCable)              | Links<br>(amCableLink)                                  | Assets (amAsset)                           | Links<br>(amCableLink)                  | Links (amCableLink)                                                 |
| Field  | Label                         | Label                                                   | Label                                      | Label                                   | Label                                                               |
| Script | See<br>below.                 | See below.                                              | See below.                                 | See below.                              | See below.                                                          |

**Tip:** To avoid typing the following scripts by hand, you can copy and paste them from the online help to Asset Manager.

To avoid typing the following scripts by hand, you can copy and paste them from the online help to Asset Manager.

The values of the **Script** field are:

Record 1:

#### · Record 2:

```
Dim lErr
               As Long
 Dim hqPair As Long
 Dim strResult As String
 Dim strVal
             As String
 hqPair = AmQueryCreate()
 lErr = AmQueryExec(hqPair, "SELECT Name FROM amCablePair WHERE lBundleId = " &
  [lBundleId] & " ORDER BY sSequenceNumber")
 Do While ( lErr = 0 )
   strVal = AmGetFieldStrValue(hqPair, 0)
   If ( strResult = "" ) Then
     strResult = strVal
   Else
     strResult = strResult & " " & strVal
   End If
   lErr = AmQueryNext(hqPair)
 Loop
 AmReleaseHandle(hqPair)
 RetVal = [Cable.Model.Name] & " (" & [Cable.Label] & ") - (" & strResult & ")"

 Record 3:

  Dim lErr
              As Long
 Dim hqTFDev As Long
 Dim strTFName As String
 Dim lCol
               As Long
 Dim lRow
              As Long
 hqTFDev = AmQueryCreate()
 lErr = AmQueryExec(hqTFDev, "SELECT DeviceTermFieldDev.TerminationField.Name,
 DeviceTermFieldDev.sHoriz, DeviceTermFieldDev.sVert FROM amAsset WHERE lAstId =
 " & [lAstId])
 If (lerr = 0) Then
   strTFName = AmGetFieldStrValue(hqTFDev, 0)
   1Co1
          = AmGetFieldLongValue(hqTFDev, 1)
   1Row
             = AmGetFieldLongValue(hqTFDev, 2)
 End If
 AmReleaseHandle(hqTFDev)
 RetVal = FormatResString("$1 Co: $2 Li: $3", strTFName, 1Col, 1Row)
· Record 4:
  RetVal = FormatResString("$1:$2", [Device.Label], [Port.PortNo])
Record 5:
  RetVal = FormatResString("$1 Port: $2", [Device.Label], [Port.PortNo])
```

When you select the label rule **Practical case - Cables** for a cable, the label will indicate:

- The cable's model.
- The cable's code.

It is presented in the form of:

<Name of the cable model> - <Code of the cable>

Example:

FTP - Category 5 - 4 twisted pairs - 000001

## Types of pairs and conductors

| Creating pair/conductor types                            | 27 |
|----------------------------------------------------------|----|
| Creating the pair/conductor types for the practical case | 27 |

#### **Definitions**

Pair/Conductor type

Table names

Pair/conductor types (amCabPairType)

Access menu

Portfolio management/ Cable/ Pair/conductor types

Simplified data model

Pair/conductor types - data model

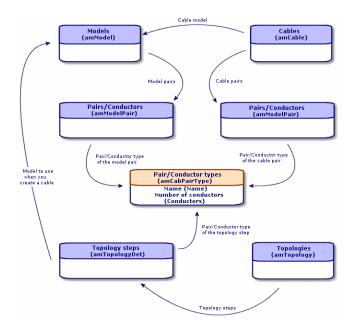

### Creating pair/conductor types

- 1. Display the list of pair/conductor types (Portfolio management/ Cable/ Pair/conductor types).
- 2. Create as many records as there are pair/conductor types that you use.

#### **Prerequisites**

None

Fields and links that must absolutely be populated

Pair/conductor types - Fields and links that must absolutely be populated

| Label of the field or link | SQL name of the field or link |
|----------------------------|-------------------------------|
| Name                       | Name                          |
| No. of conductors          | sConductors                   |

# Creating the pair/conductor types for the practical case

We are going to create a pair type composed of 2 copper wires:

- 1. Display the list of pair/conductor types (Portfolio management/ Cable/ Pair/conductor types).
- 2. Create a new record in the **Pair/Conductor types** table (**amCabPairType**) and populate the following fields:

| Field or link to populate       | Value  |
|---------------------------------|--------|
| Name (Name)                     | Copper |
| No. of conductors (sConductors) | 2      |

### Connection types

| Creating connection types                            |    |  |  |  |
|------------------------------------------------------|----|--|--|--|
|                                                      |    |  |  |  |
| Creating the connection types for the practical case | 29 |  |  |  |

#### **Definitions**

Connection type

Table names

Connection types (amCabCnxType)

Connection pin mappings (amCnxPinMap)

Access menu

Portfolio management/ Cable/ Cable connection types

### Creating connection types

- 1. Identify the connection types that you use in your network.
- 2. Display the list of connection types (Portfolio management/ Cable/ Cable connection types).
- 3. Create a record by identified connection type.
- 4. If you want to associate each of this connection-type's pins to a color code entry, then you have to populate the **Connection pin mappings** link. Create as many links as the connection type contains pins/terminals.

#### **Prerequisites**

You need to have already created the color codes.

#### Fields and links that must absolutely be populated

Connection types - Fields and links that must absolutely be populated

| Label of the field or link                   | SQL name of the field or link               | Remarks                                                                                                    |  |
|----------------------------------------------|---------------------------------------------|----------------------------------------------------------------------------------------------------|--|
| Cable connection                             | Cable connection types table (amCabCnxType) |                                                                                                    |  |
| Name                                         | Name                                        |                                                                                                    |  |
| Port-based or pin-based                      | seMode                                      |                                                                                                    |  |
| No. of pins/terminals                        | sPinCount                                   |                                                                                                    |  |
| Color code                                   | ColorCode                                   |                                                                                                    |  |
| Connection pin mappings                      | CnxPinMaps                                  | <ul> <li>If the Port-based or pin-based field has Pin for its value, then this link must be populated.</li> <li>If the Port-based or pin-based field has Port for its value, then this field is optional.</li> </ul> |  |
| Connection pin mappings table ( amCnxPinMap) |                                             |                                                                                                    |  |
| #                                            | sPinSeq                                     |                                                                                                    |  |
| Color code entry                             | ColorCodeDet                                |                                                                                                    |  |

## Creating the connection types for the practical case

We are going to create the following connection types:

- RJ45 568B Port
- RJ45 568B Pin

#### Creating the connection types

- 1. Display the list of connection types (Portfolio management/ Cable/ Cable connection types).
- 2. Create a new record in the Cable connection types table (amCabCnxType) and populate the following fields:

| Field or link to populate | Value for record 1 | Value for record 2 |
|---------------------------|--------------------|--------------------|
| Name (Name)               | RJ45 - 568B - Port | RJ45 - 568B - Pin  |

| Field or link to populate         | Value for record 1 | Value for record 2 |
|-----------------------------------|--------------------|--------------------|
| Port-based or pin-based (Name)    | Port               | Pin                |
| No. of pins/terminals (sPinCount) | 0                  | 8                  |
| Color code (ColorCode)            |                    | 568B - 4 pairs     |

#### Populate the Connection pin mappings link for the RJ45 - 568B - Pin connection type.

- 1. Select the **RJ45 568B Pin** connection type.
- 2. Create the connection-pin mapping entries by populating the following fields:

| Value of the # field (sPinSeq) | Color code entry (ColorCodeDet) |
|--------------------------------|---------------------------------|
| 1                              | 2 orange (white/orange, orange) |
| 2                              | 2 orange (white/orange, orange) |
| 3                              | 3 green (white/green, green)    |
| 4                              | 1 blue (white/blue, blue)       |
| 5                              | 1 blue (white/blue, blue)       |
| 6                              | 3 green (white/green, green)    |
| 7                              | 4 brown (white/brown, brown)    |
| 8                              | 4 brown (white/brown, brown)    |

## Cable duties

| Creating cable duties manually                            | 31 |
|-----------------------------------------------------------|----|
| Creating the cable duties manually for the practical case | 32 |

#### **Definitions**

Duty

Table names

Cable duties (amCableDuty)

Access menu

Portfolio management/ Cable/ Cable duties

Simplified data model

#### **Duties - data model**

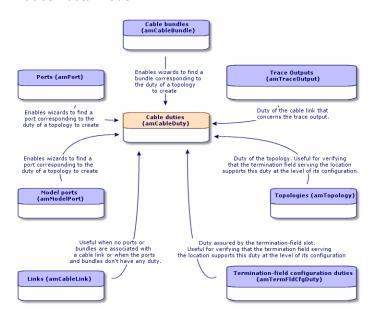

## Creating cable duties manually

- 1. Display the list of cable duties (**Portfolio management/ Cable/ Cable duties**).
- 2. Create a record for each of the duties that your cable network fulfills.

**Tip:** At this stage, we advise against populating the **Topologies** link (**Topology**) since the topologies have not yet been created. It is better to associate a duty with the topologies after they have been created.

#### **Prerequisites**

No prerequisites.

Fields and links that must absolutely be populated

Cable duties - Fields and links that must absolutely be populated

| Label of the field or link | SQL name of the field or link |
|----------------------------|-------------------------------|
| Name                       | Name                          |

# Creating the cable duties manually for the practical case

We are going to create two duties.

- 1. Display the list of cable duties (Portfolio management/ Cable/ Cable duties).
- 2. Create a new record and populate the following fields:

| Field or link to populate | Value for record 1 | Value for record 2 |
|---------------------------|--------------------|--------------------|
| Name (Name)               | Data               | Voice              |

### Locations

We are introducing the **Locations** table for the needs of our practical case.

Table names

Locations (amLocation)

Access menu

Organization management/ Organization/ Locations

## Creating the locations for the practical case

We are going to create the records that correspond to the locations represented by the following diagram:

Practical case - locations to use

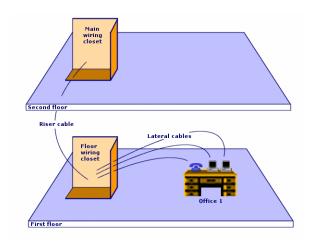

- 1. Display the list of locations (Organization management/ Organization/ Locations).
- 2. Create a new record per location and populate the following fields:

| Field or link to populate | Value for record 1 | Value for record 2 | Value for record 3 |
|---------------------------|--------------------|--------------------|--------------------|
| Name (Name)               | Cabled building    | 1st floor          | 2nd floor          |
| Sub-location of (Parent)  | Do not populate.   | Cabled building    | Cabled building    |

| Field or link to populate | Value for record 4           | Value for record 5        | Value for record 6        |
|---------------------------|------------------------------|---------------------------|---------------------------|
| Name (Name)               | Wiring closet for each floor | Main wiring closet        | Office 1                  |
| Sub-location of (Parent)  | Cabled building/1st floor    | Cabled building/2nd floor | Cabled building/1st floor |

## Projects and work orders associated with cabling

| Creating projects and work orders associated to the Cable and Circuit module | . 34 |
|------------------------------------------------------------------------------|------|
| Creating the projects and work orders for the practical case                 | . 35 |

The projects and work orders enable you to conserve a trace of the operations carried out on the network:

- Running or removing cables.
- Connecting or disconnecting bundles and ports.
- Installing a cable device.

You need to create projects and work orders before launching the cabling wizards. Due to this constraint, you must create at least one project containing at least one work order.

The cabling wizards do not populate the following tables, unless you select a project and a work order at the end of the wizard's execution:

- Trace outputs (amTraceOutput)
- Trace histories (amTraceHistory)
- Trace operations (amTraceOp)

#### Table names

- Projects (amProject)
- Work orders (amWorkOrder)

#### Access menu

- Organization management/ Organization/ Projects
- · Asset lifecycle/ Work orders/ Work orders

# Creating projects and work orders associated to the Cable and Circuit module

- 1. Display the list of projects (Organization management/ Organization/ Projects).
- 2. Create a project for each cabling operation you will perform.
- 3. Associate one or more work orders with the project.
- 4. Execute the cabling wizards by referencing the appropriate project and work order.

These wizards automatically populate the following links in the projects:

- Assets (AstProjDescs)
- Cables (ProjectCables)

Project traces (ProjectTraces)

These wizards automatically populate the following links in the work orders:

- Title (Title)
- Work order devices (ProjBien)
- Project cables (ProjCable)
- Project traces (ProjTraceOut)

#### **Prerequisites**

No prerequisites.

Fields and links that must absolutely be populated

Projects and work orders associated with cabling - Fields and links that must absolutely be populated

| Label of the field or link      | SQL name of the field or link |  |
|---------------------------------|-------------------------------|--|
| Projects table (amProject)      |                               |  |
| Title                           | Title                         |  |
| Work orders                     | WorkOrders                    |  |
| Work orders table (amWorkOrder) |                               |  |
| Work order#                     | WONo                          |  |

# Creating the projects and work orders for the practical case

We are going to create one project per wizard, which you will execute in the practical case. We will also associate a work order to each one of these projects.

Thus, you will be able to consult these projects and work orders in able to better understand what the wizards create, modify or delete.

#### Creating the projects

- 1. Display the list of projects (Organization management/ Organization/ Projects).
- 2. Create a new record per project and populate the following fields:

|                     | Label (Title)                  |
|---------------------|--------------------------------|
| Value for record 1  | Create a termination field     |
| Value for record 2  | Disconnect bundles             |
| Value for record 3  | Disconnect ports               |
| Value for record 4  | Duplicate a wiring closet      |
| Value for record 5  | Swap assets                    |
| Value for record 6  | Remove cables                  |
| Value for record 7  | Remove lateral cables          |
| Value for record 8  | Remove cables by location      |
| Value for record 9  | Expand a termination field     |
| Value for record 10 | Cross-connect generic hub      |
| Value for record 11 | Cross-connect specific hub     |
| Value for record 12 | Cross-connect bundles          |
| Value for record 13 | Cross-connect ports            |
| Value for record 14 | Cross-connect ports (internal) |
| Value for record 15 | Cross-connect wallfield        |
| Value for record 16 | Run lateral cables             |
| Value for record 17 | Run riser cables               |
| Value for record 18 | Relocate cables                |
| Value for record 19 | Transfer project assets        |
| Value for record 20 | Relocate project connections   |
| Value for record 21 | Transfer project cables        |

#### Creating a Work orders link for each project

- 1. Select each project one by one.
- 2. Select the **Work orders** tab and add a new work order to the project by populating the following fields:

| Project label                  | Value of the # of work orders (WONo)        |
|--------------------------------|---------------------------------------------|
| Create a termination field     | Accept the value proposed by Asset Manager. |
| Disconnect bundles             | Accept the value proposed by Asset Manager. |
| Disconnect ports               | Accept the value proposed by Asset Manager. |
| Duplicate a wiring closet      | Accept the value proposed by Asset Manager. |
| Swap assets                    | Accept the value proposed by Asset Manager. |
| Remove cables                  | Accept the value proposed by Asset Manager. |
| Remove lateral cables          | Accept the value proposed by Asset Manager. |
| Remove cables by location      | Accept the value proposed by Asset Manager. |
| Expand a termination field     | Accept the value proposed by Asset Manager. |
| Cross-connect generic hub      | Accept the value proposed by Asset Manager. |
| Cross-connect specific hub     | Accept the value proposed by Asset Manager. |
| Cross-connect bundles          | Accept the value proposed by Asset Manager. |
| Cross-connect ports            | Accept the value proposed by Asset Manager. |
| Cross-connect ports (internal) | Accept the value proposed by Asset Manager. |
| Cross-connect wallfield        | Accept the value proposed by Asset Manager. |
| Run lateral cables             | Accept the value proposed by Asset Manager. |
| Run riser cables               | Accept the value proposed by Asset Manager. |
| Relocate cables                | Accept the value proposed by Asset Manager. |
| Transfer project assets        | Accept the value proposed by Asset Manager. |
| Relocate project connections   | Accept the value proposed by Asset Manager. |
| Transfer project cables        | Accept the value proposed by Asset Manager. |

## Natures for cables and cable devices

| Creating the natures of cables and cable devices     |                       |
|------------------------------------------------------|-----------------------|
| Creating the natures of cables and cable devices for | the practical case 39 |

The natures define the information that is common to certain groups of assets. The cables and cable devices each require a specific nature that will be associated with the models of cables and cable devices.

The information that you define at the nature level determines whether certain fields and links will be displayed in the detail of models, cables and assets.

#### Table names

Natures (amNature)

#### Access menu

Portfolio management/ Asset configurations/ Natures

#### Simplified data model

Cables and cable devices - data model

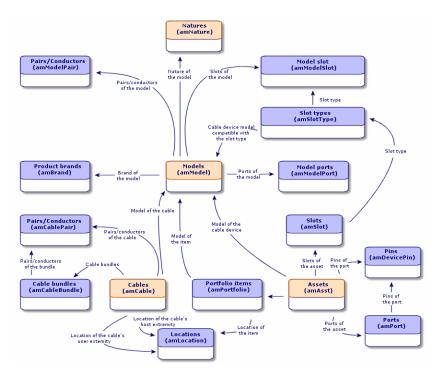

## Creating the natures of cables and cable devices

- 1. Display the list of natures (Portfolio management/ Asset configurations/ Natures).
- 2. Create a nature for the cable devices and a nature for the cables.

#### **Prerequisites**

No prerequisites.

#### Fields and links that must absolutely be populated

## Natures reserved for cables and cable devices - Fields and links that must absolutely be populated

| Label of the field or link | SQL name of the field or link | Remarks                                                                                            |
|----------------------------|-------------------------------|----------------------------------------------------------------------------------------------------|
| Name                       | Name                          |                                                                                                    |
| Created                    | seBasis                       | Must be set to <b>Asset</b> for the cable devices and <b>Cable</b> for the cables.                 |
| Management constraints     | seMgtConstraint               | Does not apply to cables. This field must be set to <b>Unique</b> asset tag for the cable devices. |
| Also create                | seOverflowTbl                 | Does not apply to cables. This field must be set to <b>None</b> for the cable devices.             |
| Cable device               | bDevice                       | Does not apply to cables. This option must be checked for the cable devices.                       |
| Can be connected           | blsCnxClient                  | Does not apply to cables. This option must be checked for the cable devices.                       |

# Creating the natures of cables and cable devices for the practical case

We are going to create a nature for the cable devices and a nature for the cables.

- 1. Display the list of natures (Portfolio management/ Asset configurations/ Natures).
- 2. Create a new record per nature and populate the following fields:

| Field or link to populate                | Value for record 1 | Value for record 2 |
|------------------------------------------|--------------------|--------------------|
| Name (Name)                              | Cable              | Cable device       |
| Created (seBasis)                        | Cable              | Portfolio item     |
| Management constraints (seMgtConstraint) | Do not populate.   | Unique asset tag   |
| Also create (seOverflowTbI)              | Do not populate.   | None               |
| Cable device ( <b>bDevice</b> )          | Do not populate.   | Check              |
| Can be connected (blsCnxClient)          | Do not populate.   | Check              |

### Brands of cable and cable device models

| Creating the brands of the cable and cable device models                        | . 40 |
|---------------------------------------------------------------------------------|------|
| Creating the brands of the cable and cable device models for the practical case | .40  |

#### Table names

Brands (amBrand)

Access menu

Portfolio management/ Catalog/ Brands

## Creating the brands of the cable and cable device models

- 1. Display the list of brands (Portfolio management/ Catalog/ Brands).
- 2. Create one record per brand of cable device and cable of your network.

#### **Prerequisites**

No prerequisites.

Fields and links that must absolutely be populated

Brands of cable and cable device models - Fields and links that must absolutely be populated

| Label of the field or link | SQL name of the field or link |
|----------------------------|-------------------------------|
| Name                       | Name                          |

# Creating the brands of the cable and cable device models for the practical case

We are going to create the brands of the cable devices and cables for our practical case. You will then be able to associate them with the models that you will create later.

- 1. Display the list of brands (Portfolio management/ Catalog/ Brands).
- 2. Create a new record per brand and populate the following fields:

| Field or link to populate | Value for record 1 | Value for record 2 | Value for record 3 | Value for record 4 |
|---------------------------|--------------------|--------------------|--------------------|--------------------|
| Name (Name)               | Corel              | Hewlett<br>Packard | ITT                | Generic            |

### Cable models

| Creating cable models                            | 41 |
|--------------------------------------------------|----|
| Create pairs wizard                              | 43 |
| Creating the cable models for the practical case |    |
| creating the cable models for the practical case | 44 |

The cable models enable you to create the cables in your network in the Cables table (amCable).

#### **Definitions**

Cable

#### Table names

- Models (amModel)
- Pairs/Conductors (amCablePair)

#### Access menu

Portfolio management/ Asset configurations/ Models

## Creating cable models

- 1. Display the list of models (Portfolio management/ Asset configurations/ Models).
- 2. Create a record for each cable model in your network.
- 3. Associate pairs/conductors with the cable model.

You have the following possibilities:

Add each pair/conductor manually by clicking + (Windows client) or Add (Web client) in the
 Cable tab.

• Launch the Create pairs wizard.

#### **Prerequisites**

You should have already created:

- A nature for the cables.
- The brands of the cables.
- · Label rules.
- Cable types.
- · Color codes.
- Pair/ Conductor types.

#### Fields and links that must absolutely be populated

#### Cable models - Fields and links that must absolutely be populated

| Label of the field or link | SQL name of the field or link | Remarks                                                            |
|----------------------------|-------------------------------|--------------------------------------------------------------------|
| Models table (amMo         | odel)                         |                                                                    |
| Name                       | Name                          |                                                                    |
| Nature                     | Nature                        | Must be a cable nature.                                            |
| Label rule                 | LabelRule                     |                                                                    |
| Cable type                 | CableType                     |                                                                    |
| Color code                 | ColorCode                     | If you want the pairs/conductors to be identified by a color code. |
| Model pairs/conductors     | Pairs                         |                                                                    |
| Pairs/Conductors ta        | able (amModelPair)            |                                                                    |
| Name                       | Name                          |                                                                    |
| #                          | sSequenceNumber               |                                                                    |
| Pair/Conductor type        | CabPairType                   |                                                                    |
| Color code entry           | ColorCodeDet                  | If you selected a color code at the level of the cable model.      |

## Create pairs wizard

#### Functions performed by the wizard

This wizard generates pairs having the same type.

#### **Prerequisites**

You should have already created:

Pair/ Conductor types

#### Launching the wizard

To access this wizard, you need to select a record or field (not a link) in the Models table (amModel):

- 1. Display the list of models (Portfolio management/ Asset configurations/ Models).
- 2. Select the model in the list window, or select a field (not a link) in the **Models** table.
- 3. Select the **Create pairs** wizard.

#### Information used when using the wizard

#### Create pairs wizard - description of fields to populate

| Label displayed by the wizard                 | Explanations                                                                                                    |
|-----------------------------------------------|----------------------------------------------------------------------------------------------------|
| Default type for each pair/conductor created. | The selected value populates the <b>Pair/conductor type</b> link ( <b>CabPairType</b> ) of each pair/conductor created.                                                                                                    |
| Number to begin with                          | For example, enter 1 if you want to create 4 numbered pairs from 1 to 4. Enter 5 if you want to create 4 numbered pairs from 5 to 8.  This number populates the # field (sSequenceNumber) of the model pairs.                      |
|                                               | The number displayed by default in this field corresponds to the largest value that already exists in the # field ( <b>sSequenceNumber</b> ), plus 1 (if the model contains 4 pairs, numbered 1 through 4, this number will be 5). |
|                                               | The pair number is linked with the number of the color code entries of the model to associate a color code entry to a pair/conductor.                                                                                              |

#### Data created or modified by the wizard

The wizard creates records in the Pairs/Conductors table (amModelPair).

The wizard populates the following fields:

#### Create pairs wizard - created or modified data

| Field label         | SQL name of the field | Explanations                                                                                                    |
|---------------------|-----------------------|----------------------------------------------------------------------------------------------------|
| Name                | Name                  | The same value as the # field (sSequenceNumber).                                                                                             |
| #                   | sSequenceNumber       | A sequential number just after the largest value already existing in the # field ( <b>sSequenceNumber</b> ).                                 |
| Pair/Conductor type | CabPairType           | The pair/conductor type is selected using the wizard.                                                                                        |
| Color code entry    | ColorCodeDet          | Color code entry associated with the cable whose number (sSequenceNumber) corresponds to the number of the conductor pair (sSequenceNumber). |

#### Viewing the result

The easiest way to view the result of this wizard is to look at the **Cable** tab of the model.

#### After having launched the wizard

You need to edit the pairs/conductors manually if you want to change certain information relating to them.

## Creating the cable models for the practical case

We are going to create a 32-pair cable model (for the telephone riser) and a 4-pair cable model (for the given lateral and riser cables).

### Creating the models

- 1. Display the list of models (Portfolio management/ Asset configurations/ Models).
- 2. Create a new record per model and populate the following fields:

| Field or link to populate | Value for record 1                    | Value for record 2                 |
|---------------------------|---------------------------------------|------------------------------------|
| Name (Name)               | L 120 - Category 5 - 32 twisted pairs | FTP - Category 5 - 4 twisted pairs |
| Nature ( <b>Nature</b> )  | Cable                                 | Cable                              |
| Brand ( <b>Brand</b> )    | Corel                                 | Corel                              |
| Label rule (LabelRule)    | Practical case - Cables               | Practical case - Cables            |

| Field or link to populate | Value for record 1 | Value for record 2 |
|---------------------------|--------------------|--------------------|
| Cable type (CableType)    | Twisted pairs      | Twisted pairs      |
| Color code (ColorCode)    | 568B - 32 pairs    | 568B - 4 pairs     |

### Creating the pairs/conductors for each cable model

- 1. Select the model.
- 2. Launch the **Create pairs** wizard one time for each model, and specify the following values:

| Label displayed by the wizard                | Value for the L 120 - Category 5 - 32 twisted pairs cable | Value for the FTP - Category 5 - 4 twisted pairs cable |
|----------------------------------------------|-----------------------------------------------------------|--------------------------------------------------------|
| Number of pairs/conductors to generate       | 32                                                        | 4                                                      |
| Default type for each pair/conductor created | Copper                                                    | Copper                                                 |
| Number to begin with                         | 1                                                         | 1                                                      |

## Cable device models without slots

| Creating the models of cable devices without slots                        | .46 |
|---------------------------------------------------------------------------|-----|
| Create ports wizard                                                       | .47 |
| Creating the models of cable devices without slots for the practical case | .49 |

#### **Definitions**

Cable device

#### Table names

- Models (amModel)
- Model ports (amModelPort)

#### Access menu

Portfolio management/ Asset configurations/ Models

## Creating the models of cable devices without slots

- 1. Display the list of models (Portfolio management/ Asset configurations/ Models).
- 2. Create a record for each cable device model in your network.
- 3. Add ports to the model.

You have the following choices:

- Add each port manually by clicking + (Windows client) or **Add** (Web client) in the **Ports** tab.
- Launch the Create ports wizard.

#### **Prerequisites**

You should have already created:

- A nature for the cable devices.
- The brands of the cable devices.
- Label rules.
- · Device types.
- · Connection types.
- Duties.

#### Fields and links that must absolutely be populated

#### Models of cable devices without slots - Fields and links that must absolutely be populated

| Label of the field or link | SQL name of the field or link | Remarks                                                                 |
|----------------------------|-------------------------------|-------------------------------------------------------------------------|
| Models table ( ami         | Model)                        |                                                                         |
| Name                       | Name                          |                                                                         |
| Nature                     | Nature                        | Must be a cable device nature.                                          |
| Label rule                 | LabelRule                     |                                                                         |
| Device type                | DeviceType                    |                                                                         |
| Number of pins/terminals   | IPins                         | If the device is connected to the network by pins on at least one side. |
| Number of sides            | seDevSdType                   |                                                                         |

## Models of cable devices without slots - Fields and links that must absolutely be populated, continued

| Label of the field or link | SQL name of the field or link | Remarks                                                          |
|----------------------------|-------------------------------|------------------------------------------------------------------|
| Ports                      | Ports                         | If the device is connected to the network by ports on all sides. |
| Ports table ( amMo         | delPort)                      |                                                                  |
| Port #                     | PortNo                        | If you create ports.                                             |
| #                          | sSequenceNumber               | If you create ports.                                             |
| Connection type            | CabCnxType                    | If you create ports.                                             |
| Function                   | Duty                          | If you create ports.                                             |

#### Connection by ports or by pins

There are two connection modes for the cable devices:

- By ports
- By pins

If the device is connected to the network by ports on all sides:

- Assign the value 0 to the Number of pins/terminals field (IPins).
- Create the Ports links (Ports). These ports will be associated with the cable bundles using the Cable links table (amCableLink).

If the device is connected to the network by pins on at least one side:

- Populate the **Number of pins/terminals** field (**IPins**) with the total number of pins contained by the cable device.
- Only create the **Ports** (**Ports**) link if you want to use the cabling wizards to create cable links to the device pins. In effect, such wizards create virtual ports that they associate automatically to the existing pins that are free.

### Create ports wizard

#### Functions performed by the wizard

This wizard generates ports having the same duty and the same connection type.

#### **Prerequisites**

You should have already created:

- Connection types
- Functions

#### Launching the wizard

To access this wizard, you need to select a record or a field (not a link) in the **Models** table (**amModel**):

- 1. Display the list of models (Portfolio management/ Asset configurations/ Models).
- 2. Select the model in the list window, or select a field (not link) in the **Models** table.
- 3. Select the Create ports wizard.

#### Information used when using the wizard

#### Create ports wizard - description of fields to populate

| Label displayed by the wizard                 | Explanations                                                                                                    |
|-----------------------------------------------|----------------------------------------------------------------------------------------------------|
| Default type for each port created            | The selected value populates the <b>Connection type</b> link ( <b>CabCnxType</b> ) of each port created.                                                                                                    |
| Type of duty by default for each port created | The selected value populates the <b>Duty</b> link ( <b>Duty</b> ) of each port created.                                                                                                    |
| Number to begin with                          | For example, enter 1 if you want to create 4 numbered ports from 1 to 4. Enter 5 if you want to create 4 numbered ports from 5 to 8.  This number populates the <b>Port #</b> field ( <b>PortNo</b> ) of the model ports.  The number displayed by default by the wizard corresponds to the largest existing port number plus 1 (if the model contains 4 ports, numbered 1 through 4, this number will be 5). |

#### Data created or modified by the wizard

The wizard creates records in the **Model ports** table (amModelPort).

The wizard populates the following fields:

#### Create ports wizard - data created or modified by the wizard

| Field label                              | SQL name of the field | Explanations                                                                         |
|------------------------------------------|-----------------------|--------------------------------------------------------------------------------------|
| Sequence number of the port in the model | sSequenceNumber       | A sequential number that begins with the starting number specified using the wizard. |
| Port #                                   | PortNo                | A sequential number that begins with the starting                                    |

#### Create ports wizard - data created or modified by the wizard, continued

| Field label     | SQL name of the field | Explanations                                   |
|-----------------|-----------------------|------------------------------------------------|
|                 |                       | number specified using the wizard.             |
| Connection type | CabCnxType            | The connection type selected using the wizard. |
| Function        | Duty                  | The duty selected using the wizard.            |

#### Viewing the result

The easiest way to view the result of this wizard is to look at the **Ports** tab of the model.

#### After having launched the wizard

You need to edit the ports manually if you want to change certain information relating to them.

# Creating the models of cable devices without slots for the practical case

We are going to create the models that will help create the following cable devices without slots:

- · 3-port wall outlet
- · Patch panels
- Switch modules

### **Creating the models**

- 1. Display the list of models (Portfolio management/ Asset configurations/ Models).
- 2. Create a new record per model and populate the following fields:

| Field or link to populate | Value for record 1                  | Value for record 2            | Value for record 3             | Value for record 4 |
|---------------------------|-------------------------------------|-------------------------------|--------------------------------|--------------------|
| Name (Name)               | Procurve 10/100<br>Base T - 8 ports | 24-port preloaded patch panel | 32-port patch panel (256 pins) | 3-port wall outlet |
| Nature (Nature)           | Cable device                        | Cable device                  | Cable device                   | Cable device       |
| Brand ( <b>Brand</b> )    | Hewlett Packard                     | Generic                       | Generic                        | ITT                |

| Field or link to populate        | Value for record 1 | Value for record 2 | Value for record 3 | Value for record 4 |
|----------------------------------|--------------------|--------------------|--------------------|--------------------|
| Device type (DeviceType)         | Switch module      | Patch panel        | Patch panel        | Wall outlet        |
| Number of pins/terminals (IPins) | 0                  | 0                  | 256                | 24                 |
| Number of sides (seDevSdType)    | Single sided       | Double sided       | Double sided       | Single sided       |

## Creating the ports for each device model for which the network connection is established by ports

For each model whose **Number of pins/terminals (IPins)** is null:

- 1. Select the **Procurve 10/100 Base T- 8 ports** model.
- 2. Launch the **Create ports** wizard one time by entering the following information:

| Label displayed by the wizard                     | Value              |
|---------------------------------------------------|--------------------|
| Number of ports to generate                       | 8                  |
| Default connection type for each port to generate | RJ45 - 568B - Port |
| Default type for each port created                | Data               |
| Number to begin with                              | 1                  |

- 3. Select the **24-port preloaded patch panel** model.
- 4. Launch the **Create ports** wizard one time by entering the following information:

| Label displayed by the wizard                        | Value              |
|------------------------------------------------------|--------------------|
| Number of ports to generate                          | 24                 |
| Connection type by default for each port to generate | RJ45 - 568B - Port |
| Type of duty by default for each port created        | Data               |
| Number to begin with                                 | 1                  |

## Slot types

| Creating slot types                            | 52 |
|------------------------------------------------|----|
| Creating the slot types for the practical case | 52 |

#### **Definitions**

Slot type

Table names

Slot types (amSlotType)

Access menu

Portfolio management/ Cable/ Slot types

Simplified data model

#### Slots - data model

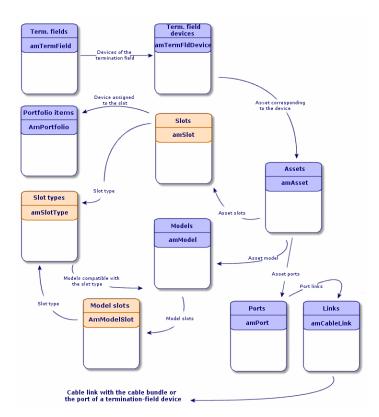

## Creating slot types

- 1. Display the list of slot types (Portfolio management/ Cable/ Slot types).
- 2. Create a record per slot type of your termination-field devices.

#### **Prerequisites**

You need to have already created the models of modules or extensions to insert in the slots.

Fields and links that must absolutely be populated

Slot types - Fields and links that must absolutely be populated

| Label of the field or link | SQL name of the field or link |
|----------------------------|-------------------------------|
| Name                       | Name                          |
| Compatible models          | SlotTypeModels                |

## Creating the slot types for the practical case

We are going to create a slot type for the **ProCurve Switch 4000 M - 10 slots** model that will receive the **Procurve 10/100 Base T - 8 ports** models.

Note: You are going to create the  $\mbox{\bf ProCurve Switch 4000 M}$  - 10 slots in another step.

- 1. Display the list of slot types (Portfolio management/ Cable/ Slot types).
- 2. Create a new record in the **Slot types** table (**amSlotType**) and populate the following fields:

| Field or link to populate          | Value                            |
|------------------------------------|----------------------------------|
| Name (Name)                        | 8-port switch module             |
| Compatible models (SlotTypeModels) | Procurve 10/100 Base T - 8 ports |

### Cable device models with slots

| Create slots wizard                                                    | . 55 |
|------------------------------------------------------------------------|------|
| Creating the models of cable devices with slots for the practical case | . 56 |

#### **Definitions**

Cable device

#### Table names

- Models (amModel)
- Model slots (amModelSlot)
- Model ports (amModelPort)

#### Access menu

Portfolio management/ Asset configurations/ Models

## Creating the models of cable devices with slots

- 1. Display the list of models (Portfolio management/ Asset configurations/ Models).
- 2. Create a record for each cable device model in your network.
- 3. Associate ports or slots to the model.

You have the following choices:

- Add each port or slot manually by clicking + (Windows client) or Add (Web client) in the Ports/ Slotstab.
- Launch either the Create ports or Create slots wizard.

#### Connection by ports or by pins

Connection by ports or by pins

#### Create ports wizard

Create ports wizard

#### **Prerequisites**

You should have already created:

- A nature for the cable devices.
- The brands of the cable devices.
- Label rules.
- Device types.

- · Connection types.
- · Duties.
- Slot types.

#### Fields and links that must absolutely be populated

#### Models of cable devices with slots - Fields and links that must absolutely be populated

| Label of the field or link      | SQL name of the field or link | Remarks                                                                 |  |  |
|---------------------------------|-------------------------------|-------------------------------------------------------------------------|--|--|
| Models table ( am/              | Models table ( amModel)       |                                                                         |  |  |
| Name                            | Name                          |                                                                         |  |  |
| Nature                          | Nature                        | Must be a cable device nature.                                          |  |  |
| Label rule                      | LabelRule                     |                                                                         |  |  |
| Device type                     | DeviceType                    |                                                                         |  |  |
| Number of pins/terminals        | IPins                         | If the device is connected to the network by pins on at least one side. |  |  |
| Number of sides                 | seDevSdType                   |                                                                         |  |  |
| Ports                           | Ports                         | If the device is connected to the network by ports on all sides.        |  |  |
| Model slots                     | ModelSlots                    | If the device must receive connection modules in its slots.             |  |  |
| Ports table (amPor              | t)                            |                                                                         |  |  |
| Port #                          | PortNo                        | If you create ports.                                                    |  |  |
| #                               | sSequenceNumber               | If you create ports.                                                    |  |  |
| Connection type                 | CabCnxType                    | If you create ports.                                                    |  |  |
| Function                        | Duty                          | If you create ports.                                                    |  |  |
| Model slots table (amModelSlot) |                               |                                                                         |  |  |
| Name                            | Name                          | If you create slots.                                                    |  |  |
| #                               | sSequenceNumber               | If you create slots.                                                    |  |  |
| Slot type                       | SlotType                      | If you create slots.                                                    |  |  |

#### Create slots wizard

#### Functions performed by the wizard

This wizard generates slots having the same type.

#### **Prerequisites**

You should have already created:

Slot types

#### Launching the wizard

To access this wizard, you need to select a record or select a field (not a link) in the **Models** table (amModel).

- 1. Display the list of models (Portfolio management/ Asset configurations/ Models).
- 2. Select the model in the list window, or select a field (not a link) in the **Models** table.
- 3. Select the Create slots wizard.

#### Information used when using the wizard

#### Create slots wizard - description of fields to populate

| Label<br>displayed by<br>the wizard      | Explanations                                                                                                    |
|------------------------------------------|----------------------------------------------------------------------------------------------------|
| Default type<br>for each slot<br>created | The selected value populates the <b>Slot type</b> link ( <b>SlotType</b> ) of each slot created.                                                                                   |
| Number to begin with                     | For example, enter 1 if you want to create 4 numbered slots from 1 to 4. Enter 5 if you want to create 4 numbered slots from 5 to 8.                                               |
|                                          | This number populates the # field ( <b>sSequenceNumber</b> ) and <b>Name</b> field ( <b>amModelSlot</b> ) of the model slots.                                                      |
|                                          | The number displayed by default by the wizard corresponds to the largest existing slot number plus 1 (if the model contains 4 slots, numbered 1 through 4, this number will be 5). |

#### Data created or modified by the wizard

The wizard creates records in the Model slots table (amModelSlot).

The wizard populates the following fields:

#### Create slots wizard - created or modified data

| Field<br>label | SQL name of the field | Explanations                                                                         |
|----------------|-----------------------|--------------------------------------------------------------------------------------|
| Name           | Name                  | A sequential number that begins with the starting number specified using the wizard. |
| #              | sSequenceNumber       | A sequential number that begins with the starting number specified using the wizard. |
| Slot type      | SlotType              | The slot type selected using the wizard.                                             |

#### Viewing the result

The easiest way to view the result of this wizard is to look at the **Slots** tab of the model.

#### After having launched the wizard

You need to edit the slots manually if you want to change certain information relating to them.

## Creating the models of cable devices with slots for the practical case

We are going to create the model of a modular switch that has 10 slots:

#### Creating the model

- 1. Display the list of models (Portfolio management/ Asset configurations/ Models).
- 2. Create a new record and populate the following fields:

| Field or link to populate         | Value                             |
|-----------------------------------|-----------------------------------|
| Name (Name)                       | ProCurve Switch 4000 M - 10 slots |
| Nature ( <b>Nature</b> )          | Cable device                      |
| Brand (Brand)                     | Hewlett Packard                   |
| Device type ( <b>DeviceType</b> ) | Switch                            |
| Number of pins/terminals (IPins)  | 0                                 |
| Number of sides (seDevSdType)     | Single sided                      |

#### Creating the slots

- 1. Select the ProCurve Switch 4000 M 10 slots model.
- 2. Launch the Create slots wizard one time for each model, and specify the following values:

| Label displayed by the wizard      | Value                 |
|------------------------------------|-----------------------|
| Number of slots to generate        | 10                    |
| Default type for each slot created | 8-ports switch module |
| Number to begin with               | 1                     |

## **Topologies**

#### **Definitions**

Topology

Topology step

Host

User

#### Table names

- Topologies (amTopology)
- Topology steps (amTopologyDet)

Access menu

Portfolio management/ Cable/ Topologies

Simplified data model

Topologies - data model

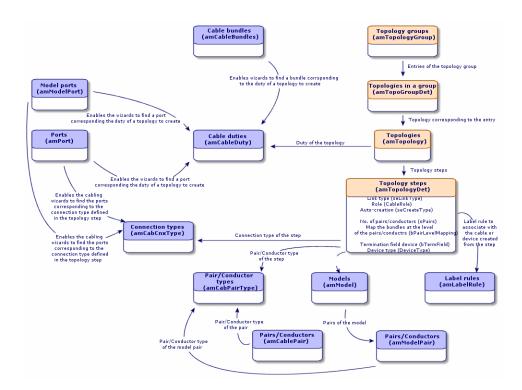

## Creating topologies

- 1. Display the list of topologies (Portfolio management/ Cable/ Topologies).
- 2. Create a topology and its steps for each standard trace of your network.

#### Topology example

The topology of a telephone connection between the standard user and the floor's termination field is composed of the following steps:

- 1. A link at the level of the wall outlet.
- 2. A link at the level of a lateral cable.
- A link at the level of a termination-field device.

#### **Prerequisites**

You should have already created the:

- Duties
- Label rules
- Cable types

- Pair/conductor types
- Device types
- Connection types
- Roles
- Models of cables and cable devices to create from the topology step.

#### Fields and links that must absolutely be populated

#### Topologies - Fields and links that must absolutely be populated

| Label of the field or link          | SQL name of the field or link | Remarks                         |  |
|-------------------------------------|-------------------------------|---------------------------------|--|
| Topologies table (amTopology)       |                               |                                 |  |
| Name                                | Name                          |                                 |  |
| Direction                           | seTraceDir                    |                                 |  |
| Function                            | Duty                          |                                 |  |
| Topology steps                      | Detail                        |                                 |  |
| Topology steps table (amTopolo      | ogyDet )                      |                                 |  |
| #                                   | sSequenceNumber               |                                 |  |
| Link type                           | seLinkType                    |                                 |  |
| Label rule                          | LabelRule                     |                                 |  |
| Cable type                          | CableType                     | If seLinkType = Cable           |  |
| Device type                         | DeviceType                    | If seLinkType = <b>Device</b>   |  |
| Pair/Conductor type                 | CabPairType                   | If seLinkType = Cable           |  |
| Connection type                     | CabCnxType                    | If seLinkType = <b>Device</b>   |  |
| Map bundles at pair/conductor level | bPairLevelMapping             | If seLinkType = Cable           |  |
| Termination-field device            | bTermField                    | If seLinkType = <b>Device</b>   |  |
| No. of pairs/conductors             | sPairs                        | If seLinkType = Cable           |  |
| Auto-create                         | seCreateType                  |                                 |  |
| Model                               | Model                         | If seCreateType <> Never create |  |
| Role                                | CableRole                     | If seLinkType = Cable           |  |

Topologies - Fields and links that must absolutely be populated, continued

| Label of the field or link | SQL name of the field or link | Remarks                      |
|----------------------------|-------------------------------|------------------------------|
|                            |                               | • or bTermField = <b>Yes</b> |

## Creating the topologies for the practical case

We are going to create two topologies:

- Data connection between the wall outlet and the floor's termination field.
- Telephone connection between the wall outlet and the floor's termination field.

These topologies break down into three steps:

- 1. A link at the level of the wall outlet.
- 2. A link at the level of the lateral cable.
- 3. A link at the level of the termination-field device.

These topologies are then assembled together in a group of topologies.

#### Creating the topologies

- 1. Display the list of topologies (Portfolio management/ Cable/ Topologies).
- 2. Create a new record per topology and populate the following fields:

| Field or link to populate | Value for record 1                     | Value for record 2                        |
|---------------------------|----------------------------------------|-------------------------------------------|
| Name (Name)               | Telephone outlet to termination field. | Local network outlet to termination field |
| Direction (seTraceDir)    | User to host                           | User to host                              |
| Duty ( <b>Duty</b> )      | Voice                                  | Data                                      |

#### Creating the steps for the Telephone outlet to termination field topology

- 1. Select the topology.
- 2. Create step 1 by populating the following fields:

| Field or link to populate             | Value                             |
|---------------------------------------|-----------------------------------|
| # (sSequenceNumber)                   | 1                                 |
| Cable link type (seLinkType)          | Device                            |
| Termination field device (bTermField) | Unselect the box.                 |
| Label rule (LabelRule)                | Practical case - Wall outlet link |
| Connection type (CabCnxType)          | RJ45 - 568B - Pin                 |
| Device type ( <b>DeviceType</b> )     | Wall outlet                       |
| Auto-create (seCreateType)            | Create if not available           |
| Model (Model)                         | 3-port outlet                     |

#### 3. Create step 2 by populating the following fields:

| Field or link to populate                               | Value                                          |
|---------------------------------------------------------|------------------------------------------------|
| # (sSequenceNumber)                                     | 2                                              |
| Cable link type (seLinkType)                            | Cable                                          |
| Role (CableRole)                                        | Lateral                                        |
| Label rule (LabelRule)                                  | Practical case - Link - Sequentially, by pairs |
| Pair/ Conductor type (CabPairType)                      | Copper (2)                                     |
| Cable type (CableType)                                  | Twisted pairs                                  |
| Auto-create (seCreateType)                              | Always create                                  |
| Map bundles at pair/conductor level (bPairLevelMapping) | Check this selection box.                      |
| No. of pairs/conductors (sPairs)                        | 2                                              |
| Model (Model)                                           | FTP - Category 5 - 4 twisted pairs             |

#### 4. Create step 3 by populating the following fields:

| Field or link to populate    | Value  |
|------------------------------|--------|
| # (sSequenceNumber)          | 3      |
| Cable link type (seLinkType) | Device |

| Field or link to populate             | Value                                                         |
|---------------------------------------|---------------------------------------------------------------|
| Termination field device (bTermField) | Check this selection box.                                     |
| Role (CableRole)                      | Lateral                                                       |
| Label rule (LabelRule)                | Practical case - Port of a termination-field patch panel link |
| Connection type (CabCnxType)          | RJ45 - 568B - Pin                                             |
| Device type ( <b>DeviceType</b> )     | Patch panel                                                   |

#### Creating the steps for the Local network outlet to termination field topology

- 1. Select the topology.
- 2. Create step 1 by populating the following fields:

| Field or link to populate             | Value                             |
|---------------------------------------|-----------------------------------|
| # (sSequenceNumber)                   | 1                                 |
| Cable link type (seLinkType)          | Device                            |
| Termination field device (bTermField) | Unselect the box.                 |
| Label rule (LabelRule)                | Practical case - Wall outlet link |
| Connection type (CabCnxType)          | RJ45 - 568B - Pin                 |
| Device type ( <b>DeviceType</b> )     | Wall outlet                       |
| Auto-create (seCreateType)            | Create if not available           |
| Model (Model)                         | 3-port outlet                     |

#### 3. Create step 2 by populating the following fields:

| Field or link to populate                               | Value                                          |
|---------------------------------------------------------|------------------------------------------------|
| #(sSequenceNumber)                                      | 2                                              |
| Cable link type (seLinkType)                            | Cable                                          |
| Role (CableRole)                                        | Lateral                                        |
| Label rule (LabelRule)                                  | Practical case - Link - Sequentially, by pairs |
| Pair/ Conductor type (CabPairType)                      | Copper (2)                                     |
| Cable type (CableType)                                  | Twisted pairs                                  |
| Auto-create (seCreateType)                              | Always create                                  |
| Model (Model)                                           | FTP - Category 5 - 4 twisted pairs             |
| Map bundles at pair/conductor level (bPairLevelMapping) | Check this selection box.                      |
| No. of pairs/conductors (sPairs)                        | 4                                              |

#### 4. Create step 3 by populating the following fields:

| Field or link to populate             | Value                                                         |
|---------------------------------------|---------------------------------------------------------------|
| #(sSequenceNumber)                    | 3                                                             |
| Cable link type (seLinkType)          | Device                                                        |
| Termination field device (bTermField) | Check this selection box.                                     |
| Role (CableRole)                      | Lateral                                                       |
| Label rule ( <b>LabelRule</b> )       | Practical case - Port of a termination-field patch panel link |
| Connection type (CabCnxType)          | RJ45 - 568B - Port                                            |
| Device type ( <b>DeviceType</b> )     | Patch panel                                                   |

## Topology groups

Creating topology groups ......65

#### **Definitions**

Topology group

#### Table names

- Topology groups (amTopologyGroup)
- Topologies in a group (amTopoGroupDet)

#### Access menu

Portfolio management/ Cable/ Topology groups

#### Simplified data model

#### Topology groups - data model

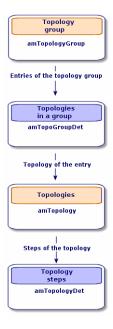

Topologies - correspondence between the termination field of a network

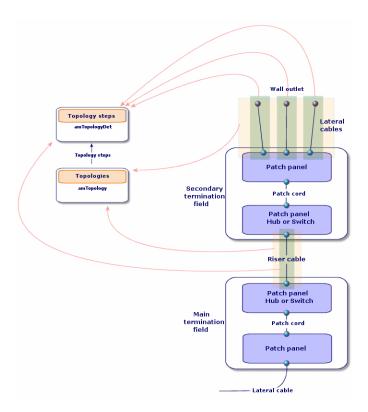

## Creating topology groups

- 1. Display the list of topology groups (Portfolio management/ Cable/ Topology groups).
- 2. Create one record per configuration type of your network.

Example - A standard workstation is composed of 3 topologies:

- Telephone outlet to a termination field.
- Local network outlets to a termination field.
- · Local network outlets to termination field.

#### **Prerequisites**

You need to have already created the topologies.

Fields and links that must absolutely be populated

# Topology groups - Fields and links that must absolutely be populated

| Label of the field or link                   | SQL name of the field or link |  |  |
|----------------------------------------------|-------------------------------|--|--|
| Topology groups table (amTopologyGroup)      |                               |  |  |
| Name                                         | Name                          |  |  |
| Topologies of the group                      | TopoGrpDetail                 |  |  |
| Topologies in a group table (amTopoGroupDet) |                               |  |  |
| #                                            | sSequenceNumber               |  |  |

### Creating the topology groups for the practical case

We are going to create a group of topologies that reunite the following topologies:

- 1 telephone outlet to a termination field.
- 2 local network outlets to a termination field.

#### Creating the topology group

- 1. Display the list of topology groups (Portfolio management/ Cable/ Topology groups).
- 2. Create a record and populate the following fields:

| Field or link to populate | Value                |
|---------------------------|----------------------|
| Name (Name)               | Standard workstation |

#### Adding topologies to the Standard workstation group

- 1. Select the **Standard workstation** topology group.
- 2. Add topology 1 by populating the following fields and links:

| Field or link to populate    | Value                                  |
|------------------------------|----------------------------------------|
| # (sSequenceNumber)          | 1                                      |
| Topology ( <b>Topology</b> ) | Telephone outlet to termination field. |

3. Add topology 2 by populating the following fields and links:

| Field or link to populate    | Value                                     |
|------------------------------|-------------------------------------------|
| # (sSequenceNumber)          | 2                                         |
| Topology ( <b>Topology</b> ) | Local network outlet to termination field |

4. Add topology 3 by populating the following fields and links:

| Field or link to populate    | Value                                     |
|------------------------------|-------------------------------------------|
| # (sSequenceNumber)          | 3                                         |
| Topology ( <b>Topology</b> ) | Local network outlet to termination field |

## Termination-field configurations

| Creating termination-field configurations                            | 70 |
|----------------------------------------------------------------------|----|
| Creating the termination-field configurations for the practical case | 72 |

#### **Definitions**

Termination-field configuration

#### Table names

- Termination field configurations (amTermFldConfig)
- Termination-field configuration duties/services (amTermFldCfgDuty)
- Termination field configuration roles and devices (amTermFldCfgRole)

#### Access menu

Portfolio management/ Cable/ Termination field configurations

Simplified data model

Termination-field configuration - data model

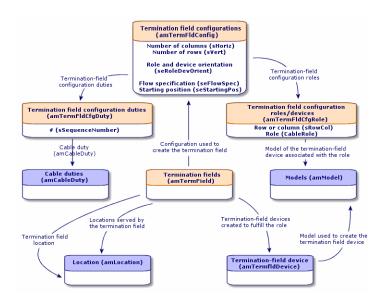

#### Parameters of a termination-field configuration

A termination-field configuration defines numerous parameters that are used by the cabling wizards to create a termination field.

The following diagrams will explain how these parameters are interpreted when you create a termination field.

#### Example of termination-field configuration - representation in Asset Manager

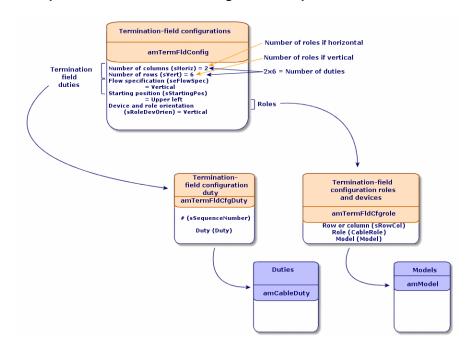

Example of termination-field configuration - correspondence at the termination field level

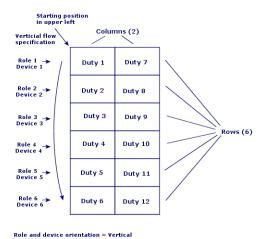

Termination-field configuration - example of the impact resulting from changing the starting position

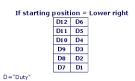

Termination-field configuration - example of the impact resulting from changing the cable device and role orientations

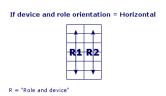

Termination-field configuration - example of the impact resulting from changing the flow specification

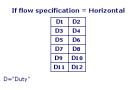

#### Starting position

Termination-field configuration - signification of the starting positions

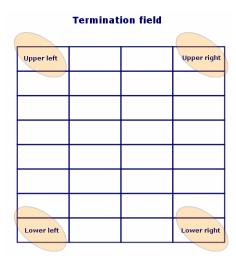

#### Flow specification

#### Termination-field configuration - signification of the flow specification

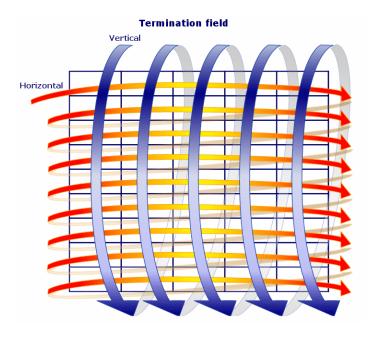

## Creating termination-field configurations

- 1. Display the list of termination-field configurations (**Portfolio management/ Cable/ Termination field configurations**).
- 2. Create one record per termination-field type of your network.

#### **Prerequisites**

You should have already created the:

- Functions
- · Label rules
- Roles
- Termination-field configuration models

#### Fields and links that must absolutely be populated

Termination-field configurations - Fields and links that must absolutely be populated

| Label of the field or link                        | SQL name of the field or link |
|---------------------------------------------------|-------------------------------|
| Termination field configurations table (amTer     | mFldConfig)                   |
| Name                                              | Name                          |
| Number of columns                                 | sHoriz                        |
| Number of rows                                    | sVert                         |
| Flow specification                                | seFlowSpec                    |
| Starting position                                 | seStartingPos                 |
| Termination field configuration duties/services   | TermFldCfgDuty                |
| Role and device orientation                       | seRoleDevOrient               |
| Label rule                                        | LabelRule                     |
| Termination field configuration roles and devices | TermFldConfRoles              |
| Termination field configuration duties/service    | es (amTermFldCfgDuty)         |
| #                                                 | sSequenceNumber               |
| Function                                          | Duty                          |
| Termination field configuration roles and dev     | ices table (amTermFldCfgRole) |
| Row or column                                     | sRowCol                       |
| Role                                              | CableRole                     |
| Model                                             | Model                         |

# Creating the termination-field configurations for the practical case

We are going to create a termination-field configuration based on the following model:

#### Practical case - Termination-field configuration to create

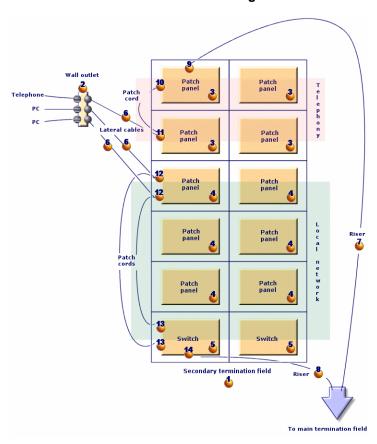

#### Creating the termination-field configuration

- 1. Display the list of termination-field configurations (**Portfolio management/ Cable/ Termination field configurations**).
- 2. Create a record and populate the following fields:

| Field or link to populate | Value                      |
|---------------------------|----------------------------|
| Name (Name)               | Standard termination field |

| Field or link to populate                     | Value                             |
|-----------------------------------------------|-----------------------------------|
| Number of columns (sHoriz)                    | 2                                 |
| Number of rows (sVert)                        | 6                                 |
| Flow specification (seFlowSpec)               | Vertical                          |
| Starting position (seStartingPos)             | Top-left                          |
| Role and device orientation (seRoleDevOrient) | Vertical                          |
| Label rule (LabelRule)                        | Practical case - Wallfield assets |

#### Creating the duties of the Standard termination field configuration

- 1. Select the termination-field configuration.
- 2. Select the **Duties** tab and add duties by populating the following fields and links:

| Field or link to populate | # (sSequenceNumber) | Duty (Duty) |
|---------------------------|---------------------|-------------|
| Value for duty 1          | 1                   | Voice       |
| Value for duty 2          | 2                   | Voice       |
| Value for duty 3          | 3                   | Data        |
| Value for duty 4          | 4                   | Data        |
| Value for duty 5          | 5                   | Data        |
| Value for duty 6          | 6                   | Data        |
| Value for duty 7          | 7                   | Voice       |
| Value for duty 8          | 8                   | Voice       |
| Value for duty 9          | 9                   | Data        |
| Value for duty 10         | 10                  | Data        |
| Value for duty 11         | 11                  | Data        |
| Value for duty 12         | 12                  | Data        |

#### Creating the roles of the Standard termination field configuration

- 1. Select the termination-field configuration.
- 2. Select the **Roles and devices** tab and add roles/devices by populating the following fields and links:

|                  | Row or column (sRowCol) | Role<br>(CableRole) | Model (Model)                     |
|------------------|-------------------------|---------------------|-----------------------------------|
| Value for role   | 1                       | Riser               | 32-port patch panel (256 pins)    |
| Value for role 2 | 2                       | Lateral             | 32-port patch panel (256 pins)    |
| Value for role 3 | 3                       | Lateral             | 24-port preloaded patch panel     |
| Value for role 4 | 4                       | Lateral             | 24-port preloaded patch panel     |
| Value for role 5 | 5                       | Lateral             | 24-port preloaded patch panel     |
| Value for role 6 | 6                       | Riser               | ProCurve Switch 4000 M - 10 slots |

## **Chapter 5: Termination fields**

| Create a termination field wizard                                | 76 |
|------------------------------------------------------------------|----|
| Use the Create a termination field wizard for the practical case | 81 |
| Expand termination field wizard                                  | 83 |
| Using the Expand termination field wizard in the practical case  | 87 |
| Duplicate wiring closet wizard                                   | 88 |
| Use the Duplicate wiring closet wizard for the practical case.   | 93 |

#### **Definitions**

Termination field

#### Table names

Termination fields (amTermField)

#### Access menu

Portfolio management/ Cable/ Termination fields

#### Creating termination fields

You can create the termination field manually or you can use one of the following wizards:

- · Create a termination field
- Expand termination field
- Duplicate wiring closet

#### **Prerequisites**

You should have already created the:

- Termination-field configurations.
- Location of termination fields and work posts served by the termination fields.
- Duties
- Label rules
- Roles
- · Termination-field device models.

#### Fields and links that must absolutely be populated

# Termination fields - Fields and links that must absolutely be populated

| Label of the field or link                        | SQL name of the field or link |  |
|---------------------------------------------------|-------------------------------|--|
| Termination fields table (amTermField)            |                               |  |
| Name                                              | Name                          |  |
| Location                                          | Location                      |  |
| Termination field devices                         | TermFieldDevices              |  |
| User locations                                    | UserLocs                      |  |
| Termination field devices table (amTermFldDevice) |                               |  |
| Role                                              | CableRole                     |  |
| Label                                             | Label                         |  |
| Horizontal position                               | sHoriz                        |  |
| #                                                 | sSequenceNumber               |  |
| Vertical position                                 | sVert                         |  |

#### Creating termination fields manually

For each termination field in your network (main termination field or the one on each floor):

- 1. Display the list of termination fields (Portfolio management/ Cable/ Termination fields).
- 2. Create a record.
- 3. Create the termination-field slots using the **Termination field devices** link (**TermFieldDevices**).
- 4. Select the termination fields served by the termination field using the **User locations** link (**UserLocs**).

### Create a termination field wizard

#### Functions performed by the wizard

The Create termination field wizard creates a termination field from a termination-field configuration.

#### **Prerequisites**

You should have already created the:

- Termination-field configurations
- Locations of the served termination fields and workstations.

#### Launching the wizard

Launching a wizard does not necessarily require that you be in a specific context.

#### To launch a wizard:

- 1. Display the list of actions (Administration/ Actions navigation menu).
- 2. Select the Create a termination field wizard.

Note: If this wizard does not appear in the list, select Others... at the end of the list.

#### Information used when using the wizard

#### Create a termination field wizard - description of fields to populate

| Label displayed by the wizard             | Explanations                                                                                                    |  |  |
|-------------------------------------------|----------------------------------------------------------------------------------------------------|--|--|
| Configure the termin                      | Configure the termination field page                                                                                                    |  |  |
| Automatically name the termination field? | If you check this option, the wizard uses the <b>TermFieldName</b> calculated field to populate the <b>Name</b> field ( <b>Name</b> ) of the termination field.      |  |  |
| Termination field name                    | This field populates the <b>Name</b> field ( <b>Name</b> ) of the termination field if you did not check the <b>Automatically name the termination field</b> option. |  |  |
| Location of the termination field         | Select the termination field's location.                                                                                                    |  |  |
| Termination-field configurations          | Select the configuration that must be used as the model for the creation of the termination field.                                                                   |  |  |
| Specify the options                       | Specify the options page                                                                                                    |  |  |
| Column                                    | Indicate the number of termination field columns to create.                                                                                                    |  |  |
|                                           | This number must be inferior or equal to the <b>Number of columns</b> field ( <b>sHoriz</b> ) of the termination-field configuration.                                |  |  |
|                                           | The value of this field is proposed by default.                                                                                                    |  |  |
| Line                                      | Indicate the number of termination-field rows to create.                                                                                                    |  |  |
|                                           | This number must be inferior or equal to the <b>Number of rows</b> field ( <b>sVert</b> ) of the termination-field configuration.                                    |  |  |
|                                           | The value of this field is proposed by default.                                                                                                    |  |  |
| Auto-generate devices                     | If you check this option, the wizard creates a termination-field device for the termination-field slots.                                                             |  |  |

#### Create a termination field wizard - description of fields to populate, continued

| Label displayed by the wizard              | Explanations                                                                                                    |
|--------------------------------------------|----------------------------------------------------------------------------------------------------|
|                                            | The wizard uses the <b>Model</b> link ( <b>Model</b> ) for this, which is defined at the level of the termination-field configuration roles and devices.                                                                                                    |
| Select the label rule for new devices      | Select the label rule to associate with the termination-field devices created by the wizard.  This label rule populates the devices' <b>Label rule</b> ( <b>LabelRule</b> ) link. It also populates the devices' <b>Label</b> field ( <b>Label</b> ) in reference to this label rule.  The label rule that the wizard proposed by default is the rule selected using the <b>Label rule</b> link ( <b>LabelRule</b> ) of the termination-field configuration. |
| Select a project and                       | a work order page                                                                                                    |
| Apply all changes to a project/work order: | <ul> <li>Check this option if you want to:</li> <li>Keep a trace of the operations performed in the database at the project level.</li> <li>Describe the actions that you need to perform for (during) the work order.</li> </ul>                                                                                                    |
| Projects                                   | The project in which is stored a trace of the operations performed in the database by the wizard.                                                                                                    |
| Work orders                                | The work orders in which is described the actions that you must physically perform for the work order.                                                                                                    |
| Device comments                            | Enter the value to create for the <b>Description</b> field ( <b>Description</b> ) of the <b>Assets included in projects</b> table ( <b>amAstProjDesc</b> ).  This applies to all the devices created by the wizard.                                                                                                    |

#### Data created or modified by the wizard

The wizard creates:

- 1 termination field (amTermField).
- Termination field devices (amTermFldDevice).
- The assets corresponding to the termination-field devices (amAsset).
- Ports for the devices (amPort).
- Slots for the devices (amSlot).
- Pins/terminals for the devices (amDevicePin).

The wizard populates the following fields:

#### Create a termination field wizard - data created or modified by the wizard

| Field label                     | SQL name of the field  | Explanations                                                                                                    |
|---------------------------------|------------------------|----------------------------------------------------------------------------------------------------|
| Termination f                   | ield table (amTermFi   | eld)                                                                                                    |
| Name                            | Name                   | The name that you selected using the wizard or the name determined by the <b>TermFieldName</b> calculated field.                                                                                |
| Termination field configuration | TermFldConfig          | The configuration selected using the wizard.                                                                                                    |
| Location                        | Location               | The location selected using the wizard.                                                                                                    |
| Termination-<br>field devices   | TermFieldDevices       | The wizard creates a device for each termination-field slot is created if you checked the <b>Automatically generate the devices</b> option in the wizard.                                       |
| User<br>locations               | UserLocs               | The locations selected with the wizard.                                                                                                    |
| Termination f                   | ield devices table (an | nTermFldDevice)                                                                                                    |
| #                               | sSequenceNumber        | Defined according to the termination-field configuration parameters.                                                                                                    |
| Horizontal position             | sHoriz                 | Defined according to the termination-field configuration parameters.                                                                                                    |
| Vertical position               | sVert                  | Defined according to the termination-field configuration parameters.                                                                                                    |
| Role                            | CableRole              | The <b>Role</b> field ( <b>CableRole</b> ) of the termination-field configuration role corresponding to the position of the device in the termination field.                                    |
| Device                          | Device                 | The device created by the wizard using the <b>Model</b> link ( <b>Model</b> ) of the termination-field configuration role corresponding to the position of the device in the termination field. |
| Assets table (                  | amAsset)               |                                                                                                    |
| Model                           | Model                  | The <b>Model</b> ( <b>Model</b> ) of the termination-field configuration role corresponding to the position of the device in the termination field.                                             |
| Label rule                      | LabelRule              | Label rule selected using a wizard.                                                                                                    |
| Label                           | Label                  | Label calculated by a wizard and based on the label rule of the device.                                                                                                    |

#### Create a termination field wizard - data created or modified by the wizard, continued

| Field label              | SQL name of the field | Explanations                                                                                                    |  |
|--------------------------|-----------------------|----------------------------------------------------------------------------------------------------|--|
| Slots                    | AssetSlots            | Slots of the device model.                                                                                                    |  |
| Device pins/terminals    | Pins                  | Asset Manager creates as many pins as there are defined by the <b>Number of pins/terminals</b> field ( <b>IPins</b> ) of the model.        |  |
| Ports                    | Ports                 | Ports of the device model.                                                                                                    |  |
| Ports table (ar          | mPort)                |                                                                                                    |  |
| Port #                   | PortNo                | Same as for the model.                                                                                                    |  |
| #                        | sSequenceNumber       | Same as for the model.                                                                                                    |  |
| Connection type          | CabCnxType            | Same as for the model.                                                                                                    |  |
| Status                   | seCnxStatus           | Value set to <b>Available</b> by the wizard.                                                                                               |  |
| Function                 | Duty                  | The <b>Duty</b> link ( <b>Duty</b> ) of the termination-field configuration duty defined for the device slot, of which the port is a part. |  |
| Slots table (an          | Slots table (amSlot)  |                                                                                                    |  |
| Name                     | Name                  | Same as for the model.                                                                                                    |  |
| #                        | sSequenceNumber       | Same as for the model.                                                                                                    |  |
| Slot type                | SlotType              | Same as for the model.                                                                                                    |  |
| Pins table (amDevicePin) |                       |                                                                                                    |  |
| Name                     | Name                  | Automatic sequential number.                                                                                                    |  |
| #                        | sSequenceNumber       | Automatic sequential number.                                                                                                    |  |
| Status                   | seCnxStatus           | Value set to <b>Available</b> by the wizard.                                                                                               |  |

#### Viewing the result

The termination field created can be viewed by selecting it in one of the following manners:

- Option 1:
  - a. Display the list of termination fields (Portfolio management/ Cable/ Termination fields).
  - b. Select the termination field created by the wizard.
- Option 2:
  - a. Display the list of locations (Organization management/ Organization/ Locations).
  - b. Select the location of the termination field created by the wizard.

- c. Select the **Termination fields** tab.
- d. Select the termination field created by the wizard.

#### After having launched the wizard

The wizard does not populate the **Device** link (**Asset**) of the termination field device slots.

You therefore need to:

- 1. Display the list of termination fields (Portfolio management/ Cable/ Termination fields).
- 2. Select the termination field created by the wizard.
- Select the **Devices** tab.
- 4. One by one, select the devices with their slots, and for each one of them:
  - a. Click the Magnifier (Windows client) or the device record (Web client).
  - b. Click the **Magnifier** to the right of the **Device** link (Windows client) or the device name (Web client).
  - c. Select the **Slots** tab.
  - d. One by one, select the slots to use, and for each one of them:
    - i. Click the Magnifier (Windows client) or the slot record (Web client).
    - ii. Populate the fields and links in the detail window.
    - iii. Click Modify (Windows client) or Save (Web client).
  - e. Windows client: Click Modify.
  - f. Windows client: Click Close.
- 5. Windows client: Click Modify.

# Use the Create a termination field wizard for the practical case

We are going to create 1 termination-field column from the **Standard termination field** configuration. The second column will be added later using the **Expand termination field** wizard.

- 1. Display the list of actions (Administration/ Actions).
- 2. Select the Create a termination field wizard.

Note: If this wizard does not appear in the list, select Others... at the end of the list.

3. Enter the following information:

| Label displayed by the wizard                 | Value to enter or select                            |  |
|-----------------------------------------------|-----------------------------------------------------|--|
| Configure the termination field page          |                                                     |  |
| Automatically name the termination field?     | Do not check this option.                           |  |
| Termination field name                        | Floor's termination field                           |  |
| Location of the termination field             | Cabled building/1st floor/1st floor's wiring closet |  |
| Termination-field configurations              | Standard termination field                          |  |
| Specify the options page                      |                                                     |  |
| Column                                        | 1                                                   |  |
| Line                                          | 6                                                   |  |
| Auto-generate devices                         | Check this selection box.                           |  |
| Select the label rule for new devices         | Practical case - Wallfield assets                   |  |
| Locations served by the new termination field | Cabled building/1st floor/Office 1                  |  |
| Select a project and a work order page        |                                                     |  |
| Apply all changes to a project/work order?    | Check this selection box.                           |  |
| Projects                                      | Create a termination field                          |  |
| Work orders                                   | Select the work order proposed by the wizard.       |  |
| Device comments                               | Install the device in termination field.            |  |

4. Add the modules in the slots of the ProCurve Switch 4000 M - 10 slots devices:

**Caution:** This will be done later on, according to the procedure described in section Creating the cable devices manually for the practical case of this guide.

5. View the results created by the wizard by looking at the other tabs.

### Expand termination field wizard

#### Functions performed by the wizard

The **Expand termination field** wizard adds rows or columns to an existing termination field from a termination-field configuration.

#### **Prerequisites**

You should have already created:

- The workstation locations served by the termination fields.
- The termination field to expand.

The existing termination field must have less rows or columns than the termination-field configuration.

#### Launching the wizard

To access this wizard, you must select a record or a field (not a link) from the **Termination fields** table (amTermField):

- 1. Display the list of termination fields (/Portfolio management/ Cable/ Termination fields).
- 2. Select the termination field to expand from the list in the window.
- 3. Display the list of actions (Administration/ Actions).
- 4. Select the **Expand termination field** wizard.

Note: If this wizard does not appear in the list, select Others... at the end of the list

#### Information used when using the wizard

#### Expand termination field wizard - description of fields to populate

| Label displayed by the wizard | Explanations                                                                                                    |  |
|-------------------------------|----------------------------------------------------------------------------------------------------|--|
| Specify the options page      |                                                                                                    |  |
| Column                        | Indicate the number of termination field columns to add.                                                                              |  |
|                               | This number must be inferior or equal to the <b>Number of columns</b> field ( <b>sHoriz</b> ) of the termination-field configuration. |  |
|                               | The possible number of columns that you can add is proposed by default.                                                               |  |

#### Expand termination field wizard - description of fields to populate, continued

| Label displayed by the wizard | Explanations                                                                                                    |  |
|-------------------------------|----------------------------------------------------------------------------------------------------|--|
| Line                          | Indicate the number of termination-field rows to add.                                                                                                    |  |
|                               | This number must be inferior or equal to the <b>Number of rows</b> field ( <b>sVert</b> ) of the termination-field configuration.                                                                                                    |  |
|                               | The possible number of rows that you can add is proposed by default.                                                                                                    |  |
| Auto-generate devices         | If you check this option, the wizard creates a termination-field device for the termination field slots.                                                                                                    |  |
|                               | The wizard uses the <b>Model</b> link ( <b>Model</b> ) for this, which is defined at the level of the termination-field configuration roles and devices.                                                                               |  |
| Select the label rule for new | Select the label rule to associate with the termination-field devices created by the wizard.                                                                                                    |  |
| devices                       | This label rule populates the devices' <b>Label rule</b> link ( <b>LabelRule</b> ).                                                                                                    |  |
|                               | The wizard also populates the devices' <b>Label</b> field ( <b>Label</b> ) in reference to this label rule.                                                                                                    |  |
|                               | The label rule that the wizard proposed by default is the rule selected using the <b>Label rule</b> link ( <b>LabelRule</b> ) of the termination-field configuration.                                                                  |  |
| Select a project              | and a work order page                                                                                                    |  |
| Apply all                     | Check this option if you want to:                                                                                                    |  |
| changes to a project/work     | Keep a trace of the operations performed in the database at the project level.                                                                                                    |  |
| order?                        | Describe the actions that you need to perform for (during) the work order.                                                                                                    |  |
| Projects                      | The project in which is stored a trace of the operations performed in the database by the wizard.                                                                                                    |  |
| Work orders                   | The work orders in which is described the actions that you must physically perform for the work order.                                                                                                    |  |
| Device comments               | Enter the value to create for the <b>Description</b> field ( <b>Description</b> ) of the <b>Assets included in projects</b> table ( <b>amAstProjDesc</b> ). This applies to the devices created while extending the termination field. |  |

#### Data created or modified by the wizard

The wizard creates:

- Termination field devices (amTermFldDevice)
- The assets corresponding to the termination-field devices (amAsset).
- Ports for the devices (amPort).

- Slots for the devices (amSlot).
- Pins/terminals for the devices (amDevicePin).

The wizard populates the following fields:

#### Expand termination field wizard - data created or modified by the wizard

| Field label                   | SQL name of the field                 | Explanations                                                                                                    |  |
|-------------------------------|---------------------------------------|----------------------------------------------------------------------------------------------------|--|
| Termination fi                | Termination field table (amTermField) |                                                                                                    |  |
| Termination-<br>field devices | TermFieldDevices                      | The wizard creates a device for each termination-field slot is created if you checked the <b>Automatically generate the devices</b> option in the wizard.                                       |  |
| Termination fi                | eld devices table (ar                 | nTermFldDevice)                                                                                                    |  |
| #                             | sSequenceNumber                       | Defined according to the termination-field configuration parameters.                                                                                                    |  |
| Horizontal position           | sHoriz                                | Defined according to the termination-field configuration parameters.                                                                                                    |  |
| Vertical position             | sVert                                 | Defined according to the termination-field configuration parameters.                                                                                                    |  |
| Role                          | CableRole                             | The <b>Role</b> field ( <b>CableRole</b> ) of the termination-field configuration role corresponding to the position of the device in the termination field.                                    |  |
| Device                        | Device                                | The device created by the wizard using the <b>Model</b> link ( <b>Model</b> ) of the termination-field configuration role corresponding to the position of the device in the termination field. |  |
| Assets table (a               | amAsset)                              |                                                                                                    |  |
| Model                         | Model                                 | The <b>Model</b> ( <b>Model</b> ) of the termination-field configuration role corresponding to the position of the device in the termination field.                                             |  |
| Label rule                    | LabelRule                             | The label rule selected using a wizard.                                                                                                    |  |
| Label                         | Label                                 | The label is calculated by a wizard and is based on the label rule of the device.                                                                                                    |  |
| Slots                         | AssetSlots                            | Slots of the device model.                                                                                                    |  |
| Device pins/terminals         | Pins                                  | Asset Manager creates as many pins as there are defined by the <b>Number of pins/terminals</b> field ( <b>IPins</b> ) of the model.                                                             |  |

#### Expand termination field wizard - data created or modified by the wizard, continued

| Field label              | SQL name of the field | Explanations                                                                                                    |  |
|--------------------------|-----------------------|----------------------------------------------------------------------------------------------------|--|
| Ports                    | Ports                 | Ports of the device model.                                                                                                    |  |
| Ports table (ar          | mPort)                |                                                                                                    |  |
| Port #                   | PortNo                | Same as for the model.                                                                                                    |  |
| #                        | sSequenceNumber       | Same as for the model.                                                                                                    |  |
| Connection type          | CabCnxType            | Same as for the model.                                                                                                    |  |
| Status                   | seCnxStatus           | Value set to <b>Available</b> by the wizard.                                                                                               |  |
| Function                 | Duty                  | The <b>Duty</b> link ( <b>Duty</b> ) of the termination-field configuration duty defined for the device slot, of which the port is a part. |  |
| Slots table (an          | Slots table (amSlot)  |                                                                                                    |  |
| Name                     | Name                  | Same as for the model.                                                                                                    |  |
| #                        | sSequenceNumber       | Same as for the model.                                                                                                    |  |
| Slot type                | SlotType              | Same as for the model.                                                                                                    |  |
| Pins table (amDevicePin) |                       |                                                                                                    |  |
| Name                     | Name                  | Automatic sequential number.                                                                                                    |  |
| #                        | sSequenceNumber       | Automatic sequential number.                                                                                                    |  |
| Status                   | seCnxStatus           | Value set to <b>Available</b> by the wizard.                                                                                               |  |

#### Viewing the result

You can view the newly created termination field by selecting it in one of the following ways:

- Option 1:
  - a. Display the list of termination fields (/Portfolio management/ Cable/ Termination fields).
  - b. Select the termination field created by the wizard.
- Option 2:
  - a. Display the list of locations (Organization management/ Organization/ Locations).
  - b. Select the location of the termination field created by the wizard.
  - c. Select the Termination fields tab.
  - d. Select the termination field created by the wizard.

#### After having launched the wizard

The wizard does not populate the following links:

- **User locations** link (**UserLocs**) of the termination fields (if it concerns locations served by the termination field).
- **Device** (**Asset**) of the termination-field device slots.

#### You therefore need to:

- 1. Display the list of termination fields (/Portfolio management/ Cable/ Termination fields).
- 2. Select the termination field created by the wizard.
- Select the Served locations tab.
- 4. One by one, add the locations served by the termination field.
- 5. Select the **Devices** tab.
- 6. One by one, select the devices with their slots, and for each one of them:
  - a. Click the Magnifier (Windows client) or the device record (Web client).
  - b. Click the **Magnifier** to the right of the **Device** link (Windows client) or the device name (Web client).
  - c. Select the **Slots** tab.
  - d. One by one, select the slots to use, and for each one of them:
    - i. Click the Magnifier (Windows client) or the slot record (Web client).
    - ii. Populate the fields and links in the detail window.
    - iii. Click Modify (Windows client) or Save (Web client).
  - e. Windows client: Click Modify.
  - f. Windows client: Click Close.
- 7. Windows client: Click Modify.

# Using the Expand termination field wizard in the practical case

We are going to add 1 column to the termination field that was previously created from the **Standard termination field** configuration.

- Display the list of termination fields (/Portfolio management/ Cable/ Termination fields).
- 2. Select the Floor's termination field.

- 3. Display the list of actions (Administration/ Actions).
- 4. Select the **Expand termination field** wizard.

Note: If this wizard does not appear in the list, select Others... at the end of the list

5. Enter the following information:

| Label displayed by the wizard              | Value to enter or select                      |  |
|--------------------------------------------|-----------------------------------------------|--|
| Specify the options page                   |                                               |  |
| Line                                       | 0                                             |  |
| Column                                     | 1                                             |  |
| Auto-generate devices                      | Check this selection box.                     |  |
| Select the label rule for new devices      | Practical case - Wallfield assets             |  |
| Select a project and a work order page     |                                               |  |
| Apply all changes to a project/work order? | Check this selection box.                     |  |
| Projects                                   | Expand a termination field                    |  |
| Work orders                                | Select the work order proposed by the wizard. |  |
| Device comments                            | Install the device in termination field.      |  |

- 6. In a real-life situation, you would have to create the modules to insert in the slots of the **ProCurve**Switch 4000 M 10 slots. However, in this practical case, it is not required.
- 7. Look at the results:
  - o Display the list of termination fields (/Portfolio management/ Cable/ Termination fields).
  - Select the Floor's termination field.
  - Browse through the different tabs.

## Duplicate wiring closet wizard

#### Functions performed by the wizard

The **Duplicate wiring closet** wizard duplicates the termination fields of a source location into a target location.

**Note:** This target location can already contain termination fields.

#### **Prerequisites**

You should have already created:

- The parent location of the new wiring closet.
- The wiring closet (location + termination fields) to duplicate.
- Locations of the served termination fields and workstations.

#### Launching the wizard

To access the wizard, you must select a record or a field (not a link) in the **Locations** table (amLocation):

- 1. Display the list of locations (Organization management/ Organization/ Locations).
- 2. Select any location from the list or select a field (not a link) in the **Locations** table.
- 3. Display the list of actions (Administration/ Actions).
- 4. Select the **Duplicate wiring closet** wizard.

Note: If this wizard does not appear in the list, select Others... at the end of the list

#### Information used when using the wizard

#### Duplicate wiring closet wizard - description of fields to populate

| Label displayed by the wizard                       | Explanations                                                                                                    |  |
|-----------------------------------------------------|----------------------------------------------------------------------------------------------------|--|
| Select the source and                               | d destination locations page                                                                                                    |  |
| Destination location                                | Select the location where you want to duplicate the source location.                                                                                                    |  |
| Name of the new wiring closet                       | <ul> <li>If you leave this field empty, the wizard will only duplicate the termination fields from the source location in the target location.</li> <li>If you populate this field, the wizard creates a sub-location in the target location.</li> <li>The source termination fields are duplicated in this sub-location.</li> </ul> |  |
| Duplicate the sub-<br>locations                     | If you check this option, the sub-locations of the source location are also duplicated.                                                                                                    |  |
| Rename the new termination field automatically      | <ul> <li>If you check this option, the wizard uses the TermFieldName calculated field to populate the Name field (Name) of the termination field.</li> <li>If you don't check this option, the wizard duplicates the names of the source termination fields.</li> </ul>                                                              |  |
| Refresh new<br>termination-field<br>device's labels | <ul> <li>If you check this option, the wizard recalculates the devices' Label field<br/>(Label) in reference to the label rule, selected by the devices' Label rule<br/>link (LabelRule).</li> </ul>                                                                                                    |  |

#### Duplicate wiring closet wizard - description of fields to populate, continued

| Explanations                                                                                                    |  |  |  |  |
|----------------------------------------------------------------------------------------------------|--|--|--|--|
| If you don't check this option, the wizard duplicates the labels of the source termination-field devices.                                                                                                    |  |  |  |  |
| Select the termination field(s) to duplicate page                                                                                                    |  |  |  |  |
| The wizard displays the termination fields of the selected, source location.                                                                                                    |  |  |  |  |
| Select a project and a work order page                                                                                                    |  |  |  |  |
| <ul> <li>Check this option if you want to:</li> <li>Keep a trace of the operations performed in the database at the project level.</li> <li>Describe the actions that you need to perform for (during) the work order.</li> </ul> |  |  |  |  |
| The project in which is stored a trace of the operations performed in the database by the wizard.                                                                                                    |  |  |  |  |
| The work orders in which is described the actions that you must physically perform for the work order.                                                                                                    |  |  |  |  |
| Enter the value to create for the <b>Description</b> field ( <b>Description</b> ) of the <b>Assets included in projects</b> table ( <b>amAstProjDesc</b> ).  This applies to all the devices created by the wizard.               |  |  |  |  |
|                                                                                                    |  |  |  |  |

#### Data created or modified by the wizard

The wizard creates:

- Locations (amLocation)
- Termination fields (amTermField)
- Termination field devices (amTermFldDevice)
- The assets corresponding to the termination-field devices (amAsset).
- Ports for the devices (amPort).
- Slots for the devices (amSlot).
- Pins/terminals for the devices (amDevicePin).

The wizard populates the following fields:

#### Duplicate wiring closet wizard - data created or modified by the wizard

| Field label                                       | SQL name of the field | Explanations                                                                                                    |  |  |
|---------------------------------------------------|-----------------------|----------------------------------------------------------------------------------------------------|--|--|
| Locations table (amLocation)                      |                       |                                                                                                    |  |  |
| Name                                              | Name                  | It is the value of the <b>New wiring closet name</b> field in the wizard, if you have populated it.                                                                       |  |  |
|                                                   |                       | Otherwise, it is the name of the target location that you have selected with the wizard.                                                                                  |  |  |
| Termination f                                     | ield table (amTermFi  | eld)                                                                                                    |  |  |
| Termination-<br>field devices                     | TermFieldDevices      | The wizard creates a record for each device in the source termination fields selected using the wizard.                                                                   |  |  |
| User<br>locations                                 | UserLocs              | The locations selected with the wizard.                                                                                                    |  |  |
| Termination field devices table (amTermFldDevice) |                       |                                                                                                    |  |  |
| #                                                 | sSequenceNumber       | Same as for the source device.                                                                                                    |  |  |
| Horizontal position                               | sHoriz                | Same as for the source device.                                                                                                    |  |  |
| Vertical position                                 | sVert                 | Same as for the source device.                                                                                                    |  |  |
| Role                                              | CableRole             | Same as for the source device.                                                                                                    |  |  |
| Device                                            | Device                | The device created by the wizard using the <b>Model</b> link ( <b>Model</b> ) of the source device.                                                                       |  |  |
| Assets table (                                    | amAsset)              |                                                                                                    |  |  |
| Model                                             | Model                 | Same as for the source device.                                                                                                    |  |  |
| Label rule                                        | LabelRule             | Same as for the source device.                                                                                                    |  |  |
| Label                                             | Label                 | If you checked the Refresh new termination field device's labels option in the wizard: It is the value calculated by the wizard in reference to this device's label rule. |  |  |
|                                                   |                       | <ul> <li>If you did not check this option: It is the same value as for<br/>the source device.</li> </ul>                                                                  |  |  |
| Slots                                             | AssetSlots            | Same as for the source device.                                                                                                    |  |  |
| Device pins/terminals                             | Pins                  | Same as for the source device.                                                                                                    |  |  |

#### Duplicate wiring closet wizard - data created or modified by the wizard, continued

| Field label              | SQL name of the field | Explanations                                 |  |  |
|--------------------------|-----------------------|----------------------------------------------|--|--|
| Ports                    | Ports                 | Same as for the source device.               |  |  |
| Ports table (amPort)     |                       |                                              |  |  |
| Port #                   | PortNo                | Same as for the port of the source device.   |  |  |
| #                        | sSequenceNumber       | Same as for the port of the source device.   |  |  |
| Connection type          | CabCnxType            | Same as for the port of the source device.   |  |  |
| Status                   | seCnxStatus           | Same as for the port of the source device.   |  |  |
| Function                 | Duty                  | Same as for the port of the source device.   |  |  |
| Slots table (amSlot)     |                       |                                              |  |  |
| Name                     | Name                  | Same as for the slot of the source device.   |  |  |
| #                        | sSequenceNumber       | Same as for the slot of the source device.   |  |  |
| Slot type                | SlotType              | Same as for the slot of the source device.   |  |  |
| Pins table (amDevicePin) |                       |                                              |  |  |
| Name                     | Name                  | Automatic sequential number.                 |  |  |
| #                        | sSequenceNumber       | Automatic sequential number.                 |  |  |
| Status                   | seCnxStatus           | Value set to <b>Available</b> by the wizard. |  |  |

#### Viewing the result

You can view the newly created termination field by selecting it in one of the following ways:

- Option 1:
  - a. Display the list of termination fields (Portfolio management/ Cable/ Termination fields).
  - b. Select the termination field created by the wizard.
- Option 2:
  - a. Display the list of locations (Organization management/ Organization/ Locations).
  - b. Select the location of the termination field created by the wizard.
  - c. Select the Termination fields tab.
  - d. Select the termination field created by the wizard.

#### After having launched the wizard

The wizard does not populate the **Device** link (**Asset**) of the termination field device slots.

#### You therefore need to:

- 1. Display the list of termination fields (Portfolio management/ Cable/ Termination fields).
- 2. Select the termination field created by the wizard.
- Select the **Devices** tab.
- 4. One by one, select the devices with their slots, and for each one of them:
  - a. Click the **Magnifier** or the device record (Web client).
  - b. Click the **Magnifier** to the right of the **Device** link (Windows client) or the device name (Web client).
  - c. Select the Slots tab.
  - d. One by one, select the slots to use, and for each one of them:
    - i. Click the Magnifier (Windows client) or the slot record (Web client).
    - ii. Populate the fields and links in the detail window.
    - iii. Click **Modify** (Windows client) or **Save** (Web client).
  - e. Windows client: Click Modify.
  - f. Windows client: Click Close.
- 5. Windows client: Click Modify.

# Use the Duplicate wiring closet wizard for the practical case.

We are going to duplicate the termination field of the floor's wiring closet, which was previously created in the main wiring closet.

- 1. Display the list of locations (Organization management/ Organization/ Locations).
- Select the location: Cabled building/1st floor/1st floor wiring closet.
- 3. Display the list of actions (Administration/ Actions).
- Select the Duplicate wiring closet wizard.

Note: If this wizard does not appear in the list, select Others... at the end of the list.

5. Enter the following information:

| Label displayed by the wizard                     | Value to enter or select                          |  |
|---------------------------------------------------|---------------------------------------------------|--|
| Select the source and destination locations page  |                                                   |  |
| Destination location                              | Cabled building/2ndfloor/Main wiring closet       |  |
| Name of the new wiring closet                     | Leave this field empty.                           |  |
| Duplicate the sub-locations                       | Do not check this option.                         |  |
| Rename the new termination field automatically    | Check this selection box.                         |  |
| Refresh new termination field device's labels     | Check this selection box.                         |  |
| Select the termination field(s) to duplicate page |                                                   |  |
| Select the termination field(s) to duplicate      | Floor's termination field                         |  |
| Locations served by the new termination field (s) | Cabled building/1st floor/1st floor wiring closet |  |
| Select a project and a work order page            |                                                   |  |
| Apply all changes to a project/work order?        | Check this selection box.                         |  |
| Projects                                          | Duplicate a wiring closet                         |  |
| Work orders                                       | Select the work order proposed by the wizard.     |  |
| Device comments                                   | Install the device in termination field.          |  |

- 6. Select the termination field just created:
  - a. Display the list of locations (**Organization management/ Organization/ Locations**).
  - b. Select the Cabled building/2nd floor/Main wiring closet location.
  - c. Select the **Termination fields** tab.
  - d. Select the new termination field.
  - e. Click the **Magnifier** button.
- 7. Rename the termination field to **Main termination field**.
- 8. Add the modules in the slots of the ProCurve Switch 4000 M 10 slots devices:

**Caution:** This will be done later on, according to the procedure described in section Cable devices - manual creation.

9. Look at the results of the wizard's actions by browsing through the other tabs.

# Chapter 6: Cable devices, cables and connections - manual creation

| Cable devices - manual creation                            | 96  |
|------------------------------------------------------------|-----|
| Creating cable devices manually                            | 99  |
| Creating the cable devices manually for the practical case | 103 |
| Cables - manual creation                                   | 105 |
| Creating cables manually                                   | 105 |
| Creating the cables manually for the practical case        | 106 |
| Connections - manual creation                              | 107 |
| Simplified data model                                      | 108 |
| Creating connections manually                              | 111 |
| Creating the connections manually for the practical case   | 114 |

The cable devices, cables and cable links can be created manually or via the cabling wizards:

- Creating them manually requires more time, obviously, but it also allows you more control over the creation process.
- Creating them with wizards is more rapid, but you have less control.

**Note:** Let's recall that the cable devices are stored in the **Assets** table (**amAsset**), while the cables are stored in the **Cables** table (**amCable**). However, the models of these cable devices and cables come from the same table: **Models** (**amModel**).

Cables and cable devices - data model

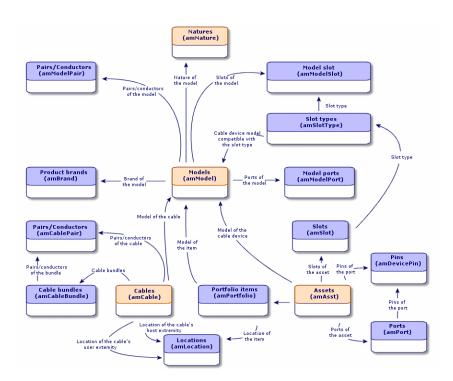

### Cable devices - manual creation

#### **Definitions**

Cable device

Port

Pin/ Terminal

Slot

#### Table names

- Assets (amAsset)
- Ports (amPort)
- Pins (amDevicePin)
- Slots (amSlot)

#### Access menu

Portfolio management/ Cable/ Devices

#### Letting Asset Manager create the ports and virtual bundles for pin connections

Certain cables/cable devices are composed of numerous bundles/pairs. It would be a tedious task to

declare each bundle/pair manually. The cabling wizards are capable of creating virtual bundles and ports when they are required for a cable link. The virtual bundles and ports are also automatically deleted when the cable links that use them are no longer used.

**Note:** The wizards use the topologies to identify the models of the cables/cable devices and the pairs/pins.

#### Ports and virtual bundles - representation

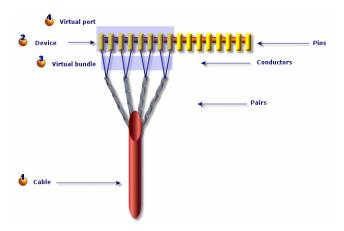

- 4 You start by creating a cable with its pairs, or you let the wizard create it.
- Then, you create a cable device with its pins, or you can let the wizard create it.
- The wizard creates a virtual bundle using the first available pairs.
- The wizard creates a virtual port using the first available pins.

#### Single or double-sided devices

The cable devices can be single or double-sided. They are single-sided when the device ports or pins are all grouped together on one side. They are double-sided when the ports or pins are present on both sides of the device.

#### Example:

The patch panels are double-sided devices. The back side is frequently used to connect lateral or riser cables. The front side is often used to perform a patch to another patch panel.

When a device is double-sided, the cabling wizards can create more than one cable link on a given port of the device.

The single or double-sided feature of the cable devices is defined by the **Number of sides** field (seDevSdType) in the model.

The following diagram illustrates the different types of double-sided devices, depending on whether the connection is by pin or by port.

In each case, you will need to:

- Declare ports to the level of the device model.
- Populate the Number of pins/terminals field (IPins ).

**Note:** It is very important to respect the directives of these diagrams if you want the wizards to correctly create the virtual ports

It is very important to respect the directives of these diagrams if you want the wizards to correctly create the virtual ports.

#### Double-sided devices (port/port) - representation

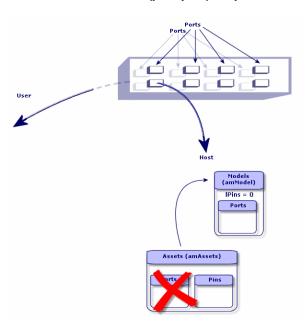

Double-sided devices (port/pins) - representation

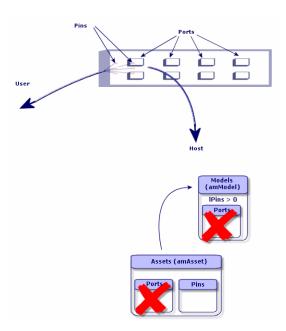

#### Double-sided devices (pin/pin) - representation

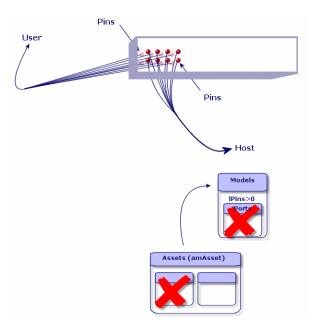

## Creating cable devices manually

If you created appropriate device models, you just need to:

- 1. Display the list of assets (Portfolio management/ Cable/ Devices).
- 2. Click New.
- 3. Populate the following fields and links:
  - Model (Model)
  - Max no. connections (sMaxCnxCount)
- 4. Click Create (Windows client) or Save (Web client).

The other fields and links to populate are automatically inherited from the model.

#### **Prerequisites**

You should have already created the:

- Cable device models (amModel)
- Label rules of the cable devices, ports, slots and pins/terminals (amLabelRule)
- Device types (amItemizedList)
- Cable connection types of the device ports (amCabCnxType)
- Duties of the device ports (amCableDuty)
- Slot types of the devices (amSlotType)
- Termination fields containing the devices (amTermField)
- Device locations (amLocation)
- Modules to insert in the slots (amAsset)

#### Fields and links that must absolutely be populated

#### Cable devices - Fields and links that must absolutely be populated

| Label of the field or link | SQL name of the field or link | Remarks                                                                                                    |
|----------------------------|-------------------------------|----------------------------------------------------------------------------------------------------|
| Assets table (amAsset)     |                               |                                                                                                    |
| Model                      | Model                         | The model must have a cable device nature.                                                                                      |
| Portfolio items            | Assignment                    |                                                                                                    |
| Status                     | seCnxStatus                   |                                                                                                    |
| Max no. connections        | sMaxCnxCount                  | If you want to receive a warning - during a manual creation - in case you create more ports than what is defined by this field. |
| Device                     | Pins                          | If the device is connected to the network by pins.                                                                              |

## Cable devices - Fields and links that must absolutely be populated, continued

| Label of the field or link | SQL name of the field or link | Remarks                                                     |
|----------------------------|-------------------------------|-------------------------------------------------------------|
| pins/terminals             |                               |                                                             |
| Ports                      | Ports                         | If the device is connected to the network by ports.         |
| Slots                      | AssetSlots                    | If the device must receive connection modules in its slots. |
| Label rule                 | LabelRule                     |                                                             |
| Label                      | Label                         |                                                             |
| Ports table (ar            | nPort)                        |                                                             |
| Port #                     | PortNo                        | If you create non-virtual ports.                            |
| #                          | sSequenceNumber               | If you create non-virtual ports.                            |
| Connection type            | CabCnxType                    | If you create non-virtual ports.                            |
| Function                   | Duty                          | If you create non-virtual ports.                            |
| Label rule                 | LabelRule                     |                                                             |
| Label                      | Label                         |                                                             |
| Status                     | seCnxStatus                   |                                                             |
| Port pins/terminals        | DevPin                        |                                                             |
| Slots table (an            | nSlot)                        |                                                             |
| Name                       | Name                          | If you create slots.                                        |
| #                          | sSequenceNumber               | If you create slots.                                        |
| Slot type                  | SlotType                      | If you create slots.                                        |
| Assigned device            | AssignedAsset                 | If you create slots, and they are occupied.                 |
| Pins table (amDevicePin)   |                               |                                                             |
| Name                       | Name                          | If you create pins.                                         |
| #                          | sSequenceNumber               | If you create pins.                                         |
| Port                       | Port                          | If you create pins.                                         |
| Status                     | seCnxStatus                   | If you create pins.                                         |

## Cable devices - Fields and links that must absolutely be populated, continued

| Label of the field or link | SQL name of the field or link | Remarks             |
|----------------------------|-------------------------------|---------------------|
| Label rule                 | LabelRule                     | If you create pins. |
| Label                      | Label                         | If you create pins. |

## Connection by ports or by pins

Connection by ports or by pins

#### **Double-sided devices**

When a device contains ports and/or pins on 2 sides (a patch panel, for example), you need to proceed in one of the following manners:

- If the 2 sides contain ports:
  - a. Create as many ports as there are on one side or the other of the device (this number should be the same on either side).
  - b. The ports thus created will appear in two cable links: a host-side link (corresponding to the port on one of the sides) and a user-side link (corresponding to the port on the other side).
- If the 2 sides contain pins:
  - a. Do not create any pins manually, unless you are not using cabling wizards to create cable links.
  - b. The cabling wizards that create cable links will create virtual ports according to your needs as you go. The virtual ports thus created will appear in two cable links: a host-side link (corresponding to the pins on one of the sides) and a user-side link (corresponding to the pins on the other side).
- If 1 side contains ports and the other contains pins:
  - a. Do not create any ports manually, unless you are not using cabling wizards to create cable links.
  - b. Create the cable links on the pin side before creating them on the port side. The cabling wizards that create the cable links to the pins will create virtual ports according to your needs as you go. Each virtual port thus appears in a first cable link.
  - c. Create the cable links on the port side. The cabling wizards that create the cable links to the ports will use the existing virtual ports. The virtual ports thus associated appear in a second cable link.

#### **Slots**

If the device contains slots destined to receive connection modules:

- 1. Create the connection modules in the **Assets** table (amAsset).
- 2. Create the **Slots** links (**AssetSlots**) by associating them to a connection module.

## Creating the cable devices manually for the practical case

## We are going to:

- 1. Create 2 modules.
- 2. Insert the first module in one of the switch slots of this floor's termination field.
- Insert the second module in one of the switch slots of the main termination field.

### To do this:

- 1. Create the 2 modules. For each module:
  - a. Display the list of assets (Portfolio management/ Cable/ Cable devices).
  - b. Click New.
  - c. Populate the following links and fields:

| Field or link to populate          | Value for record 1               | Value for record 2               |
|------------------------------------|----------------------------------|----------------------------------|
| Model (Model)                      | Procurve 10/100 Base T - 8 ports | Procurve 10/100 Base T - 8 ports |
| Max no. connections (sMaxCnxCount) | 8                                | 8                                |
| Asset tag (AssetTag                | EXAMPLE005                       | EXAMPLE006                       |

- d. Click Create (Windows client) or Save (Web client).
- e. Certain fields and links are automatically inherited from the model. You can view this by looking at the different tabs of the module that was just created.
- 2. Associate one of the modules to one of the switch slots of this floor's termination field:
  - a. Display the list of termination fields (Portfolio management/ Cable/ Termination fields).
  - b. Select the Floor's termination field.
  - c. Select the **Devices** tab.

- d. Select one of the devices whose Model field (Model) has the value ProCurve Switch 4000
   M 10 slots.
- e. Click the Magnifier (Windows client) or the device record (Web client).
- f. Click the **Magnifier** button to the right of the **Device** link (Windows client) or the device name (Web client).
- g. Select the **Slots** tab.
- h. Select one of the slots.
  - i. Click the Magnifier (Windows client) or the slot record (Web client).
  - ii. Select the Assigned device field (AssignedAsset).
  - iii. Select one of the **Hewlett Packard Procurve 10/100 Base T 8 ports** devices that you just created.
  - iv. Click **Modify** (Windows client) or the **Save** (Web client).
- i. Windows client: Click Modify.
- j. Windows client: Click Close.
- 3. Associate the other module with one of the switch slots of the main termination field:
  - a. Display the list of termination fields (Portfolio management/ Cable/ Termination fields).
  - b. Select the Main termination field.
  - c. Select the **Devices** tab.
  - d. Select one of the devices whose Model field (Model) is set to ProCurve Switch 4000 M 10 slots.
  - e. Click the Magnifier (Windows client) or the device record (Web client).
  - f. Click the Magnifier button to the right of the Device link (Windows client) or the device name (Web client).
  - g. Select the **Slots** tab.
  - h. Select one of the slots.
    - i. Click the Magnifier (Windows client) or the slot record (Web client).
    - ii. Select the Assigned device field (AssignedAsset).
    - iii. Select one of the **Hewlett Packard Procurve 10/100 Base T 8 ports** devices that you just created.
    - iv. Click Modify (Windows client) or the Save (Web client).
  - i. Windows client: Click Modify.
  - j. Windows client: Click Close.

## Cables - manual creation

#### **Definitions**

Cable

Pair/conductor

### Bundle

### Table names

- Cables (amCable)
- Pairs/Conductors (amCablePair)
- Cable bundles (amCableBundle)

### Access menu

Portfolio management/Cable/ Cables

## Creating cables manually

If you created appropriate cable models, you just need to:

- 1. Display the list of cables (Portfolio management/Cable/ Cables).
- 2. Click New.
- 3. Populate the Model link (Model).
- 4. Click Create (Windows client) or Save (Web client).

The other fields and links to populate are automatically inherited from the model.

**Tip:** It is not necessary to create bundles manually. The cabling wizards can create virtual bundles for you.

Cable devices - manual creation

## **Prerequisites**

You should have already created the:

- Cable models (amModel)
- Label rules of the cable devices, pairs/conductors and bundles (amLabelRule)
- Cable types (amItemizedList)
- Cable pair/conductor types (CabPairType)
- Duties of the cable bundles (amCableDuty)
- Locations of the host and user cables (amLocation)

## Fields and links that must absolutely be populated

Cables - Fields and links that must absolutely be populated

| Label of the field or link | SQL name of the field or link | Remarks                                                       |  |  |  |
|----------------------------|-------------------------------|---------------------------------------------------------------|--|--|--|
| Cables table (amCab        | Cables table (amCable)        |                                                               |  |  |  |
| Model                      | Model                         | The model must have a cable nature.                           |  |  |  |
| Label rule                 | LabelRule                     |                                                               |  |  |  |
| Label                      | Label                         |                                                               |  |  |  |
| User location              | UserLoc                       |                                                               |  |  |  |
| Host location              | HostLoc                       |                                                               |  |  |  |
| Role                       | CableRole                     |                                                               |  |  |  |
| Status                     | seCnxStatus                   |                                                               |  |  |  |
| Pairs/Conductors           | Pairs                         |                                                               |  |  |  |
| Pairs/Conductors tak       | ole (amModelPair)             |                                                               |  |  |  |
| Name                       | Name                          |                                                               |  |  |  |
| #                          | sSequenceNumber               |                                                               |  |  |  |
| Pair/Conductor type        | CabPairType                   |                                                               |  |  |  |
| Color code entry           | ColorCodeDet                  | If you selected a color code at the level of the cable model. |  |  |  |

## Creating the cables manually for the practical case

We are going to create an FTP cable - Category 5 - 4 twisted pairs with a bundle:

- 1. Display the list of cables (Portfolio management/Cable/ Cables).
- 2. Click New.
- 3. Populate the following fields and links:

| Field or link to populate | Value                              |  |
|---------------------------|------------------------------------|--|
| Model (Model)             | FTP - Category 5 - 4 twisted pairs |  |
| Code (Code)               | Example001                         |  |

- 4. Click Create (Windows client) or Save (Web client).
- 5. Certain fields and links are automatically inherited from the model. You can view this by looking at the different tabs of the cable that was just created.
- 6. Select the Bundles tab.
- 7. Click + (Windows client) or Add (Web client).
- 8. Populate the following fields and links:

| Field or link to populate | Value     |
|---------------------------|-----------|
| # (sSequenceNumber)       | 1         |
| Name (Name)               | 1         |
| Duty ( <b>Duty</b> )      | Data      |
| Status (seCnxStatus)      | Available |

- 9. Click Add.
- 10. Select the bundle from the list.
- 11. Click the **Magnifier**.
- 12. Select the **Pairs/conductors** tab.
- 13. Add the 4 pairs of this cable to the bundle.
- 14. Click Create (Windows client) or Save (Web client).

## Connections - manual creation

## **Definitions**

Cable link

### Trace output

Trace

Cross connection

Host

User

#### Table names

- Cable links (amCableLink)
- Trace outputs (amTraceOutput)
- Trace histories (amTraceHistory)
- Trace operations (amTraceOp)

Access menu

Portfolio management/ Cable/ Traces

Administration/List of screens

## Simplified data model

## Relationship between the cable links, device ports and cable bundles

### **Principals**

The connections are made between cable bundles and ports of cable devices. These connections are represented by cable links. A cable link corresponds either to a port or a bundle, but not to both at the same time. Using the hierarchic link between two cable links, you can indicate that a port or a bundle is connected to a port or a bundle. There is thus no direct link between ports and bundles. Using the hierarchic links (which indicate that a such a cable link is a parent link or sub-link of another cable link), you can create a trace. The parent cable links must be on the "host" side, in other words, the most important side of the termination field.

## Trace example

port -> bundle -> port

### Correspondence between your network and the Asset Manager database

The following diagrams illustrate the way that we represent a connection between a device port (a wall outlet, for example) and a cable bundle (a lateral cable, for example).

- 4 "Host" bundle to connect to "user" port.
- **3** "User" port to connect to "host" bundle.
- "Host" cable link concerning the bundle. This link is the parent of the "user" link.
- "User" cable link concerning the port. This link is the sub-link of the "host" link.

## Cable link - representation of implicated components

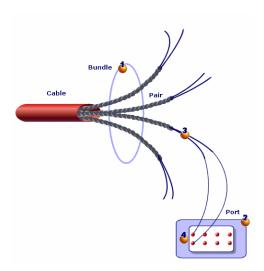

## Cable links - simple data model

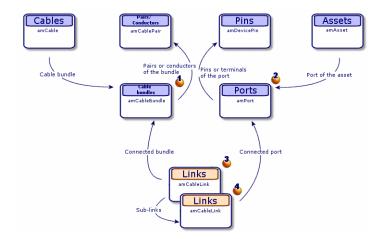

Cable links - correspondence between the cable link to represent and the database

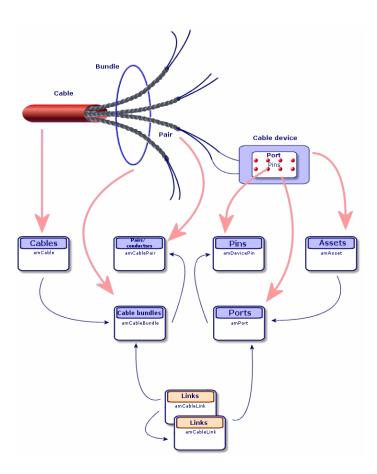

## Tables used in the complete description of the connections

Cable links - detailed data model

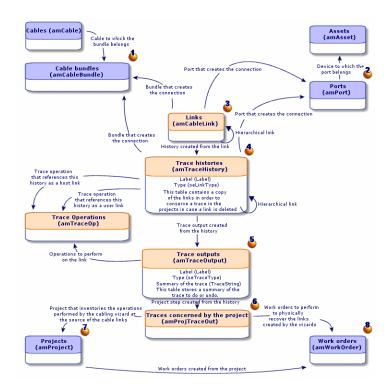

## Comments on the diagram

This diagram enables you to understand how the numerous tables, used in the description of the connections, work together.

- Connected bundle.
- Connected port.
- Cable links concerning either a bundle or a port.
- Copy of the cable link.
- Description of the connection.
- Intermediary table between projects/work orders and trace outputs.
- Project enabling you to find the connection detail.
- Work order that enables you to manage the implementation of the physical connection.

## Creating connections manually

The following tables were not designed to be manually populated:

- amCableLink
- amTraceOutput
- amTraceHistory
- Trace operations

The explanations that we provide here are intended for those wanting to know more about how these tables function.

Before creating a connection manually:

1. Define the traces to represent.

Example: wall outlet->lateral cable->termination field

In general, a trace is composed of 2 cable devices linked by a cable.

- 2. Determine which direction you want to follow: host->user or user->host.
- 3. Begin with the very last point.

Examples:

- a. If you create the cable links in the user->host direction, you will begin with a termination-field device.
- b. If you create the cable links in the host->user direction, you will begin with a user wall outlet.
- 4. Create one cable link per connection point.

In general: 2 device links and 1 cable link.

Use the **Parent** link to connect the trace components.

#### For each trace to create:

- 1. Display the list of traces (Portfolio management/ Cable/ Traces).
- 2. Click New.
- 3. Populate the fields and links in the link window.
- 4. Display the list of screens (Administration/ List of screens).
- 5. Select the Trace outputs table (amTraceOutput).
- 6. Click New.
- 7. Populate the fields and links that are not inside the tabs of the detail window.
- 8. Click + (Windows client) or **Add** (Web client) in the following tabs:
  - a. Trace history: This creates a record in the **Trace histories** table (**amTraceHistory**). Simply copy the information from the cable link detail and paste it here.

b. Operation: This creates a record in the **Trace operations** table (amTraceOp).

## **Prerequisites**

You should have already created:

- The cable devices (amAsset) to connect and their ports (amPort).
- The cables (amCable) to connect and their bundles (amCableBundle).
- The label rules for the cable links (amLabelRule).
- The cable duties (amCableDuty).

## Fields and links that must absolutely be populated

## Connections - Fields and links that must absolutely be populated

| Label of the field or link          | SQL name of the field or link | Remarks                                    |  |  |
|-------------------------------------|-------------------------------|--------------------------------------------|--|--|
| Cable links table (amCableLink)     |                               |                                            |  |  |
| Name                                | Name                          |                                            |  |  |
| Link type                           | seLinkType                    |                                            |  |  |
| Parent link                         | Parent                        |                                            |  |  |
| Label rule                          | LabelRule                     |                                            |  |  |
| Label                               | Label                         |                                            |  |  |
| Function                            | Duty                          |                                            |  |  |
| Cable                               | Cable                         | If the cable link concerns a cable.        |  |  |
| Bundle                              | Bundle                        | If the cable link concerns a cable.        |  |  |
| Device                              | Device                        | If the cable link concerns a cable device. |  |  |
| Port                                | Port                          | If the cable link concerns a cable device. |  |  |
| Trace outputs table (amTraceOutput) |                               |                                            |  |  |
| Туре                                | seTraceType                   |                                            |  |  |
| Function                            | Duty                          |                                            |  |  |
| Label                               | ModifiedLinkLabel             |                                            |  |  |
| Summary of the trace                | TraceString                   |                                            |  |  |

## Connections - Fields and links that must absolutely be populated, continued

| Label of the field or link         | SQL name of the field or link | Remarks |  |
|------------------------------------|-------------------------------|---------|--|
| Trace history                      | TraceHist                     |         |  |
| Trace operations                   | TraceOps                      |         |  |
| Trace histories table (am          | TraceHistory)                 |         |  |
| Name                               | Name                          |         |  |
| Туре                               | seLinkType                    |         |  |
| Parent history                     | Parent                        |         |  |
| Label                              | Label                         |         |  |
| Cable                              | Cable                         |         |  |
| Bundle                             | Bundle                        |         |  |
| Device                             | Device                        |         |  |
| Port                               | Port                          |         |  |
| Link                               | Link                          |         |  |
| Trace operations table (amTraceOp) |                               |         |  |
| Title                              | Label                         |         |  |
| Host trace history                 | HostTraceHist                 |         |  |
| User trace history                 | UserTraceHist                 |         |  |

# Creating the connections manually for the practical case

We are going to create a trace composed of the following cable links:

secondary termination-field device -> 4 twisted pairs -> principal termination-field device

The direction of such a trace is user to host. We will thus begin by creating the host-side cable link.

## Creating the cable links

- 1. Display the list of traces (Portfolio management/ Cable/ Links).
- 2. For each cable link, create a record and populate the following fields and links:

| Field or link to populate      | Value for record 1                                                  | Value for record 2                                          | Value for record 3                                                  |
|--------------------------------|---------------------------------------------------------------------|-------------------------------------------------------------|---------------------------------------------------------------------|
| Designation (Name)             | Example002                                                          | Example003                                                  | Example004                                                          |
| Cable link type ( seLinkType ) | Device                                                              | Cable                                                       | Device                                                              |
| Parent link (Parent)           | Do not populate.                                                    | Device (Example002)                                         | Cable (Example003)                                                  |
| Label rule<br>(LabelRule)      | Practical case - Port of a termination-field patch panel link       | Practical case - Link -<br>Sequentially, by pairs           | Practical case - Port of a termination-field patch panel link       |
| Label<br>(Label)               | Do not enter any values; accept the proposed default value.         | Do not enter any values; accept the proposed default value. | Do not enter any values; accept the proposed default value.         |
| Duty ( <b>Duty</b> )           | Data                                                                | Data                                                        | Data                                                                |
| Cable (Cable)                  | Field not available.                                                | Corel FTP - Category 5 - 4 twisted pairs (EXAMPLE001)       | Field not available.                                                |
| Bundle<br>( <b>Bundle</b> )    | Field not available.                                                | 1 (EXAMPLE001)                                              | Field not available.                                                |
| Device<br>(Device)             | Hewlett Packard Procurve<br>10/100 Base T - 8 ports<br>(EXAMPLE006) | Field not available.                                        | Hewlett Packard Procurve<br>10/100 Base T - 8 ports<br>(EXAMPLE005) |
| Port (Port)                    | 1 (EXAMPLE006)                                                      | Field not available.                                        | 1 (EXAMPLE005)                                                      |

## Creating the trace history

- 1. Display the list of screens (**Administration/ List of screens**).
- 2. Select the Trace outputs table (amTraceOutput).
- 3. Create a record and populate the following fields and links:

| Field or link to populate   | Value                                                                                                    |
|-----------------------------|----------------------------------------------------------------------------------------------------|
| Type (seTraceType)          | Connect                                                                                                    |
| Duty ( <b>Duty</b> )        | Data                                                                                                    |
| Label ( ModifiedLinkLabel ) | 'Data' riser run from location ' /Cabled building/2nd floor/Main wiring closet' to '/Cabled building/1st floor/1st floor wiring closet/'                                                                                                    |
| Trace summary (TraceString) | Hewlett Packard Procurve 10/100 Base T - 8 ports (EXAMPLE005) - (1)<br><connecter> Corel FTP - Category 5 - 4 twisted pairs<br/>(EXAMPLE001) - (1) <connecter> Hewlett Packard Procurve<br/>10/100 Base T - 8 ports (EXAMPLE006) - (2)</connecter></connecter> |

## Creating the trace histories for the trace output

- 1. Display the list of screens (Administration/ List of screens).
- 2. Select the **Trace histories** table (amTraceHistory).
- 3. Create a new record in the **Trace histories** table (**amTraceHistory**) and populate the following fields and links:

**Note:** Most of the information is duplicated from the cable link corresponding to the history.

| Field or link to populate              | Value for record 1   | Value for record 2                       | Value for record 3   |
|----------------------------------------|----------------------|------------------------------------------|----------------------|
| Designation (Name)                     | Example002           | Example003                               | Example004           |
| Type ( seLinkType )                    | Device               | Cable                                    | Device               |
| Parent<br>history<br>( <b>Parent</b> ) | Do not populate.     | Device (Example002)                      | Cable (Example003)   |
| Label<br>(Label)                       | Same as for links    | Same as for links                        | Same as for links    |
| Cable (Cable)                          | Field not available. | Corel FTP - Category 5 - 4 twisted pairs | Field not available. |

| Field or link to populate   | Value for record 1                                                  | Value for record 2   | Value for record 3                                                  |
|-----------------------------|---------------------------------------------------------------------|----------------------|---------------------------------------------------------------------|
|                             |                                                                     | (EXAMPLE001)         |                                                                     |
| Bundle<br>(Bundle)          | Field not available.                                                | 1 (EXAMPLE001)       | Field not available.                                                |
| Device<br>( <b>Device</b> ) | Hewlett Packard Procurve<br>10/100 Base T - 8 ports<br>(EXAMPLE006) | Field not available. | Hewlett Packard Procurve<br>10/100 Base T - 8 ports<br>(EXAMPLE005) |
| Port (Port)                 | 1 (EXAMPLE006)                                                      | Field not available. | 1 (EXAMPLE005)                                                      |
| Cable link (Link)           | Device (Example002)                                                 | Cable (Example003)   | Device (Example004)                                                 |

## Creating the trace operations for the trace outputs

There are two operations to perform:

- Connecting the main termination field to the cable.
- Connecting the cable to the secondary termination field.
- 1. Display the list of screens (Administration/ List of screens).
- 2. Select the **Trace operations** table (amTraceOp).
- 3. Create a new record for each operation in the **Trace operations** table (**amTraceOp**) and populate the following fields and links:

| Field or link to populate          | Value for record 1                                               | Value for record 3                                               |
|------------------------------------|------------------------------------------------------------------|------------------------------------------------------------------|
| Label ( <b>Label</b> )             | Connect                                                          | Connect                                                          |
| Host trace history (HostTraceHist) | Hewlett Packard Procurve 10/100<br>Base T - 8 ports (EXAMPLE006) | Corel FTP - Category 5 - 4 twisted pairs (EXAMPLE001)            |
| User trace history (UserTraceHist) | Corel FTP - Category 5 - 4 twisted pairs (EXAMPLE001)            | Hewlett Packard Procurve 10/100<br>Base T - 8 ports (EXAMPLE005) |

## Chapter 7: Connections - creation with the wizards

| Run riser cables wizard                                      | 118 |
|--------------------------------------------------------------|-----|
| Use the Run riser cables wizard                              | 119 |
| Use the Run riser cables wizard for the practical case       | 130 |
| Run lateral cables wizard                                    | 133 |
| Use the Run lateral cables wizard                            | 133 |
| Use the Run lateral cables wizard for the practical case.    | 141 |
| Cross connect bundles wizard                                 | 142 |
| Use the Cross connect bundles wizard                         | 143 |
| Use the Cross connect bundles wizard for the practical case. | 150 |

Asset Manager is provided with numerous cabling wizards that automate the creation of connections.

This chapter explains how they work.

**Note:** The cabling wizards do not populate the following tables unless you select a project and a work order at the end of the wizard's execution:

- Trace outputs (amTraceOutput)
- Trace histories (amTraceHistory)
- Trace operations (amTraceOp)

## Run riser cables wizard

| Use the Run riser cables wizard                        | 119 |
|--------------------------------------------------------|-----|
| Use the Run riser cables wizard for the practical case | 130 |

## Functions performed by the wizard

This wizard connects two termination fields using a riser cable.

## **Prerequisites**

You should have already created:

- The host termination field.
- The devices of the host termination field to which the riser cable will connect.

**Caution:** You must respect different conditions according to the connection to the device and whether it is made by ports or by pins.

## Connection by ports or by pins

- The user termination field.
- The devices of the user termination field to which the riser cable will connect.

**Caution:** You must respect different conditions according to the connection to the device and whether it is made by ports or by pins.

## Connection by ports or by pins

- The connection types you will use to connect the cable to the host and user devices.
- The label rules you will use to label the cable, the host links and the user links.
- The riser cable model to create.
- A project and a work order, if you want to store the trace of the connections carried out.

## Use the Run riser cables wizard

## Launching the wizard

This wizard does not require any particular context:

- 1. Display the list of actions (Tools/ Actions).
- 2. Select the Run riser cables wizard.

Note: If this wizard does not appear in the list, select Others... at the end of the list

## Information used when using the wizard

**Caution:** Certain labels in the following table are not displayed by the wizard unless you select the appropriate option.

|                                      | Label displayed by the wizard | Explanations |
|--------------------------------------|-------------------------------|--------------|
| Select a host termination field page |                               |              |

| Label displayed by the wizard                              | Explanations                                                                                                    |  |
|------------------------------------------------------------|----------------------------------------------------------------------------------------------------|--|
| Locations                                                  | Select the location of the host termination field that you want to connect to the riser cable.                                                                                |  |
| Host termination field                                     | Select the host termination field to connect to the riser cable.                                                                                                    |  |
| Do you want to select the starting position?               | <ul> <li>If you check this option, the wizard will display the list of<br/>positions of the termination field with its roles and the<br/>termination-field device.</li> </ul> |  |
|                                                            | If you don't check this option, the wizard automatically searches for the first available termination-field device having a port that is:                                     |  |
|                                                            | Available                                                                                                    |  |
|                                                            | <ul> <li>Associated with a connection type that you will select on<br/>another page.</li> </ul>                                                                               |  |
| Termination-field devices                                  | Select the termination-field device from which you will connect the riser cable.                                                                                              |  |
| Select the host termination fiel                           | d connectors and a label rule page                                                                                                    |  |
| Cable connection types                                     | Select the connection type enabling you to connect the riser cable to the termination field.                                                                                  |  |
|                                                            | The wizards use the connection type, which you choose, as part of their criteria to select a port to create a cable link.                                                     |  |
|                                                            | If the connection type is <b>by pin</b> and the wizard created a virtual port to create a cable link, the connection type selected is associated with this virtual port.      |  |
| Select the label rule for the links                        | You use this label rule to populate the <b>Label</b> field ( <b>Label</b> ) of the link created at the level of the host-termination-field device.                            |  |
| Do you want to search (not                                 | If you check this option, the wizard only looks for ports:                                                                                                    |  |
| create) for ports of this pin mode?                        | That already exist (the wizard does not create virtual ports).                                                                                                    |  |
|                                                            | Associated with a connection type that you will select with the wizard.                                                                                                    |  |
| Map consecutive pins to virtual port for pin-based devices | If you check this option, the wizard only uses the pins with consecutive numbers to create virtual ports.                                                                     |  |
| (default is next available pin)?                           | <ul> <li>If you don't check this option, the wizard selects the first<br/>available pins without requiring them to have consecutive<br/>numbers.</li> </ul>                   |  |
| Type of cable connection for odd pins                      | This part of the wizard handles pins that do not exist in numbers                                                                                                    |  |

| Label displayed by the wizard              | Explanations                                                                                                    |
|--------------------------------------------|----------------------------------------------------------------------------------------------------|
|                                            | large enough to create a connection after having associated all the other pins to virtual ports.                                                                              |
|                                            | These pins can, however, be used in other ways. Indicate in this field what type of connection to use for the remaining pins.                                                 |
| Type of duty for odd pins connector        | Select the duty assigned to the remaining pins.                                                                                                    |
| Do you want to select the starting port?   | Select this option if you want to specify from which number the wizard should associate a port to a bundle of the riser cable to create a link.                               |
|                                            | This refers to a port of the termination-field device that was selected with the wizard on the previous page.                                                                 |
| Starting port                              | This port specifies from which number the wizard can associate a port to a bundle of the riser cable to create a link.                                                        |
|                                            | This refers to a port of the termination-field device that was selected with the wizard on the previous page.                                                                 |
| Do you want to select the starting pin?    | Select this option if you want to specify from which pin number the wizard can start using pins to create a virtual port.                                                     |
|                                            | This port will be associated to a riser-cable bundle to create a link.                                                                                                    |
| Starting pin                               | This pin determines from which pin number the wizard can start using pins to create a virtual port.                                                                           |
|                                            | This port will be associated to a riser-cable bundle to create a link.                                                                                                    |
| Select a user termination field            | page                                                                                                    |
| Locations                                  | Select the location of the user termination field to connect to the riser cable.                                                                                              |
|                                            | Only the locations served by the host termination field are listed.                                                                                                    |
| User termination field                     | Select the user termination field to connect to the riser cable.                                                                                                    |
| Do you want to select a starting position? | <ul> <li>If you check this option, the wizard will display the list of<br/>positions of the termination field with its roles and the<br/>termination-field device.</li> </ul> |
|                                            | If you don't check this option, the wizard automatically searches for the first available termination-field device having a port that is:                                     |
|                                            | Available                                                                                                    |
|                                            | <ul> <li>Associated with a connection type that you will select on</li> </ul>                                                                                                 |

| Label displayed by the wizard                              | Explanations                                                                                                    |
|------------------------------------------------------------|----------------------------------------------------------------------------------------------------|
|                                                            | another page.                                                                                                    |
| Termination-field devices                                  | Select the termination-field device to which you will connect the riser cable.                                                                                           |
| Select the user termination fiel                           | d connectors and a label rule page                                                                                                    |
| Cable connection types                                     | Select the connection type enabling you to connect the riser cable to the termination field.                                                                             |
|                                                            | The wizards use the connection type, which you choose, as part of their criteria to select a port to create a cable link.                                                |
|                                                            | If the connection type is <b>by pin</b> and the wizard created a virtual port to create a cable link, the connection type selected is associated with this virtual port. |
| Select the label rule for the links                        | You use this label rule to populate the <b>Label</b> field ( <b>Label</b> ) of the link created at the level of the user-termination-field device.                       |
| Do you want to search (not                                 | If you check this option, the wizard only looks for ports:                                                                                                    |
| create) for ports of this pin mode?                        | That already exist (the wizard does not create virtual ports).                                                                                                    |
|                                                            | Associated with a connection type that you will select with the wizard.                                                                                                  |
| Map consecutive pins to virtual port for pin-based devices | If you check this option, the wizard only uses the pins with consecutive numbers to create virtual ports.                                                                |
| (default is next available pin)?                           | <ul> <li>If you don't check this option, the wizard selects the first<br/>available pins without requiring them to have consecutive<br/>numbers.</li> </ul>              |
| Type of cable connection for odd pins                      | This part of the wizard handles pins that do not exist in numbers large enough to create a connection after having associated all the other pins to virtual ports.       |
|                                                            | These pins can, however, be used in other ways. Indicate in this field what type of connection to use for the remaining pins.                                            |
| Type of duty for odd pins connector                        | Select the duty assigned to the remaining pins.                                                                                                    |
| Do you want to select an starting port?                    | Select this option if you want to specify from which number the wizard should associate a port to a bundle of the riser cable to create a link.                          |
|                                                            | This refers to a port of the termination-field device that was selected with the wizard on the previous page.                                                            |

| Label displayed by the wizard                        | Explanations                                                                                                    |
|------------------------------------------------------|----------------------------------------------------------------------------------------------------|
| Starting port                                        | This port specifies from which number the wizard can associate a port to a bundle of the riser cable to create a link.                                        |
|                                                      | This refers to a port of the termination-field device that was selected with the wizard on the previous page.                                                 |
| Do you want to select a starting pin?                | Select this option if you want to specify from which pin number the wizard can start using pins to create a virtual port.                                     |
|                                                      | This port will be associated to a riser-cable bundle to create a link.                                                                                        |
| Starting pin                                         | This pin determines from which pin number the wizard can start using pins to create a virtual port.                                                           |
|                                                      | This port will be associated to a riser-cable bundle to create a link.                                                                                        |
| Select a riser cable page                            |                                                                                                    |
| Cable role                                           | The selected role is used to:                                                                                                    |
|                                                      | <ul> <li>Populate the Role field (CableRole) of a cable created by the<br/>wizard</li> </ul>                                                                  |
|                                                      | Select a device to connect                                                                                                    |
|                                                      | Filters the existing cables that the wizard displays.                                                                                                    |
| Do you want to use an existing cable?                | <ul> <li>If you check this option, the wizard asks you to select an<br/>existing cable.</li> </ul>                                                            |
|                                                      | <ul> <li>If you do not check this option, the wizard asks you to select a<br/>riser-cable model to create the cable itself.</li> </ul>                        |
| Number of pairs to be connected:                     | Define how many cable pairs must be connected to the termination fields by the wizard.                                                                        |
| Do you want to select a starting pair?               | If you check this option, you can specify from which number<br>the wizard can associate an available pair to a bundle of the<br>riser cable to create a link. |
|                                                      | <ul> <li>If you do not check this option, the wizard selects the first<br/>available pairs.</li> </ul>                                                        |
| Starting pairs for the cable model                   | Select the starting pair.                                                                                                    |
| Starting pairs for the cable                         | Select the starting pair.                                                                                                    |
| Select label rule for riser page                     |                                                                                                    |
| Do you want to use a label rule for the cable label? | <ul> <li>If you check this option, the wizard uses a label rule to<br/>populate the Label field (Label) of the cable.</li> </ul>                              |

| Label displayed by the wizard                   | Explanations                                                                                                    |  |
|-------------------------------------------------|----------------------------------------------------------------------------------------------------|--|
|                                                 | If you check this option, you can directly enter the label using the wizard.                                                                                                    |  |
| Select the label rule for the cable             | You use this label rule to populate the <b>Label</b> field ( <b>Label</b> ) of the cable.                                                                                                    |  |
| Duty of the new cable                           | The selected duty is:                                                                                                    |  |
|                                                 | Part of the criteria the wizards use to select ports to connect.                                                                                                    |  |
|                                                 | <ul> <li>Associated to the ports and virtual bundles created by the<br/>wizard to create the links.</li> </ul>                                                                                                |  |
| Number of pairs in a bundle                     | Indicates the number of pairs to associated to each virtual bundle created by the wizard.                                                                                                    |  |
|                                                 | You must be able to divide the total number of pairs to be connected, which you defined in the previous page, by this number.                                                                                 |  |
|                                                 | The default value is calculated in the following manner:                                                                                                    |  |
|                                                 | <ol> <li>The wizard subtracts the connection type with the least<br/>numbers of pins (from the host and user connection types<br/>selected with the wizard).</li> </ol>                                       |  |
|                                                 | <ol> <li>It then divides the number of pins of the connection type that<br/>was subtracted by the number of pairs/conductors of the<br/>pair/conductor type of the cable selected with the wizard.</li> </ol> |  |
| Select the label rule for the links             | You use this label rule to populate the <b>Label</b> field ( <b>Label</b> ) of the cable link created from the cable.                                                                                         |  |
| Select a project and a work order page          |                                                                                                    |  |
| Cable comments                                  | Value for the <b>Description</b> field ( <b>Description</b> ) of the <b>Cables</b> concerned by the project table (amProjCable).                                                                              |  |
| Connection comments                             | Value for the <b>Description</b> field ( <b>Description</b> ) of the <b>Traces</b> concerned by the project table (amProjTraceOut).                                                                           |  |
| Connection termination field for the work order | Value for the <b>Label</b> field ( <b>Label</b> ) of the <b>Trace operations</b> table ( <b>amTraceOp</b> ).                                                                                                  |  |

## Data created or modified by the wizard

The wizard creates, if appropriate, the following items:

- A cable (amCable)
- Pairs/conductors for this cable (amCablePair)

- Bundles (amCableBundle)
- Ports (amPort)
- Cable links (amCableLink)
- Trace histories (amTraceHistory)
- Trace outputs (amTraceOutput)
- Trace operations (amTraceOp)

The wizard populates the following fields:

## Run riser cables wizard - created or modified data

### Run riser cables wizard - created or modified data

| Field label       | SQL name of the field | Explanations                                                                                 |
|-------------------|-----------------------|----------------------------------------------------------------------------------------------|
| Assets table (am. | Asset)                |                                                                                              |
| Ports             | Ports                 | The wizard creates virtual ports connected to bundles of the riser cable if it is necessary. |
| Ports table (amP  | ort)                  |                                                                                              |
| Port #            | PortNo                | This field is only populated for the virtual ports created by the wizard.                    |
|                   |                       | Its value is the number after the last port number existing for the device.                  |
| #                 | sSequenceNumber       | This field is only populated for the virtual ports created by the wizard.                    |
|                   |                       | Its value is the number after the last port number existing for the device.                  |
| Connection type   | CabCnxType            | This field is only populated for the virtual ports created by the wizard.                    |
|                   |                       | Connection type selected using the wizard for the host or user termination field.            |
| Function          | Duty                  | This field is only populated for the virtual ports created by the wizard.                    |
|                   |                       | Duty defined by the wizard for the cable.                                                    |
| Status            | seCnxStatus           | This field is only populated for the virtual ports created by the wizard.                    |
|                   |                       | Its value is set to <b>Available</b> by the wizard.                                          |

| Field label                          | SQL name of the field | Explanations                                                               |
|--------------------------------------|-----------------------|----------------------------------------------------------------------------|
| Virtual port                         | bVirtual              | This field is only populated for the virtual ports created by the wizard.  |
|                                      |                       | Its value is set to <b>Yes</b> .                                           |
| Port pins/terminals                  | DevPin                | Pins selected by the wizard to create a cable link.                        |
| Cables table (ame                    | Cable)                |                                                                            |
| Model                                | Model                 | Cable model selected using the wizard.                                     |
| Label rule                           | LabelRule             | This field is only modified for the cables created by the wizard.          |
|                                      |                       | The label rule selected using a wizard for the cable.                      |
| Label                                | Label                 | This field is only modified for the cables created by the wizard.          |
|                                      |                       | The label is calculated according to the label rule.                       |
| User location                        | UserLoc               | This field is only modified for the cables created by the wizard.          |
|                                      |                       | Location of the user termination field selected using the wizard.          |
| Host location                        | HostLoc               | This field is only modified for the cables created by the wizard.          |
|                                      |                       | Location of the host termination field selected using the wizard.          |
| Role                                 | CableRole             | Role selected using the wizard.                                            |
| Status                               | seCnxStatus           | This field is only modified for the cables created by the wizard.          |
|                                      |                       | Its value is set to <b>Available</b> by the wizard.                        |
| Pairs/Conductors                     | Pairs                 | This field is only modified for the cables created by the wizard.          |
|                                      |                       | Pairs/conductors of the model.                                             |
| Bundles                              | Bundles               | Virtual bundles created by the wizard if it is necessary.                  |
| Pairs/Conductors table (amCablePair) |                       |                                                                            |
| Bundle                               | Bundle                | Bundle with which the pair/conductor is associated to create a cable link. |

| Field label       | SQL name of the field    | Explanations                                                                                    |  |  |
|-------------------|--------------------------|-------------------------------------------------------------------------------------------------|--|--|
| Pins table (amDe  | Pins table (amDevicePin) |                                                                                                 |  |  |
| Port              | Port                     | Port with which the pin/terminal is associated to create a cable link.                          |  |  |
| Cable bundle tab  | le (amCableBundle)       |                                                                                                 |  |  |
| #                 | sSequenceNumber          | This field is only populated for the virtual bundles created by the wizard.                     |  |  |
|                   |                          | Its value is the number after the last bundle number existing for the device.                   |  |  |
| Name              | Name                     | This field is only populated for the virtual bundles created by the wizard.                     |  |  |
|                   |                          | Its value is the number after the last bundle number existing for the device.                   |  |  |
| Function          | Duty                     | This field is only populated for the virtual bundles created by the wizard.                     |  |  |
|                   |                          | Duty defined by the wizard for the cable.                                                       |  |  |
| Status            | seCnxStatus              | This field is only populated for the virtual bundles created by the wizard.                     |  |  |
|                   |                          | Its value is set to <b>Available</b> by the wizard.                                             |  |  |
| Virtual bundle    | bVirtual                 | This field is only populated for the virtual bundles created by the wizard.                     |  |  |
|                   |                          | Its value is set to <b>Yes</b> .                                                                |  |  |
| Pairs/Conductors  | Pair                     | Pairs/conductors selected by the wizard to create a cable link.                                 |  |  |
| Cable links table | (amCableLink)            |                                                                                                 |  |  |
| Name              | Name                     | Default value of the field.                                                                     |  |  |
| Link type         | seLinkType               | Populated by the wizard according to whether the cable link concerns a cable device or a cable. |  |  |
| Parent link       | Parent                   |                                                                                                 |  |  |
| Label rule        | LabelRule                | The label rule selected using a wizard.                                                         |  |  |
| Label             | Label                    | The label is calculated according to the label rule.                                            |  |  |
| Function          | Duty                     | Duty selected using the wizard.                                                                 |  |  |

| Field label          | SQL name of the field               | Explanations                                                                       |  |
|----------------------|-------------------------------------|------------------------------------------------------------------------------------|--|
| Device               | Device                              | Device selected automatically by the wizard or by you using the wizard.            |  |
| Port                 | Port                                | Port selected or created by the wizard.                                            |  |
| Cable                | Cable                               | Cable created by the wizard or selected by you using the wizard.                   |  |
| Bundle               | Bundle                              | Bundle selected or created using the wizard.                                       |  |
| Trace histories ta   | able (amTraceHistory                | ·)                                                                                 |  |
| Name                 | Name                                | Copy the value defined for the same field used at the level of the cable link.     |  |
| Туре                 | seLinkType                          | Copy the value defined for the same field used at the level of the cable link.     |  |
| Parent history       | Parent                              | Copy the value defined for the same field used at the level of the cable link.     |  |
| Label                | Label                               | Copy the value defined for the same field used at the level of the cable link.     |  |
| Device               | Device                              | Copy the value defined for the same field used at the level of the cable link.     |  |
| Port                 | Port                                | Copy the value defined for the same field used at the level of the cable link.     |  |
| Cable                | Cable                               | Copy the value defined for the same field used at the level of the cable link.     |  |
| Bundle               | Bundle                              | Copy the value defined for the same field used at the level of the cable link.     |  |
| Link                 | Link                                | Cable link created by the wizard.                                                  |  |
| Trace outputs tal    | Trace outputs table (amTraceOutput) |                                                                                    |  |
| Туре                 | seTraceType                         | Value set to <b>To connect</b> by the wizard.                                      |  |
| Function             | Duty                                | Duty selected using the wizard.                                                    |  |
| Label                | ModifiedLinkLabel                   | The label is calculated by the wizard and is not based on a label rule in any way. |  |
| Summary of the trace | TraceString                         | Calculated by the wizard.                                                          |  |

| Field label                        | SQL name of the field | Explanations                                                                             |
|------------------------------------|-----------------------|------------------------------------------------------------------------------------------|
| Trace history                      | TraceHist             | Histories created by the wizard.                                                         |
| Trace operations                   | TraceOps              | Operations created by the wizard.                                                        |
| Trace operations table (amTraceOp) |                       |                                                                                          |
| Title                              | Label                 | Value defined by the wizard according to the comments that you entered using the wizard. |
| Host trace history                 | HostTraceHist         | Defined by the wizard.                                                                   |
| User trace<br>history              | UserTraceHist         | Defined by the wizard.                                                                   |

## Viewing the result in the Windows client

The easiest way to view the result of this wizard is to display the detail of the project selected on the last page of the wizard:

- 1. Display the list of projects (Organization management/ Organization/ Projects).
- 2. Select the project created by the wizard.
- 3. Select the Cables tab.

The **Cables** tab enables you to locate the cable that connects the two termination fields:

- a. Select the cable to examine.
- b. Click the magnifier to display an intermediary window.
- c. In the intermediary window, click the magnifier to the right of the **Cable** field to view the detail of the device.
- d. Right-click on any field (not link) in the **Assets** table (amAsset) to display the shortcut menu.
- e. From the shortcut menu, select either the **Actions/ Cable cross-connections** or **Actions/ Display cable traces** menu entry to view and browse through the traces.
  - This particularly enables you to access the termination-field devices that were connected to the cable by a wizard.
- 4. Select the Traces tab.

The **Traces** tab displays the list of trace outputs created by the wizard.

## After having launched the wizard

Run the riser cable at the level of your network, being sure to respect the indications listed in the project and the work order, and update the follow-up information of the project and work order.

## Resolving possible problems

If the **Select a host termination field** page or **Select a user termination field** page does not display any termination field to select:

- 1. Click **Cancel** to interrupt the execution of the wizard.
- 2. Display the list of termination fields (Portfolio management/ Cable/ Termination fields).
- 3. Select the host termination field (the one that was not listed by the wizard).
- 4. Select the **Served locations** tab.
- 5. Add the location to the location of the user termination field to the list.
- 6. Click Modify.
- 7. Click Close.
- 8. Execute the Run riser cables wizard again.

## Use the Run riser cables wizard for the practical case

We are going to run a telephone riser cable between the floor's termination field and the main termination field.

- Display the list of actions (Tools/ Actions).
- 2. Select the Run riser cables wizard.

Note: If this wizard does not appear in the list, select Others... at the end of the list.

3. Enter the following information:

| Label displayed by the wizard                                      | Value to enter or select                       |  |
|--------------------------------------------------------------------|------------------------------------------------|--|
| Select a host termination field page                               |                                                |  |
| Locations                                                          | /Cabled building/2nd floor/Main wiring closet/ |  |
| Host termination field                                             | Main wiring closet                             |  |
| Do you want to select a starting position?                         | Do not check this option.                      |  |
| Select the host termination field connectors and a label rule page |                                                |  |
| Cable connection types                                             | RJ45 - 568B - Pin                              |  |
| Select the label rule for the links                                | Practical case - Port of a termination-field   |  |

| Label displayed by the wizard                                                               | Value to enter or select                                                    |
|---------------------------------------------------------------------------------------------|-----------------------------------------------------------------------------|
|                                                                                             | patch panel link                                                            |
| Do you want to search (not create) ports of this pin mode?                                  | Do not check this option.                                                   |
| Map consecutive pins to virtual port for pin-based devices (default is next available pin)? | Check this selection box.                                                   |
| Type of cable connection for odd pins                                                       | Do not change the information displayed by the wizard; it will not be used. |
| Type of duty for odd pins connector                                                         | Do not change the information displayed by the wizard; it will not be used. |
| Select a user termination field page                                                        |                                                                             |
| Locations                                                                                   | Cabled building/1st floor/1st floor wiring closet                           |
| User termination field                                                                      | Wiring closet for each floor                                                |
| Do you want to select a starting position?                                                  | Do not check this option.                                                   |
| Select the user termination field connectors and                                            | d a label rule page                                                         |
| Cable connection types                                                                      | RJ45 - 568B - Pin                                                           |
| Select the label rule for the links                                                         | Practical case - Port of a termination-field patch panel link               |
| Do you want to search (not create) ports of this pin mode?                                  | Do not check this option.                                                   |
| Map consecutive pins to virtual port for pin-based devices (default is next available pin)? | Check this selection box.                                                   |
| Type of cable connection for odd pins                                                       | Do not change the information displayed by the wizard; it will not be used. |
| Type of duty for odd pins connector                                                         | Do not change the information displayed by the wizard; it will not be used. |
| Select a riser cable page                                                                   |                                                                             |
| Cable role                                                                                  | Riser                                                                       |
| Do you want to use an existing cable?                                                       | Do not check this option.                                                   |
| Model of the cable to create                                                                | L 120 - Category 5 - 32 twisted pairs                                       |

| Label displayed by the wizard                        | Value to enter or select                       |
|------------------------------------------------------|------------------------------------------------|
| Number of pairs to be connected:                     | 32                                             |
| Do you want to select a starting pair?               | Do not check this option.                      |
| Select label rule for riser page                     |                                                |
| Do you want to use a label rule for the cable label? | Check this selection box.                      |
| Select the label rule for the cable                  | Practical case - Cables                        |
| Duty for the new cable:                              | Voice                                          |
| Number of pairs in a bundle                          | 1                                              |
| Select the label rule for the links                  | Practical case - Link - Sequentially, by pairs |
| Select a project and a work order page               |                                                |
| Apply all changes to a project/work order?           | Check this selection box.                      |
| Projects                                             | Run riser cables                               |
| Work orders                                          | Select the work order proposed by the wizard.  |
| Comments on the cable                                | Install the new cable                          |
| Connection comments                                  | Riser run to connect devises                   |
| Connection termination field for the work order      | CONNECT                                        |

## Look at the result in the Window client:

- 1. Display the list of projects (Organization management/ Organization/ Projects).
- 2. Select the Run riser cables project.
- 3. Select the Cables tab.
- 4. Select the cable just created.
- 5. Click the magnifier to display an intermediary window.
- 6. In the intermediary window, click the magnifier to the right of the **Cable** field to view the detail of the device.
- 7. Have a look at the different tabs at your own pace.
- 8. Select any field (not link) in the **Cables** table (**amCable**).

- 9. Right-click.
- 10. From the shortcut menu, select either the **Actions/ Cable cross-connections** or **Actions/ Display cable traces** menu entry to view and browse through the traces.

This particularly enables you to access the termination-field devices that were connected to the cable by a wizard.

## Run lateral cables wizard

| Use the Run lateral cables wizard                         | 133   |
|-----------------------------------------------------------|-------|
| Use the Run lateral cables wizard for the practical case. | . 141 |

## Functions performed by the wizard

This wizard connects wall outlets to a termination field using lateral cables. The wizard uses a group of topologies as its model.

## **Prerequisites**

You should have already created:

- . The location of the wall outlets.
- The group of topologies to use as the model.
- The topologies that compose the topology group.
- The termination fields that serve the locations of the wall outlets.
- The devices of the termination field to which the lateral cable will connect.

**Caution:** You must respect different conditions according to the connection to the device and whether it is made by ports or by pins.

Connection by ports or by pins

A project and a work order, if you want to store the trace of the connections carried out.

## Use the Run lateral cables wizard

## Launching the wizard

This wizard does not require any particular context.

- 1. Display the list of actions (Tools/ Actions).
- 2. Select the Run lateral cables wizard.

Note: If this wizard does not appear in the list, select Others... at the end of the list..

**Tip:** If you display the list of locations (**Organization management/ Organization/ Locations** menu item) and select all the locations of the wall outlets before executing the wizard, the wizard will not ask to you perform this selection again.

## Information used when using the wizard

**Note:** Certain labels in the following table are not displayed by the wizard unless you select the appropriate option.

## Run lateral cables wizard - description of fields to populate

| Label displayed by the wizard                                                          | Explanations                                                                                                    |
|----------------------------------------------------------------------------------------|----------------------------------------------------------------------------------------------------|
| Select user locations page                                                             |                                                                                                    |
| Locations                                                                              | Select one location per wall outlet to connect.                                                                                                    |
| Select the topology group page                                                         |                                                                                                    |
| Topology groups                                                                        | Select the group of topologies that will be used as the connection model of the wall outlets to the termination field that serves them.                                                                                                    |
| Are there any topologies in which you want to look for ports with pinbased connectors? | Check this option if you want the wizard to look for virtual ports that have already been created on the host or the user side of the topology.  This option's only result is that it displays two other options that will have an effect on how the wizard works. |
| Do you want to look for ports on the host side of the topology?                        | If you check this option, the wizard looks for virtual ports that exist at the level of the termination fields to create the connection with the lateral cable.  This is valid for the topologies selected from the following list.                                |
| Do you want to look for ports on the user side of the topology?                        | If you check this option, the wizard looks for virtual ports that exist at the level of the wall outlets to create the connection with the lateral cable.  This is valid for the topologies selected from the following list.                                      |
| Topology in a group                                                                    | Select the topologies to which apply the options previously checked.                                                                                                    |

| Label displayed by the wizard                                                               | Explanations                                                                                                    |
|---------------------------------------------------------------------------------------------|----------------------------------------------------------------------------------------------------|
| Map consecutive pins to virtual port for pin-based devices (default is next available pin)? | If you check this option, the wizard only uses the pins with consecutive numbers to create virtual ports.                                                   |
|                                                                                             | <ul> <li>If you don't check this option, the wizard selects the first<br/>available pins without requiring them to have consecutive<br/>numbers.</li> </ul> |
| Select a project and a work order page                                                      |                                                                                                    |
| Comments on the devices                                                                     | Value for the <b>Description</b> field ( <b>Description</b> ) of the <b>Assets</b> included in projects table (amAstProjDesc).                              |
| Cable comments                                                                              | Value for the <b>Description</b> field ( <b>Description</b> ) of the <b>Cables</b> concerned by the project table (amProjCable).                            |
| Connection comments                                                                         | Value for the <b>Description</b> field ( <b>Description</b> ) of the <b>Traces</b> concerned by the project table (amProjTraceOut).                         |
| Connection termination field for the work order                                             | Value for the <b>Label</b> field ( <b>Label</b> ) of the <b>Trace operations</b> table ( <b>amTraceOp</b> ).                                                |

## Data created or modified by the wizard

The wizard creates, if appropriate, the following items:

- Cables (amCable)
- Pairs/conductors for the cables (amCablePair)
- Bundles (amCableBundle)
- Cable devices (amAsset)
- Pins for the devices (amDevicePin).
- Ports for the devices (amPort)
- Cable links (amCableLink)
- Trace histories (amTraceHistory)
- Trace outputs (amTraceOutput)
- Trace operations (amTraceOp)

The wizard populates the following fields:

## Run lateral cables wizard - created or modified data

| Field label            | SQL name of the field  | Explanations                                                                                                    |  |
|------------------------|------------------------|----------------------------------------------------------------------------------------------------|--|
| Assets table (am.      | Assets table (amAsset) |                                                                                                    |  |
| Ports                  | Ports                  | The wizard creates virtual ports connected to bundles of the lateral cable if it is necessary.                                   |  |
| Location               | Location               | The wizard links wall outlets to the location selected using the wizard, if it creates wall outlets.                             |  |
| Ports table (amPo      | ort)                   |                                                                                                    |  |
| Port #                 | PortNo                 | This field is only populated for the virtual ports created by the wizard.                                                        |  |
|                        |                        | Its value is the number after the last port number existing for the device.                                                      |  |
| #                      | sSequenceNumber        | This field is only populated for the virtual ports created by the wizard.                                                        |  |
|                        |                        | Its value is the number after the last port number existing for the device.                                                      |  |
| Connection type        | CabCnxType             | This field is only populated for the virtual ports created by the wizard.                                                        |  |
|                        |                        | Its value corresponds to the connection type defined at the level of the topology step for the device to which the port belongs. |  |
| Function               | Duty                   | This field is only populated for the virtual ports created by the wizard.                                                        |  |
|                        |                        | Its value corresponds to the duty defined at the level of the topology for the device to which the port belongs.                 |  |
| Status                 | seCnxStatus            | This field is only populated for the virtual ports created by the wizard.                                                        |  |
|                        |                        | Its value is set to <b>Available</b> by the wizard.                                                                              |  |
| Virtual port           | bVirtual               | This field is only populated for the virtual ports created by the wizard.                                                        |  |
|                        |                        | Its value is set to <b>Yes</b> .                                                                                                 |  |
| Port pins/terminals    | DevPin                 | Pins selected by the wizard to create a cable link, if the connection is by pin.                                                 |  |
| Cables table (amCable) |                        |                                                                                                    |  |
| Model                  | Model                  | This field is only modified for the cables created by the                                                                        |  |

| Field label                          | SQL name of the field                                                            | Explanations                                                                    |
|--------------------------------------|----------------------------------------------------------------------------------|---------------------------------------------------------------------------------|
|                                      |                                                                                  | wizard.                                                                         |
|                                      |                                                                                  | Cable model defined at the level of the topology step.                          |
| Label rule                           | LabelRule                                                                        | Default value of the field.                                                     |
| Label                                | Label                                                                            | This field is only modified for the cables created by the wizard.               |
|                                      |                                                                                  | The label is calculated according to the label rule.                            |
| User location                        | UserLoc                                                                          | This field is only modified for the cables created by the wizard.               |
|                                      |                                                                                  | Location of the wall outlet.                                                    |
| Host location                        | HostLoc                                                                          | This field is only modified for the cables created by the wizard.               |
|                                      |                                                                                  | Location of the termination field found by the wizard to create the connection. |
| Role                                 | CableRole                                                                        | This field is only modified for the cables created by the wizard.               |
|                                      |                                                                                  | Role defined at the level of the topology step.                                 |
| Status                               | seCnxStatus                                                                      | This field is only modified for the cables created by the wizard.               |
|                                      |                                                                                  | Its value is set to <b>Available</b> by the wizard.                             |
| Pairs/Conductors                     | Pairs                                                                            | This field is only populated for the cables created by the wizard.              |
|                                      |                                                                                  | Pairs/conductors of the model.                                                  |
| Bundles                              | Bundles                                                                          | Virtual bundles created by the wizard if it is necessary.                       |
| Pairs/Conductors table (amCablePair) |                                                                                  |                                                                                 |
| Bundle                               | Bundle                                                                           | Bundle with which the pair/conductor is associated to create a cable link.      |
| Pins table (amDevicePin)             |                                                                                  |                                                                                 |
| Port                                 | Port Port Port with which the pin/terminal is associated to create a cable link. |                                                                                 |
| Cable bundle table (amCableBundle)   |                                                                                  |                                                                                 |
| #                                    | sSequenceNumber                                                                  | This field is only populated for the virtual bundles created                    |

| Field label       | SQL name of the field | Explanations                                                                                    |
|-------------------|-----------------------|-------------------------------------------------------------------------------------------------|
|                   |                       | by the wizard.                                                                                  |
|                   |                       | Its value is the number after the last bundle number existing for the device.                   |
| Name              | Name                  | This field is only populated for the virtual bundles created by the wizard.                     |
|                   |                       | Its value is the number after the last bundle number existing for the device.                   |
| Function          | Duty                  | This field is only populated for the virtual bundles created by the wizard.                     |
|                   |                       | Duty defined at the level of the topology.                                                      |
| Status            | seCnxStatus           | This field is only populated for the virtual bundles created by the wizard.                     |
|                   |                       | Its value is set to <b>Available</b> by the wizard.                                             |
| Virtual bundle    | bVirtual              | This field is only populated for the virtual bundles created by the wizard.                     |
|                   |                       | Its value is set to <b>Yes</b> .                                                                |
| Pairs/Conductors  | Pair                  | Pairs/conductors selected by the wizard to create a cable link.                                 |
| Cable links table | (amCableLink)         |                                                                                                 |
| Name              | Name                  | Default value of the field.                                                                     |
| Link type         | seLinkType            | Populated by the wizard according to whether the cable link concerns a cable device or a cable. |
| Parent link       | Parent                |                                                                                                 |
| Label rule        | LabelRule             | The label rule selected at the level of the topology.                                           |
| Label             | Label                 | The label is calculated according to the label rule.                                            |
| Function          | Duty                  | Duty defined at the level of the topology.                                                      |
| Device            | Device                | Device selected or created using the wizard.                                                    |
| Port              | Port                  | Port selected or created by the wizard.                                                         |
| Cable             | Cable                 | Cable selected or created by the wizard.                                                        |
|                   |                       |                                                                                                 |

| Field label                            | SQL name of the field | Explanations                                                                             |  |
|----------------------------------------|-----------------------|------------------------------------------------------------------------------------------|--|
| Trace histories table (amTraceHistory) |                       |                                                                                          |  |
| Name                                   | Name                  | Copy the value defined for the same field used at the level of the cable link.           |  |
| Туре                                   | seLinkType            | Copy the value defined for the same field used at the level of the cable link.           |  |
| Parent history                         | Parent                | Copy the value defined for the same field used at the level of the cable link.           |  |
| Label                                  | Label                 | Copy the value defined for the same field used at the level of the cable link.           |  |
| Device                                 | Device                | Copy the value defined for the same field used at the level of the cable link.           |  |
| Port                                   | Port                  | Copy the value defined for the same field used at the level of the cable link.           |  |
| Cable                                  | Cable                 | Copy the value defined for the same field used at the level of the cable link.           |  |
| Bundle                                 | Bundle                | Copy the value defined for the same field used at the level of the cable link.           |  |
| Link                                   | Link                  | Cable link created by the wizard.                                                        |  |
| Trace outputs tal                      | ole (amTraceOutput)   |                                                                                          |  |
| Туре                                   | seTraceType           | Value defined using the wizard.                                                          |  |
| Function                               | Duty                  | Duty defined at the level of the topology.                                               |  |
| Label                                  | ModifiedLinkLabel     | The label is calculated by the wizard and is not based on a label rule in any way.       |  |
| Summary of the trace                   | TraceString           | Calculated by the wizard.                                                                |  |
| Trace histories                        | TraceHist             | Histories created by the wizard.                                                         |  |
| Trace operations                       | TraceOps              | Operations created by the wizard.                                                        |  |
| Trace operations                       | table (amTraceOp)     |                                                                                          |  |
| Title                                  | Label                 | Value defined by the wizard according to the comments that you entered using the wizard. |  |
| Host trace                             | HostTraceHist         | Defined by the wizard.                                                                   |  |

| Field label           | SQL name of the field | Explanations           |
|-----------------------|-----------------------|------------------------|
| history               |                       |                        |
| User trace<br>history | UserTraceHist         | Defined by the wizard. |

### Viewing the result in the Windows client

The easiest way to view the result of this wizard is to display the detail of the project selected on the last page of the wizard:

- 1. Display the list of projects (Organization management/ Organization/ Projects).
- 2. Select the project created by the wizard.
- 3. Select the Cables tab.

The **Cables** tab enables you to locate the cable that connects the two termination fields:

- a. Select the cable to examine.
- b. Click the magnifier to display an intermediary window.
- c. In the intermediary window, click the magnifier to the right of the **Cable** field to view the detail of the device.
- d. Right-click on any field (not link) in the **Assets** table (**amAsset**) to display the shortcut menu.
- e. From the shortcut menu, select either the **Actions/ Cable cross-connections** or **Actions/ Display cable traces** menu entry to view and browse through the traces.

This particularly enables you to access the termination-field devices that were connected to the cable by a wizard.

#### Select the Assets tab.

The **Assets** tab enables you to locate the devices created by the wizard (not those that already existed):

- a. Select the device to examine.
- b. Click the magnifier to display an intermediary window.
- c. In the intermediary window, click on the magnifier to the right of the **Asset** field to view the detail of the device.
- d. Right-click on any field (not link) in the **Assets** table (amAsset) to display the shortcut menu.
- e. From the shortcut menu, select either the **Actions/ Cable cross-connections** or **Actions/ Display cable traces** menu entry to view and browse through the traces.

This particularly enables you to access the termination-field devices that were connected to the cable by a wizard.

#### 5. Select the **Traces** tab.

The **Traces** tab displays the list of trace outputs created by the wizard.

### After having launched the wizard

Run the lateral cable and install the cable devices as you need them, being sure to respect the indications listed in the project and the work order, and update the follow-up information of the project and work order.

# Use the Run lateral cables wizard for the practical case.

We are going to run a lateral cable between the wall outlet of Office 1 and the floor's termination field.

- 1. Display the list of actions (Tools/ Actions).
- Select the Run riser cables wizard.

Note: If this wizard does not appear in the list, select Others... at the end of the list.

3. Enter the following information:

| Label displayed by the wizard                                                               | Explanations                       |  |  |
|---------------------------------------------------------------------------------------------|------------------------------------|--|--|
| Select user locations page                                                                  |                                    |  |  |
| Locations                                                                                   | Cabled building/1st floor/Office 1 |  |  |
| Select the topology group page                                                              |                                    |  |  |
| Topology groups                                                                             | Standard workstation               |  |  |
| Are there any topologies in which you want to look for ports with pin-based connectors?     | Do not check this option.          |  |  |
| Map consecutive pins to virtual port for pin-based devices (default is next available pin)? | Do not check this option.          |  |  |
| Select a project and a work order page                                                      |                                    |  |  |
| Apply all changes to a project/work order?                                                  | Check this selection box.          |  |  |
| Projects                                                                                    | Run lateral cables                 |  |  |
| Work orders                                                                                 | Select the work order proposed     |  |  |

| Label displayed by the wizard                   | Explanations                   |
|-------------------------------------------------|--------------------------------|
|                                                 | by the wizard.                 |
| Comments on the devices                         | Install the device.            |
| Cable comments                                  | Install new cable              |
| Connection comments                             | Lateral run to connect devices |
| Connection termination field for the work order | CONNECT                        |

#### Look at the result in the Window client:

- 1. Display the list of projects (Organization management/ Organization/ Projects).
- 2. Select the Run lateral cables project.
- Select the Cables tab.
- 4. Select one of the cables just created.
- 5. Click the magnifier to display an intermediary window.
- 6. In the intermediary window, click the magnifier to the right of the **Cable** field to view the detail of the device.
- 7. Have a look at the different tabs at your own pace.
- 8. Select any field (not link) in the Cables table (amCable).
- 9. Right-click.
- From the shortcut menu, select either the Actions/ Cable cross-connections or Actions/
   Display cable traces menu entry to view and browse through the traces.

This particularly enables you to access the termination-field devices that were connected to the cable by a wizard.

### Cross connect bundles wizard

| Use the Cross connect bundles wizard                        | .143 |
|-------------------------------------------------------------|------|
| Use the Cross connect bundles wizard for the practical case | 150  |

### Functions performed by the wizard

This wizard connects bundles of the same cable to one of the following components:

- Bundles of one or more cables.
- Ports of one or more cable devices.
- · Ports of termination-field devices.

If the selected bundles or ports are already connected, the wizard begins by breaking the existing cable links before creating new ones.

### **Prerequisites**

You should have already created:

- The source cable to connect, with its bundles, its user location and its host location.
- The cable device to which the cable connects, with its ports and its location. Otherwise, the cable to which the cable connects with its bundles, its user location and its host location.
- The termination fields that serve the user or host location of the cable to connect.
- A project and a work order, if you want to store the trace of the connections carried out.

Caution: The wizard does not know how to create a virtual port.

# Use the Cross connect bundles wizard

#### Launching the wizard

To access this wizard, you must select a record or a field (not a link) from the **Cable bundles** table (amCableBundle):

To position yourself in the appropriate context:

- 1. Display the list of cables (Portfolio management/ Cable/ Cables).
- 2. Display the cable to connect.
- 3. Select the **Bundles** tab.
- 4. Select the bundles to cross connect.
- 5. Display the list of actions (Tools/ Actions).
- 6. Select the Cross connect bundles action.

### Information used when using the wizard

Note: Certain labels in the following table are not displayed by the wizard unless you select the

appropriate option.

### Cross connect bundles wizard - description of fields to populate

| Label displayed by the wizard                            | Explanations                                                                                                    |  |
|----------------------------------------------------------|----------------------------------------------------------------------------------------------------|--|
| Cross connect the bundles page                           |                                                                                                    |  |
| Display available host bundles                           | If you check this option, the wizard only displays the cable bundles whose host side is not used by any cable link.                      |  |
|                                                          | <ul> <li>If you check this option, the wizard displays all the cable's<br/>bundles.</li> </ul>                                           |  |
|                                                          | If you select a bundle whose host side is used by a cable link, the wizard will break the existing cable link before creating a new one. |  |
| Display available user bundles                           | If you check this option, the wizard only displays the cable bundles whose user side is not used by any cable link.                      |  |
|                                                          | <ul> <li>If you check this option, the wizard displays all the cable's<br/>bundles.</li> </ul>                                           |  |
|                                                          | If you select a bundle whose user side is used by a cable link, the wizard will break the existing cable link before creating a new one. |  |
| Select the bundles to connect                            | Select the cable bundles to connect.                                                                                                    |  |
| Select label rule for the link of the selected bundle(s) | You use this label rule to populate the <b>Label</b> field ( <b>Label</b> ) of the links created at the level of the cable bundles.      |  |
| Select connection side                                   | Indicate which side of the cable you want to connect.                                                                                    |  |
| Connect to                                               | Indicate to which component you want to connect the selected bundles:                                                                    |  |
|                                                          | Ports: to the ports of one or more cable devices.                                                                                        |  |
|                                                          | Bundles: to the bundles of one or more cables.                                                                                           |  |
|                                                          | <ul> <li>Termination fields: to the ports of the termination-field devices<br/>that serve the location of the cable.</li> </ul>          |  |
| Select a device and ports page                           |                                                                                                    |  |
| Select a device                                          | Select the cable devices to which you want to connect the bundles of the source cable.                                                   |  |
| Show available host ports                                | If you check this option, the wizard only displays the ports of the device that are not used as hosts by any cable link.                 |  |
|                                                          | <ul> <li>If you check this option, the wizard displays all the device's<br/>ports.</li> </ul>                                            |  |

### Cross connect bundles wizard - description of fields to populate, continued

| Label displayed by the wizard                          | Explanations                                                                                                    |  |
|--------------------------------------------------------|----------------------------------------------------------------------------------------------------|--|
|                                                        | If you select a port that is already used as a host, the wizard will break the existing cable link before creating a new one.                                                                                                    |  |
| Show available user ports                              | <ul> <li>If you check this option, the wizard only displays the ports of the device that are not used as users by any cable link.</li> <li>If you check this option, the wizard displays all the device's ports.</li> <li>If you select a port that is already used as a user, the wizard will break the existing cable link before creating a new one.</li> </ul>        |  |
| Select the target ports                                | You must select as many ports as you have selected bundles for the cable in the previous window.                                                                                                    |  |
| Select label rule for the link of the selected port(s) | You use this label rule to populate the <b>Label</b> field ( <b>Label</b> ) of the links created at the level of the port device.                                                                                                    |  |
| Select a cable and bundles                             | page                                                                                                    |  |
| Cables                                                 | Select the cable to which you want to connect the bundles of the source cable.                                                                                                    |  |
| Display available host<br>bundles                      | <ul> <li>If you check this option, the wizard only displays the cable bundles whose host side is not used by any cable link.</li> <li>If you check this option, the wizard displays all the cable's bundles.</li> <li>If you select a bundle whose host side is used by a cable link, the wizard will break the existing cable link before creating a new one.</li> </ul> |  |
| Display available user bundles                         | <ul> <li>If you check this option, the wizard only displays the cable bundles whose user side is not used by any cable link.</li> <li>If you check this option, the wizard displays all the cable's bundles.</li> <li>If you select a bundle whose user side is used by a cable link, the wizard will break the existing cable link before creating a new one.</li> </ul> |  |
| Select label rule for destination bundle               | You use this label rule to populate the <b>Label</b> field ( <b>Label</b> ) of the links created at the level of the target cable bundles.                                                                                                    |  |
| Select a termination field and ports page              |                                                                                                    |  |
| Termination fields                                     | Select the termination fields to which you want to connect the bundles of the source cable.                                                                                                    |  |

### Cross connect bundles wizard - description of fields to populate, continued

| Label displayed by the wizard                                    | Explanations                                                                                                    |
|------------------------------------------------------------------|----------------------------------------------------------------------------------------------------|
| Show available host ports                                        | <ul> <li>If you check this option, the wizard only displays the ports of the<br/>termination-field devices that are not used as hosts by any cable<br/>link.</li> </ul>            |
|                                                                  | If you check this option, the wizard displays all the ports.                                                                                                    |
|                                                                  | If you select a port that is already used as a host, the wizard will break the existing cable link before creating a new one.                                                      |
| Show available user ports                                        | <ul> <li>If you check this option, the wizard only displays the ports of the<br/>termination-field devices that are not used as users by any cable<br/>link.</li> </ul>            |
|                                                                  | <ul> <li>If you check this option, the wizard displays all the device's<br/>ports.</li> </ul>                                                                                      |
|                                                                  | If you select a port that is already used as a user, the wizard will break the existing cable link before creating a new one.                                                      |
| Select the target ports                                          | You must select as many ports as you have selected bundles for the cable in the previous window.                                                                                   |
| Select label rule for the link of the selected port(s)           | You use this label rule to populate the <b>Label</b> field ( <b>Label</b> ) of the links created at the level of the termination-field port devices.                               |
| Select a project and a work                                      | order page                                                                                                    |
| Connection comments                                              | Value for the <b>Description</b> field ( <b>Description</b> ) of the <b>Traces concerned by the project</b> table ( <b>amProjTraceOut</b> ), when the wizard creates a connection. |
| Disconnection comments                                           | Value for the <b>Description</b> field ( <b>Description</b> ) of the <b>Traces concerned by the project</b> table ( <b>amProjTraceOut</b> ), when the wizard deletes a connection. |
| Comments on the termination field connected during work order    | Value for the <b>Label</b> field ( <b>Label</b> ) of the <b>Trace operations</b> table ( <b>amTraceOp</b> ), when the wizard creates a connection.                                 |
| Comments on the termination field disconnected during work order | Value for the <b>Label</b> field ( <b>Label</b> ) of the <b>Trace operations</b> table ( <b>amTraceOp</b> ), when the wizard deletes a connection.                                 |

### Data created or modified by the wizard

To create a connection, the wizard creates the following items:

- Cable links (amCableLink)
- Trace histories (amTraceHistory)
- Trace outputs (amTraceOutput)
- Trace operations (amTraceOp)

To delete a connection, the wizard performs the following tasks:

- Deletes the cable links (amCableLink).
- Creates trace outputs (amTraceOutput).
- Creates trace operations (amTraceOp).

The wizard populates the following fields:

### Cross connect bundles wizard - created or modified data

| Field label                            | SQL name of the field           | Explanations                                                                                    |  |  |
|----------------------------------------|---------------------------------|-------------------------------------------------------------------------------------------------|--|--|
| Cable links ta                         | Cable links table (amCableLink) |                                                                                                 |  |  |
| Name                                   | Name                            | Default value of the field.                                                                     |  |  |
| Link type                              | seLinkType                      | Populated by the wizard according to whether the cable link concerns a cable device or a cable. |  |  |
| Parent link                            | Parent                          |                                                                                                 |  |  |
| Label rule                             | LabelRule                       | The label rule selected using a wizard.                                                         |  |  |
|                                        |                                 | If no label rule has been selected, this is the default value of the field.                     |  |  |
| Label                                  | Label                           | The label is calculated according to the label rule.                                            |  |  |
| Function                               | Duty                            | Duty of the port or bundle connected by the wizard.                                             |  |  |
| Device                                 | Device                          | Device selected using the wizard.                                                               |  |  |
| Port                                   | Port                            | Port selected using the wizard.                                                                 |  |  |
| Cable                                  | Cable                           | Cable selected using the wizard.                                                                |  |  |
| Bundle                                 | Bundle                          | Bundle selected using the wizard.                                                               |  |  |
| Trace histories table (amTraceHistory) |                                 |                                                                                                 |  |  |
| Name                                   | Name                            | Default value of the field.                                                                     |  |  |
| Туре                                   | seLinkType                      | Copy the value defined for the same field used at the level of the cable link.                  |  |  |

### Cross connect bundles wizard - created or modified data, continued

| Field label          | SQL name of the field        | Explanations                                                                                       |  |
|----------------------|------------------------------|----------------------------------------------------------------------------------------------------|--|
| Parent history       | Parent                       | Copy the value defined for the same field used at the level of the cable link.                     |  |
| Label                | Label                        | Copy the value defined for the same field used at the level of the cable link.                     |  |
| Device               | Device                       | Copy the value defined for the same field used at the level of the cable link.                     |  |
| Port                 | Port                         | Copy the value defined for the same field used at the level of the cable link.                     |  |
| Cable                | Cable                        | Copy the value defined for the same field used at the level of the cable link.                     |  |
| Bundle               | Bundle                       | Copy the value defined for the same field used at the level of the cable link.                     |  |
| Link                 | Link                         | If the wizard creates a connection: It is the cable link created by the wizard.                    |  |
|                      |                              | If the wizard deletes a connection: It is empty.                                                   |  |
| Trace outputs        | table (amTraceOut            | put)                                                                                               |  |
| Туре                 | seTraceType                  | To connect: if it's a connection.                                                                  |  |
|                      |                              | To disconnect: if it's a disconnection.                                                            |  |
| Function             | Duty                         | Duty of the port or the bundle connected by the wizard.                                            |  |
| Label                | ModifiedLinkLabel            | The label is calculated by the wizard and is not based on a label rule in any way.                 |  |
| Summary of the trace | TraceString                  | Calculated by the wizard.                                                                          |  |
| Trace history        | TraceHist                    | If the wizard creates a connection: They are the histories created by the wizard.                  |  |
|                      |                              | If the wizard deletes a connection: They are the histories that exist for the deleted cable links. |  |
| Trace operations     | TraceOps                     | Operations created by the wizard.                                                                  |  |
| Trace operation      | Trace operations (amTraceOp) |                                                                                                    |  |
| Title                | Label                        | Value defined by the wizard according to the comments that you entered using the wizard.           |  |

### Cross connect bundles wizard - created or modified data, continued

| Field label        | SQL name of the field | Explanations           |
|--------------------|-----------------------|------------------------|
| Host trace history | HostTraceHist         | Defined by the wizard. |
| User trace history | UserTraceHist         | Defined by the wizard. |

### Viewing the result in the Windows client

The easiest way to view the result of this wizard is to display the detail of the project selected on the last page of the wizard.

- 1. Display the list of projects (Organization management/ Organization/ Projects).
- 2. Select the project created by the wizard.
- Select the Traces tab.

The **Traces** tab displays the list of trace outputs created by the wizard.

- a. Select the trace output to examine.
- b. Click the magnifier to display an intermediary window.
- c. In the intermediary window, click on the magnifier to the right of the **Trace output** field.
- d. Examine the trace output information.

You can also display the cross connections screen or the cable trace outputs screen:

- 1. Display the list of cables (Portfolio management/ Cable/ Cables).
- 2. Select the cable that you just connected from the list of cables.
- 3. Display the list of actions (**Tools/ Actions**).
- 4. Select the Cable cross-connections or Display cable traces action.

#### After having launched the wizard

Perform the physical cross connections, being sure to respect the indications listed in the project and the work order, and update the follow-up information of the project and work order.

# Use the Cross connect bundles wizard for the practical case.

We are going to perform a modification at the level of the lateral cable that links the telephone outlet from Office 1 to the floor's termination field: We will connect the cable to another termination-field port.

Proceed in the following manner:

- 1. Display the list of locations (**Organization management/ Organization/ Locations**).
- 2. Select the Cabled building/1st floor/Office 1 location.
- 3. Select the Cable users tab.
- 4. Select the cable that connects the telephone to the termination field (this bundle's duty is Voice).
- 5. Click the Magnifier button.
- 6. Select the Bundles tab.
- 7. Select the bundle from the list.
- 8. Display the list of actions (Tools/ Actions).
- 9. Select the Cross connect bundles action.
- 10. Enter the following information:

| Label displayed by the wizard                             | Value                                          |  |
|-----------------------------------------------------------|------------------------------------------------|--|
| Cross connect the bundles page                            |                                                |  |
| Select connection side                                    | Host side                                      |  |
| Display available host bundles                            | Unselect this option.                          |  |
| Select the bundles to connect                             | Select the bundle.                             |  |
| Select label rule for the link of the selected bundle (s) | Practical case - Link - Sequentially, by pairs |  |
| Connect to                                                | Termination fields                             |  |
| Select a termination field and ports page                 |                                                |  |
| Termination fields                                        | Floor's termination field                      |  |

| Label displayed by the wizard                                    | Value                                                         |  |
|------------------------------------------------------------------|---------------------------------------------------------------|--|
| Show available host ports                                        | Check this selection box.                                     |  |
| Select the target ports                                          | Select a port whose function is <b>Voice</b> .                |  |
| Select label rule for the link of the selected port(s)           | Practical case - Port of a termination-field patch panel link |  |
| Select a project and a work order page                           |                                                               |  |
| Apply all changes to a project/work order?                       | Check this selection box.                                     |  |
| Projects                                                         | Cross connect bundles                                         |  |
| Work orders                                                      | Select the work order proposed by the wizard.                 |  |
| Connection comments                                              | Connect cables                                                |  |
| Disconnection comments                                           | Disconnect cables                                             |  |
| Comments on the termination field connected during work order    | CONNECT                                                       |  |
| Comments on the termination field disconnected during work order | DISCONNECT                                                    |  |

### Look at the result in the Windows client:

- 1. Display the list of projects (Organization management/ Organization/ Projects).
- 2. Select the **Cross-connect bundles** project.
- 3. Select the **Traces** tab.
- 4. Select the trace.
- 5. Click the **Magnifier** button.
- 6. Click the **Magnifier** button to the right of the **Trace** field.
- 7. Examine the detail of the trace output.

# Chapter 8: Viewing the traces

| Cable cross-connections wizard           | 152 |
|------------------------------------------|-----|
| Use the Cable cross-connections wizard   | 153 |
| Device cross-connections wizard          | 154 |
| Use the Device cross-connections wizard. | 155 |
| Display device traces wizard             | 156 |
| Use the Display device traces wizard.    | 156 |
| Display cable traces wizard              | 157 |
| Use the Display cable traces wizard.     | 158 |

There are several ways to view a trace:

- Connection point by connection point, using the **Trace** tabs of the following tables:
  - Cables (amCable)
  - Assets (amAsset)
  - Ports (amPort)
  - Cable bundles (amCableBundle)
- In a more general manner, using the windows displayed by the following shortcut menus:
  - Actions/ Cable cross-connections
  - Actions/ Device cross-connections
  - Actions/ Display device traces
  - Actions/ Display cable traces

This chapter explains how to view the traces in a general manner.

# Cable cross-connections wizard

#### **Definitions**

Asset Manager key terms (Cable and Circuit)/ Cross connection

### Functions performed by the wizard

The **Cable cross-connections** wizard displays a window that enables you to perform the following tasks:

- · View the host and user links of the cable.
- Navigate through the traces, which are made up of cable links (either in the host direction or the user direction).

This enables you, for example, to answer the following questions:

- Which links are for this cable?
- · Which bundles are used by links?
- To which wall outlet port is such cable bundle connected?
- To which termination field port is such a cable bundle connected?

### **Prerequisites**

No prerequisites.

# Use the Cable cross-connections wizard

### Launching the wizard

To access this wizard, you need to select a record or a field (not a link) in the Cables table (amCable):

- 1. Display the list of cables (Portfolio management/ Cable/ Cables).
- 2. Select the cable in the list window, or select a field (not link) in the **Cables** table.
- 3. Display the list of actions (**Tools/ Actions**).
- 4. Select the Cable cross-connections wizard.

Information used when using the wizard

Cable cross-connections wizard - browser window

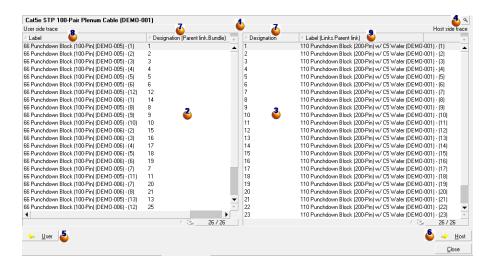

- Cable or device whose ≥ and ≥ tables display the cable links.
- ♦ User cable links and devices that connect to the cable or the device ♦.
- ♦ Host cable links and devices that connect to the cable or the device ♦.
- ♦ Click the magnifier to display the detail of the cable or the device ♦.
- Click this arrow to display the browser window for the user cable or device that corresponds to the selected link 
   .
- Click this arrow to display the browser window for the host cable or device that corresponds to the selected link 
   .

- ♣ Label of the host link that connects to the bundle or the port ♣.

### Data created or modified by the wizard

This wizard does not create, delete or modify any data.

# Device cross-connections wizard

### **Definitions**

Cross connection

### Functions performed by the wizard

The **Device cross-connections** wizard displays a window to help you perform the following tasks:

 View the host and user links of the device to which the device links belong (in the host or user direction)

This enables you, for example, to answer the following questions:

- · Which links are for this device?
- · Which ports are used by links?
- To which cable bundle is such a device port connected?

### **Prerequisites**

No prerequisites.

### Use the Device cross-connections wizard.

### Launching the wizard

To access this wizard, you need to select a record or a field (not a link) in the Assets table (amAsset):

- 1. Display the list of cable devices (Portfolio management/ Cable/ Devices).
- 2. Select the cable device in the list window, or select a field (not link) in the Assets table.
- 3. Display the list of actions (Tools/ Actions).
- 4. Select the **Device cross-connections** wizard.

### Information used when using the wizard

#### Device cross-connections wizard - browser window

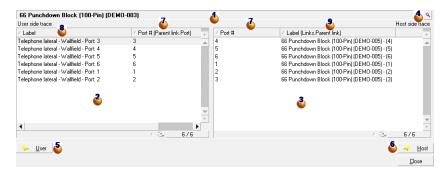

- ♦ Cable or device whose ♦ and ♦ tables display the cable links.
- User cable links and devices that connect to the cable or the device ...
- ♣ Host cable links and devices that connect to the cable or the device ♣.

- ♦ Click this magnifier to display the detail of the cable or the device ♦.

- Label of the user link that connects to the bundle or the port ๔.
- Label of the host link that connects to the bundle or the port ₫.

### Data created or modified by the wizard

This wizard does not create, delete or modify any data.

# Display device traces wizard

#### **Definitions**

Trace

#### Functions performed by the wizard

The **Display device traces** wizard displays a window to help you perform the following tasks:

- View the host and user traces of the device.
- Print the list of traces.

### **Prerequisites**

No prerequisites.

# Use the Display device traces wizard.

#### Launching the wizard

To access this wizard, you need to select a record or a field (not a link) in the **Assets** table (amAsset):

- 1. Display the list of cable devices (Portfolio management/ Cable/ Cable devices).
- 2. Select the cable device in the list window, or select a field (not link) in the Assets table.
- 3. Display the list of actions (Tools/ Actions).
- 4. Select the Display device traces wizard.

### Information used when using the wizard

### Display device traces wizard - browser window

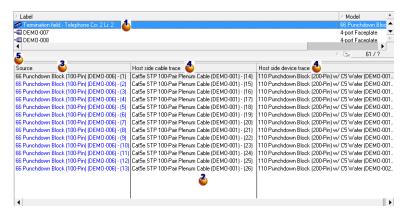

- Select the device to examine.
- ♦ This table contains one row per trace that is directly attached to the device ♦, as well as one line per free port (in other words, one that is not used by any link).
- ♣ The Source column displays the labels of the links that are directly attached to the device ♣, as well as a label for the free ports.
- The blue labels designate the ports used by at least one link.
- The red labels designate the ports that are not used by any links.
- ♦ The xxx Host side trace columns are located to the right of the Source column. They display the labels of the traces in the host direction.
- The xxx User side trace columns are located to the left of the Source column. They display the labels of the traces in the user direction.

### Data created or modified by the wizard

This wizard does not create, delete or modify any data.

# Display cable traces wizard

### **Definitions**

Trace

#### Functions performed by the wizard

The **Display cable traces** wizard displays a window to help you perform the following tasks:

- View the host and user traces of the cable.
- Print the list of traces.

### **Prerequisites**

No prerequisites.

# Use the Display cable traces wizard.

### Launching the wizard

To access this wizard, you need to select a record or a field (not a link) in the Cables table (amCable):

- 1. Display the list of cables (Portfolio management/ Cable/ Cables).
- 2. Select the cable in the list window, or select a field (not link) in the Cables table.
- 3. Display the list of actions (Tools/ Actions).
- 4. Select the **Display cable traces** wizard.

### Information used when using the wizard

Display cable traces wizard - browser window

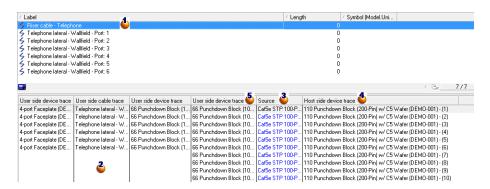

- Select the cable to examine.
- ♦ This table contains one row per trace that is directly attached to the cable ♦ (in other words, one that is not used by any links).
- The blue labels designate the labels of the bundles used by at least one link.
- The red labels designate the labels of the bunles that are not used by any links.

- ♦ The xxx Host side trace columns are located to the right of the Source column. They display the labels of the traces in the host direction.
- The xxx User side trace columns are located to the left of the Source column. They display the labels of the traces in the user direction.

### Data created or modified by the wizard

This wizard does not create, delete or modify any data.

# Chapter 9: Glossary (Cable and Circuit)

| Α | sset Manager key terms (Cable and Circuit) | .162  |
|---|--------------------------------------------|-------|
|   | Pin/ Terminal                              | . 163 |
|   | Cable                                      | .163  |
|   | Trace                                      | .164  |
|   | Color code                                 | .164  |
|   | Column                                     | . 166 |
|   | Trace output                               | .166  |
|   | Termination-field configuration            | .166  |
|   | Cable device                               | . 166 |
|   | Slot                                       | .167  |
|   | Color code entry                           | .168  |
|   | Topology step                              | . 169 |
|   | Label                                      | . 169 |
|   | Bundle                                     | 170   |
|   | Duty                                       | .170  |
|   | Topology group                             | .171  |
|   | Host                                       | .171  |
|   | Cross connection                           | . 172 |
|   | Cable link                                 | .172  |
|   | Line                                       | .172  |
|   | Ring                                       | .172  |
|   | Pair/conductor                             | .172  |
|   | Tip                                        | .173  |
|   | Port                                       | .173  |
|   | Label rule                                 | 173   |
|   | Termination field                          | . 174 |
|   | Role                                       | . 175 |
|   | Sequence                                   | 175   |

| Terminal                                        | 176 |
|-------------------------------------------------|-----|
| Topology                                        | 176 |
| Cable type                                      | 176 |
| Connection type                                 | 176 |
| Cable device type                               | 177 |
| Pair/Conductor type                             | 178 |
| Slot type                                       | 178 |
| User                                            | 178 |
| Key terms of the profession (Cable and Circuit) | 179 |
| Adapter                                         | 179 |
| Rack                                            | 180 |
| Punchdown block                                 | 181 |
| Chassis                                         | 182 |
| Cabling path                                    | 182 |
| Converter                                       | 182 |
| Vertical distribution                           | 182 |
| Lateral distribution                            | 183 |
| Hub                                             | 184 |
| Jumper/ Patch cord                              | 185 |
| Length                                          | 185 |
| Patch panel                                     | 185 |
| Wall outlet                                     | 186 |
| Main termination field                          | 186 |
| Repeater                                        | 186 |
| Riser                                           | 186 |
| Router                                          | 187 |
| Wallfield                                       | 187 |
| Switch                                          | 187 |
| Run (a cable)                                   | 188 |
| Dun                                             | 400 |

# Asset Manager key terms (Cable and Circuit)

| Pin/ Terminal                   | 163 |
|---------------------------------|-----|
| Cable                           | 163 |
| Trace                           | 164 |
| Color code                      | 164 |
| Column                          | 166 |
| Trace output                    | 166 |
| Termination-field configuration | 166 |
| Cable device                    | 166 |
| Slot                            | 167 |
| Color code entry                | 168 |
| Topology step                   | 169 |
| Label                           | 169 |
| Bundle                          | 170 |
| Duty                            | 170 |
| Topology group                  | 171 |
| Host                            | 171 |
| Cross connection                | 172 |
| Cable link                      | 172 |
| Line                            | 172 |
| Ring                            | 172 |
| Pair/conductor                  | 172 |
| Тір                             | 173 |
| Port                            | 173 |
| Label rule                      | 173 |
| Termination field               | 174 |
| Role                            | 175 |
| Sequence                        | 175 |
| Terminal                        | 176 |

| Topology            | 176 |
|---------------------|-----|
| Cable type          | 176 |
| Connection type     | 176 |
| Cable device type   | 177 |
| Pair/Conductor type | 178 |
| Slot type           | 178 |
| User                | 178 |

# Pin/ Terminal

Component of a cable device port that creates an electronic connection (pin) or optical connection (terminal) with a connector pin/terminal or a cable wire.

The cable-device pins/terminals are associated with a port. The ports, themselves, can be associated with a bundle of cable pairs/conductors to create a cable link.

At the level of the connection types, the pins/terminals are associated with a color code entry.

### **Opposites**

Pin is one of the two connection modes whose opposite is Port.

Table in the Asset Manager database that describes these objects Pins (amDevicePin)

### Cable

A cable is composed of one of the following sets of components:

- A set of wire pairs, if it conducts electrically.
- A set of conductors, if it conducts optically.

The pairs or conductors are grouped into bundles to create a connection with a cable device.

The cables connect the cable devices together.

### **Opposites**

Cable device

Table in the Asset Manager database that describes these objects Cables (amCable)

Cable with its pairs and its wires - photo

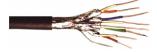

### Trace

Succession of links (in the logical sense) between cables and cable devices.

### **Opposites**

This is opposite to Cabling path, which describes the cabling in a physical sense.

### Color code

We use color codes in order find and distinguish between:

- A wire pair
- And a connector pin

Each wire and each pin are associated with a color code entry which identifies the wire.

When you create pairs using the **Create pairs** wizard, the wizard automatically assigns a color code entry to each created pair according to the pair's **Sequential number** field.

Color code - relation between cable wires, connector pins and colors.

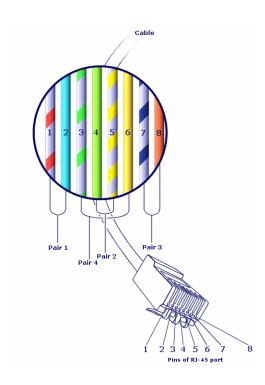

If we take the **RJ-45** connector, each pin is associated with a wire having a given color and a given duty:

Color codes - description for an RJ-45 connector

| Pin<br>number | Color of the associated pair. | Colors of the tip wire | Colors of the ring wire | Function                |
|---------------|-------------------------------|------------------------|-------------------------|-------------------------|
| 1             | orange                        | white/blue             | orange                  | Data<br>transmission +  |
| 2             | orange                        | white/orange           | orange                  | Data<br>transmission -  |
| 3             | green                         | white/green            | green                   | Data reception +        |
| 4             | blue                          | white/blue             | blue                    | Voice<br>transmission + |
| 5             | blue                          | white/blue             | blue                    | Voice transmission -    |
| 6             | green                         | white/green            | green                   | Data reception -        |
| 7             | brown                         | white/brown            | brown                   | Voice reception +       |
| 8             | brown                         | white/brown            | brown                   | Voice reception -       |

Table in the Asset Manager database that describes these objects Color codes (amColorCode)

### Column

Vertical axis of a termination field.

### **Opposites**

Line

# Trace output

Description of a trace.

Table in the Asset Manager database that describes these objects Trace outputs (amTraceOutput)

# Termination-field configuration

Defines the typical organization of a termination field type. Specifically:

- The duty assigned to each row or column of the termination field.
- The role assigned to each row or column of the termination field (and as a consequence, the roles of the cable devices that are there).

The termination-field configuration is used by the cabling wizards to automate the creation of termination fields (with their devices).

### **Examples**

A termination field with 2 columns and 6 row will have 12 duties (voice or data, for example) and 6 roles (riser or lateral, for example).

Table in the Asset Manager database that describes these objects Termination field configurations (amTermFldConfig)

## Cable device

The cable devices corresponding to the network components that are not cables.

The cable devices that connect to the cables and cable devices using:

- Pins, if it conducts electrically.
- · Terminals, if it conducts optically.

The pins or connectors are grouped into ports to create a connection with the cable bundle or the port of another cable device.

### **Examples**

- Controller card
- Wall outlets
- Patch panels
- Switches
- Hubs

### **Synonyms**

Cable equipment

Tables in the Asset Manager database that describe these objects Assets (amAsset)

### Slot

The slot of a cable device in which you can introduce an extension card or module. These are, themselves, cable devices and create cable links with other cables or cable devices.

Cable device slots - representation

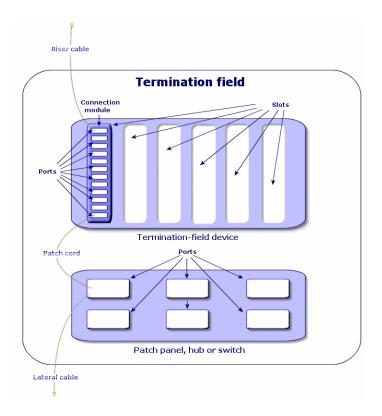

### **Examples**

A HP Procurve 10/100 Base T - 8 ports module which inserts itself in a ProCurve Switch 4000 M - 10 slots switch.

### **Synonyms**

Expansion connector

Tables in the Asset Manager database that describe these objects

- Slots (amSlot)
- Model slots (amModelSlot)

# Color code entry

One of the colors of a color code.

Each color code entry can be associated with:

- Cable pairs/conductors
- Cable-device port pins

Tables in the Asset Manager database that describe these objects Color code entries (amColorDet)

# Topology step

One of the cable links to create in order to lay out a topology. The steps of a topology are ordered.

Tables in the Asset Manager database that describe these objects Topology steps (amTopologyDet)

### Label

An identifier, in the cable network, of the:

- Cable devices
- Bundles
- Cables
- Pins/ terminals
- Pairs/conductors
- Ports
- Links

They are created in the database, then physically attached to these components to locate and identify them.

Labels are created using label rules.

The label must best represent the item that it identifies. The label rule can create, for example, labels using the following information:

- · Location of the host and the user.
- Host and user ports (identifier of the asset and the port).
- Type of cable or device (4 pairs, patch panel, and so on).

The corresponding label is presented in the following form:

### Cable label - example

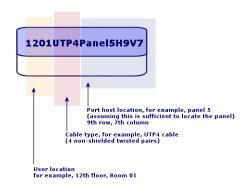

### **Bundle**

Sub-set of pairs of a cable to which we assign a particular duty. The bundles are used for the creation of cable links between a cable and a cable device: We link a bundle of the cable to a port of the device. We make sure that the duty of the bundle is the same as the one of the port.

Tables in the Asset Manager database that describe these objects Cable bundles (amCableBundle)

# Duty

Type of data transported or processed by a:

- Cable bundle
- · Cable device port
- Cable link

Duties are used by the cabling wizards that create links. They enable the wizards to reconcile a ports with bundles performing the same duty.

A duty is also assigned to a:

- Termination-field configuration slot: in order that this duty be propagated to the level of the ports of the device that is created there.
- A topology: in order that this duty be searched for or populated at the level of the bundles and ports to use in laying out a topology.
- A trace: to represent the duty fulfilled by the links, ports and bundles that compose the trace.

### **Examples**

- Data
- Voice
- Video

Tables in the Asset Manager database that describe these objects Cable duties (amCableDuty)

# Topology group

A topology group brings together several topologies. The groups of topologies are used by the cabling wizards to automate the creation of cables, cable devices and cable links.

A topology group can, for example, regroup a topology for the creation of each of the following items:

- Fax link
- · Telephone link
- LAN link

A topology group describes a standard configuration of the cable network. You can define different topology groups according to their location, for example.

Tables in the Asset Manager database that describe these objects Topology groups (amTopologyGroup)

### Host

This concept is used to define the direction of a trace. This determines which cable links will be hosts (parents) of other cable links when the wizards create the links between cables and/or cable devices.

In general the host direction is the one that goes to the main termination field.

### **Opposites**

User

### Cross connection

An action that consists of linking together network items (cables and cable devices).

# Cable link

A cable link represents in Asset Manager the connection point at the level of a cable device (port) or cable (bundle). The succession of the links enables you to constitute a trace.

Tables in the Asset Manager database that describe these objects Cable links (amCableLink)

### Line

Horizontal axis of a termination field

### **Opposites**

Column

# Ring

A jack outlet is composed of a **tip** and a **ring**, which are opposites. The jack connector uses a 2-pair cable. One of this cable's wires goes to the tip; the other to the ring. Thus, the **tip** and the **ring** help distinguish the two wires in a pair, no matter how many pairs there are in a cable.

### **Opposites**

Tip

### Pair/conductor

Data transmission media. Can be optic fiber or a pair of electric wires.

Tables in the Asset Manager database that describe these objects Cable pairs/conductors (amCablePair)

## Tip

A jack outlet is composed of a **tip** and a **ring**, which are opposites. The jack connector uses a 2-pair cable. One of this cable's wires goes to the tip; the other to the ring. Thus, the **tip** and the **ring** help distinguish the two wires in a pair, no matter how many pairs there are in a cable.

#### **Opposites**

Ring

## Port

Slot used to transfer data into and out of a cable device.

In the Cable and Circuit module, the ports serve as the connection point with another port or a cable bundle when the cable links are created.

Tables in the Asset Manager database that describe these objects

- Ports (amPort)
- Model ports (amModelPort)

#### **Opposites**

**Port** is one of the two connection modes, opposite of the **Pin** connection mode.

## Label rule

Formula for the composition of labels destined for the following items:

- Cable devices
- Bundles
- Cables
- Pins/ terminals

Chapter 9: Glossary (Cable and Circuit)

- · Pairs/conductors
- Ports
- Links

These labels, except for those for the cable links, enable you to physically locate and identify components in a precise manner.

The label for the cable link helps you rapidly view what the link represents.

The calculation formulas are composed using Basic script.

Contrary to the default values of the fields, the label rules are never applied automatically. You must use a wizard for this.

#### **Synonyms**

None

Tables in the Asset Manager database that describe these objects Label rules (amLabelRule)

## Termination field

Designates a cable distribution entity that enables you to link the cables coming from users to the cables going to hosts.

A termination field can be composed of:

- · Patch panels
- Hubs
- Punchdown blocks
- Switches
- Etc.

### **Synonyms**

Patch panel

Tables in the Asset Manager database that describe these objects Termination fields (amTermField)

## Role

The role corresponds to the part of the network that a cable serves.

The roles are associated to the following items:

- Cables
- Termination-field device models
- Termination-field devices
- Cables in a topology step

The role enables certain cabling wizards to create adequate connections between cable devices and cables.

To do this, the wizards match the roles of the:

- · Topology steps
- Cables
- · Termination-field configurations
- · Termination field devices

### **Example of how this works**

If, using a wizard that runs cables, you create cables whose roles are **Riser**, Asset Manager will automatically connect these cables to a device included in a termination field column whose role is also **Riser**.

#### **Examples of roles**

- Lateral (termination field to user equipment).
- Riser (termination field to another termination field).

Tables in the Asset Manager database that describe these objects Itemized lists (amItemizedList)

## Sequence

Ordered number to identify items from numerous tables of the Asset Manager application.

## **Terminal**

See Pin/ Terminal.

# **Topology**

A topology groups together the necessary data to automate the creation of a link:

- · Links to create.
- Cables and cable devices to look for or create.

#### **Examples**

A topology describing the link that links a user to the telephone network (wall outlet -> cable -> patch panel).

Tables in the Asset Manager database that describe these objects Topologies (amTopology)

# Cable type

A cable type qualifies the models and the topology steps. This enables the cabling wizards to find or create the right type of cable from the topology step.

#### **Examples**

Twisted pairs

Tables in the Asset Manager database that describe these objects Itemized lists (amItemizedList)

## Connection type

A connection type represents a mode of connection between components of the cable network.

Example: RJ-45, RJ-11, Block of 4 pairs, and so on.

It is a physical description of the pins of a port or the terminal fields of a connector.

#### Examples:

- The ports of the workstations, PABX or servers.
- Wall-mounted telephone sockets (RJ-45, RJ-9 sockets)
- The terminals of the termination-field punchdown blocks (CAD, RAC IBM).

The connection type enables the cabling wizards to:

- Find the ports of a cable device that correspond to the connection type defined in a topology step.
- Or to create virtual ports of the given type if necessary.

Tables in the Asset Manager database that describe these objects Cable connection types (amCabCnxType)

### RJ-45 connector - photo

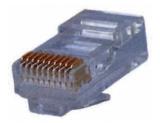

# Cable device type

The device type qualifies the models and the topology steps. This enables the cabling wizards to find or create the right type of cable device from a topology step.

#### **Examples**

- Switch module
- Patch panel
- Wall outlet
- Switch

#### Example of use

Let's suppose that you created a connection between a cable and a cable device whose connection type is **XXX** (Connection mode = **Pins**, number of pins/connectors = **8**). Once the 8 pins of the terminal of the cable device are associated to a wire, Asset Manager automatically creates a virtual port.

Tables in the Asset Manager database that describe these objects Itemized lists (amItemizedList)

## Pair/Conductor type

A pair or conductor type is defined by its name and the number of physical conductors that compose it.

The pair/conductor type enables the cabling wizards to find the pairs/conductors of a cable that correspond to the type defined in a topology step. The pairs/conductors thus selected are grouped together in the form of a virtual bundle, and these virtual bundles are associated to ports (in a cable link).

#### **Examples**

Copper, 2 conductors

Tables in the Asset Manager database that describe these objects Pair/conductor types (amCablePairType)

# Slot type

The slot type defines which extension models or module it is possible to insert in a given slot of a cable device.

This link is used when you select an asset for the slot of a cable device: Only the assets whose model is compatible with the slot type are proposed.

Tables in the Asset Manager database that describe these objects Slot types (amSlotType)

## User

This concept is used to define the direction of a trace. This determines which cable links will be users (sub-links) of other cable links when the wizards create the links between cables and/or cable devices.

In general the user direction is the one that goes to the user's wall outlet.

#### **Opposites**

Host

# Key terms of the profession (Cable and Circuit)

| Adapter                | 179 |
|------------------------|-----|
| Rack                   | 180 |
| Punchdown block        | 181 |
| Chassis                | 182 |
| Cabling path           | 182 |
| Converter              | 182 |
| Vertical distribution  | 182 |
| Lateral distribution   | 183 |
| Hub                    | 184 |
| Jumper/ Patch cord     | 185 |
| Length                 | 185 |
| Patch panel            | 185 |
| Wall outlet            | 186 |
| Main termination field | 186 |
| Repeater               | 186 |
| Riser                  | 186 |
| Router                 | 187 |
| Wallfield              | 187 |
| Switch                 | 187 |
| Run (a cable)          | 188 |
| Run                    | 188 |

# Adapter

Set of male and female connectors that enable a cable device to use a peripheral for which it doesn't have the necessary circuits and connections: models, CD-ROM drives. The adapters go into the expansion slots.

### Adapter - photo

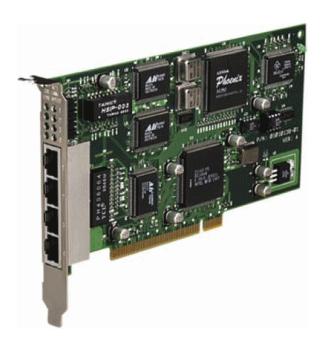

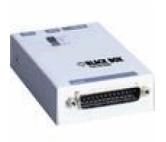

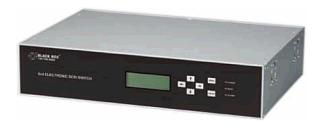

# Rack

Storage unit that contains the cable distribution devices.

### Rack - photo

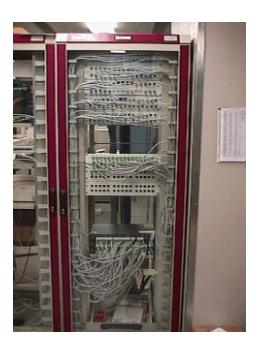

# Punchdown block

A box enabling you to connect the wires of a cable to a port to facilitate the connection with the cable.

### Punchdown block - photos

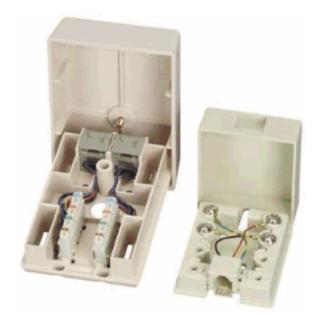

## Chassis

Metal frame upon which cable devices are mounted.

# Cabling path

Physical path of the cable, which is opposite of the trace, which provides the logical path.

### **Opposites**

Trace (logic)

### Converter

#### Device that:

- Changes the electronic signals or the IT data from one form into another.

  Example: An ADC converter that translates analog signals to digital signals.
- Connects equipment with incompatible interfaces.
- Converts the signal coming from one cable type to transmit it to another cable type.

## Vertical distribution

Distribution of the cables between different termination fields. The cables linking the termination fields are generally composed of numerous pairs, and are named risers.

Vertical distribution of a cable network - representation

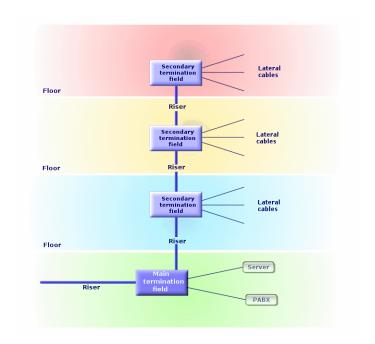

### **Opposites**

Lateral distribution

## Lateral distribution

Distribution of the cables between the users and the termination fields.

Lateral distribution of a cable network - representation

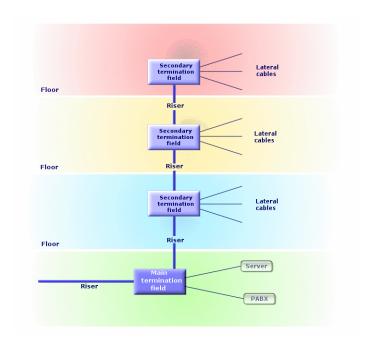

### **Synonyms**

Horizontal distribution

#### **Opposites**

Vertical distribution

## Hub

The hub is a box where cables come in from computers, servers, printers and other peripheral devices. It establishes communication between different network users.

There are passive hubs that are nothing more than simple **multiple outlet adapter**, which do not modify the signals going through them.

Then there are active hubs that regenerate the signals, thus eliminating the possible errors that can occur due to the distance or the electrical interference.

It is possible to connect several hubs together, thus expanding the existing network.

Hubs do not intervene in the transmission of messages. When a computer sends information, the hub transmits it to all the other computers, and only the computer for whom the message was intended will process it. If the message's receiver sends a response, the hub transmits this message to everyone as well: Again, only the computer for whom the message was intended will receive it. The authorized debit on the network is divided between the number of computers or peripheral devices that "communicate" at the same time.

#### Hub - photo

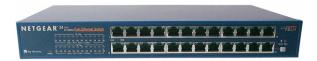

#### **Synonyms**

- Concentrator
- Multiplexer

# Jumper/Patch cord

Short cord used to establish a permanent, yet modifiable, connection between devices and termination fields.

### Patch cord - photo

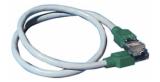

## Length

Dimension of a cable.

# Patch panel

Device of a termination field situated in the proximity of hubs, switches, and so on. It comes in between them and the cables distributed throughout the location. The cables connect to the back of the patch panels. To each cable corresponds a connector on the panel. The other sides of the cables are linked to a wall outlet in an office. We use jumpers to link the panel's connectors (front side) to the ports of the termination field's active item.

### Patch panel - photo

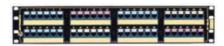

### **Synonyms**

Interconnect

## Wall outlet

Device that enables a male connector of a cable (of a computer, peripheral device, or telephone) to connect to the network.

## Main termination field

Processed in Asset Manager as a termination field.

# Repeater

Device used to reduce distortion by amplifying or regenerating a signal so that it can be transmitted farther with its original form and intensity. On the network, it connects two networks - or two segments of the network - at the level of the physical layer of the OSI model and regenerates the signal.

#### Repeater - photo

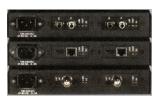

### **Synonyms**

Regenerator

## Riser

Vertical distribution cable (between floors or buildings).

### Router

Even more **intelligent** than switches, the router is generally used to connect different networks together, for example, a company's internal network to the Internet network. These are veritable computers capable of filtering information according to criteria established by the user. They know how to direct information to a destination via the available paths and by choosing the most appropriate itinerary. They also know how to make two different types of networks, using different types of communication protocols, coexist.

### Router - photo

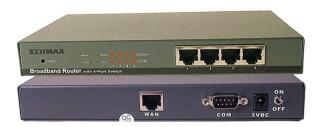

## Wallfield

Dealt with in Asset Manager as a termination field.

## Switch

Like a hub, it also concentrates the cables coming from all the computers and peripheral devices of the network. Unlike a hub, the switch has a memory where it stores the addresses of the machines that it connects. When a computer sends a messages to another computer, the switch knows who is "communicating" and for whom the information is intended. It sends the data to the destination without having to involve the rest of the network. The target machine receives this data at the same rate as the transmitter.

### Switch - photo

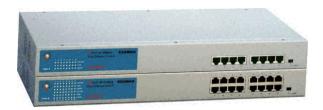

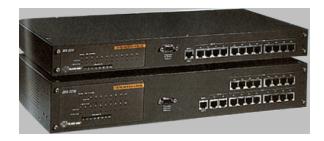

**Synonyms** PABX

# Run (a cable)

Action that consists of laying a cable.

### **Synonyms**

Lay

## Run

Section of cable.

# Send documentation feedback

If you have comments about this document, you can contact the documentation team by email. If an email client is configured on this system, click the link above and an email window opens with the following information in the subject line:

### Feedback on Cable and Circuit (Asset Manager 9.62)

Just add your feedback to the email and click send.

If no email client is available, copy the information above to a new message in a web mail client, and send your feedback to ovdoc-ITSM@hpe.com.

We appreciate your feedback!